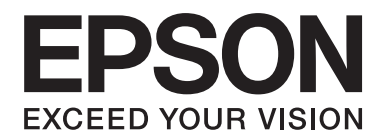

# PLQ-30/PLQ-30M **Korisnički vodič**

NPD5346-00 HR

# **Autorska prava i zaštitni znakovi**

Niti jedan dio ove publikacije ne smije se reproducirati, spremati u sustav pohrane niti prenositi u bilo kojem obliku ili na bilo koji način, elektronički, mehanički, fotokopiranjem, snimanjem ili drugačije, bez prethodnog pismenog odobrenja tvrtke Seiko Epson Corporation. Ovdje navedeni podaci namijenjeni su samo uporabi s ovim Epson pisačem. Epson ne odgovara za uporabu ovih informacija na drugim pisačima.

Tvrtka Seiko Epson Corporation niti njezine podružnice ne smatraju se odgovornima kupcu ovog proizvoda ili trećim stranama u slučaju šteta, gubitaka ili troškova na štetu kupca ili trećih strana nastalih zbog: nezgode, pogrešne uporabe ili zloporabe ovog proizvoda ili neovlaštenih izmjena, popravaka ili preinaka ovog proizvoda, ili (osim za SAD) nepridržavanja uputa za rad i održavanje koje je navela tvrtka Seiko Epson Corporation.

Seiko Epson Corporation e smatra se odgovornom za bilo kakve štete ili probleme nastale uporabom bilo kojeg dodatka ili potrošnog materijala koji ne nosi oznaku Original Epson Products ili Epson Approved Products od tvrtke Seiko Epson Corporation.

EPSON® i ESC/P® su registrirani zaštitni znakovi, EPSON EXCEED YOUR VISION, EXCEED YOUR VISION i ESC/P2 registrirani su zaštitni znakovi tvrtke Seiko Epson Corporation.

Microsoft®, Windows® i Windows Vista® su registrirane trgovačke marke tvrtke Microsoft Corporation u Sjedinjenim Američkim Državama i/ili drugim zemljama.

IBM® je registrirana robna marka tvrtke International Business Machines Corporation.

Općenita obavijest: Ostali ovdje spomenuti nazivi proizvoda služe isključivo radi identifikacije i mogu biti zaštitni znakovi svojih vlasnika. Epson se odriče svih prava na te znakove.

Sadržaj ovog priručnika podliježe izmjenama bez prethodne najave.

Autorsko pravo © 2015 Seiko Epson Corporation. Sva prava pridržana.

# **Verzije operacijskog sustava**

U ovom priručniku koriste se sljedeće kratice.

#### **Windows se odnosi na Microsoft Windows 8, 7, Vista, XP i 2000**.

- ❏ Windows 8 se odnosi na Windows 8, Windows 8 Pro, Windows 8 Enterprise i Windows 8.1.
- ❏ Windows 7 odnosi se na Windows 7 Home Basic, Windows 7 Home Premium, Windows 7 Professional, Windows 7 Enterprise i Windows 7 Ultimate.
- ❏ Windows Vista se odnosi na Windows Vista Home Basic Edition, Windows Vista Home Premium Edition, Windows Vista Business Edition, Windows Vista Enterprise Edition i Windows Vista Ultimate Edition.
- ❏ Windows XP se odnosi na Windows XP Home Edition, Windows XP Professional x64 Edition i Windows XP Professional.
- ❏ Windows 2000 se odnosi na Windows 2000 Professional.

# **Sadržaj**

#### **[Upoznavanje s Vašim pisačem](#page-7-0)**

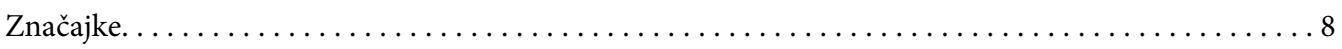

#### **[Sigurnosne upute](#page-8-0)**

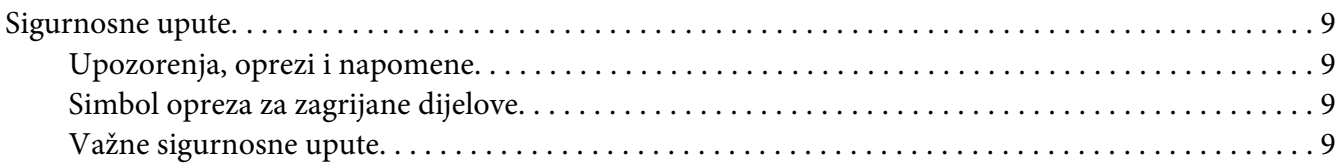

## Poglavlje 1 **[Rad s papirom](#page-13-0)**

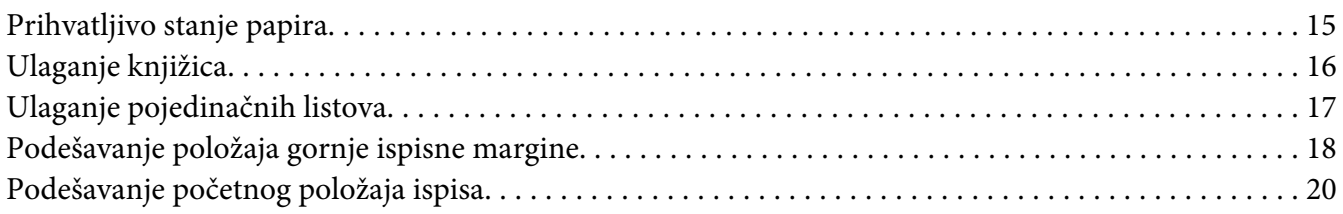

## Poglavlje 2 **[Softver pisača](#page-21-0)**

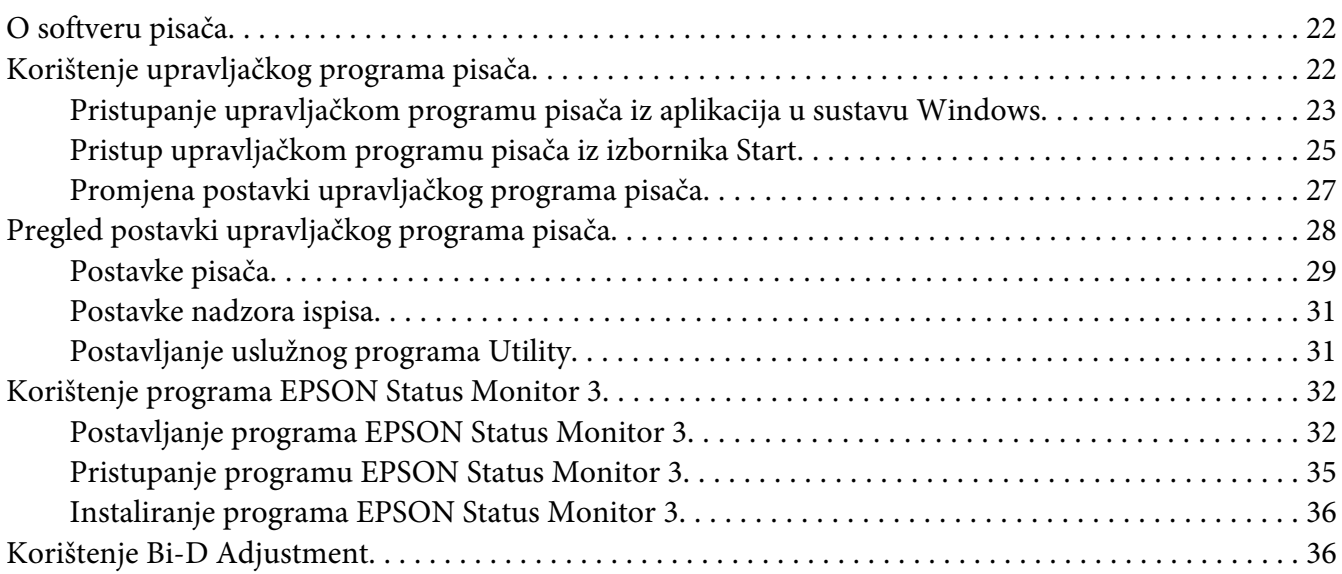

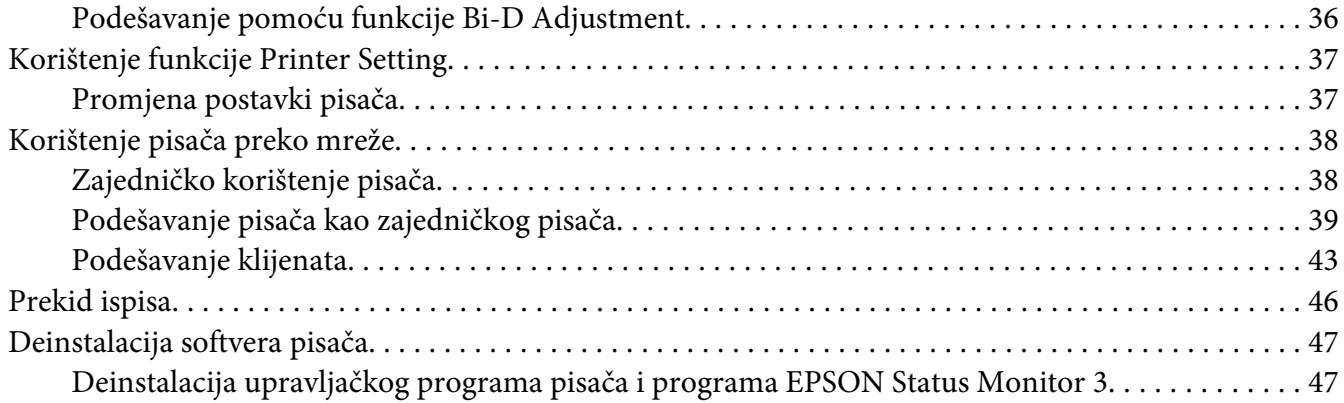

#### Poglavlje 3 **[Upravljačka ploča](#page-49-0)**

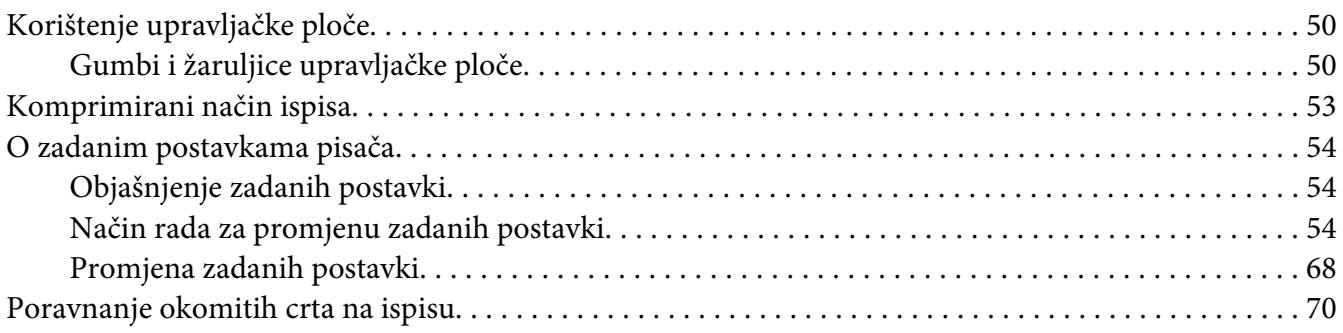

## Poglavlje 4 **[Rješavanje problema](#page-71-0)**

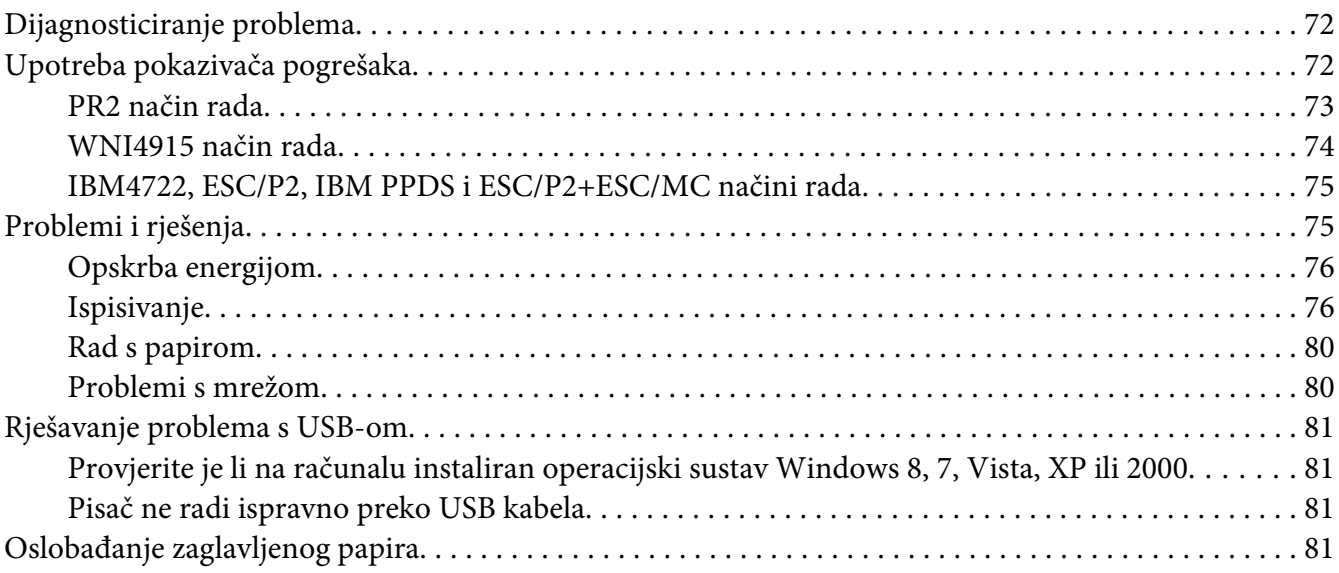

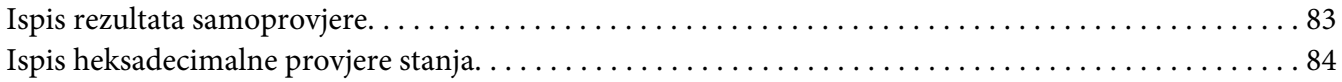

#### Poglavlje 5 **[Gdje potražiti pomoć](#page-85-0)**

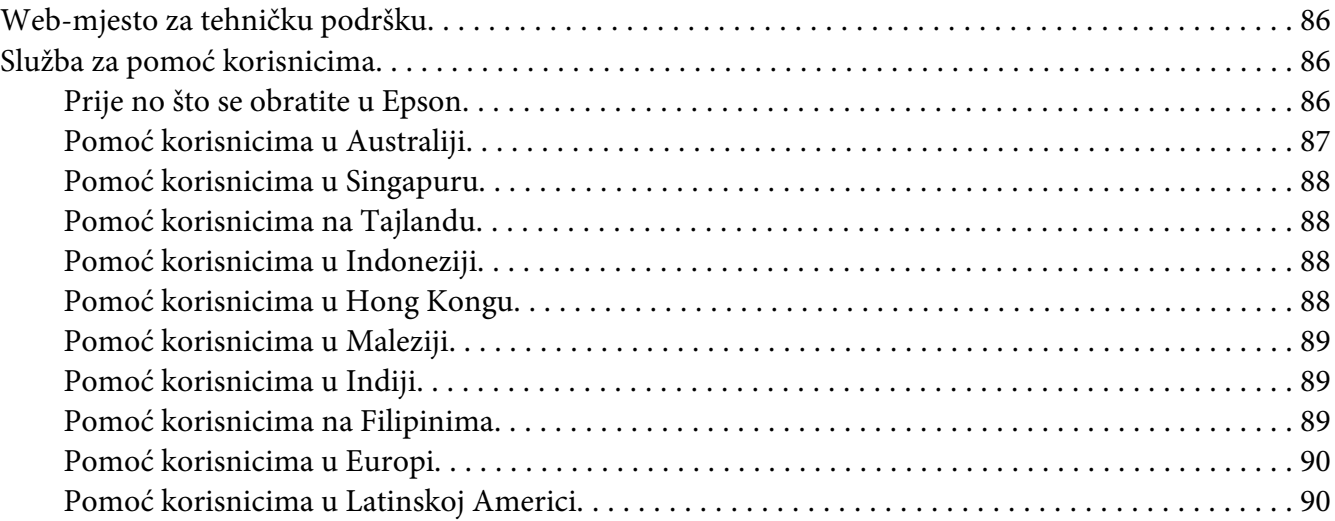

#### Poglavlje 6 **[Dodatni pribor i potrošni materijal](#page-91-0)**

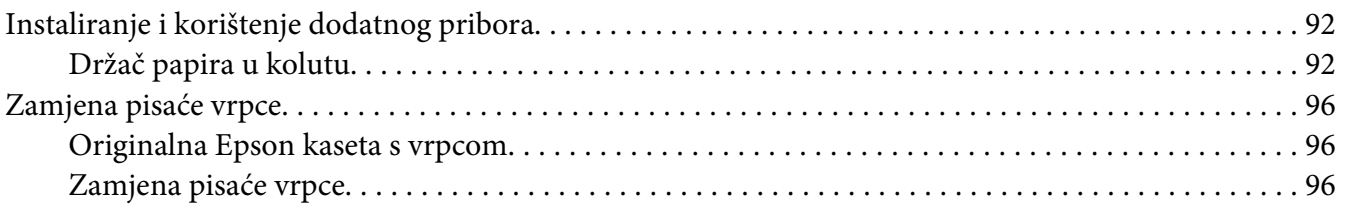

#### Poglavlje 7 **[Informacije o proizvodu](#page-102-0)**

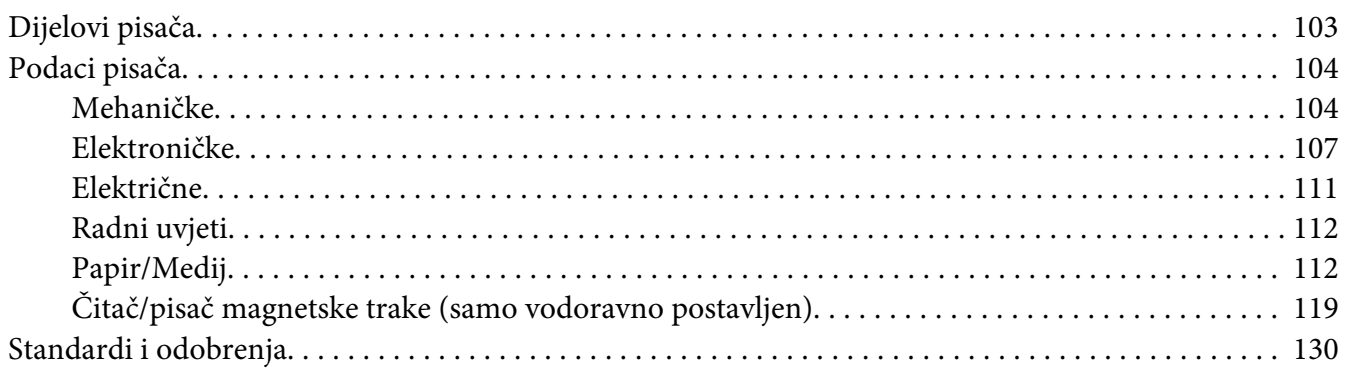

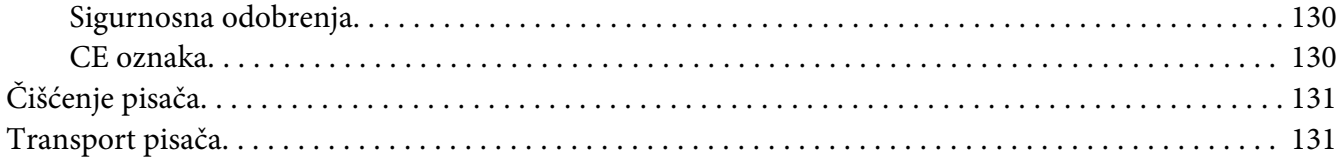

#### Pojmovnik

#### **Kazalo**

# <span id="page-7-0"></span>**Upoznavanje s Vašim pisačem**

# **Značajke**

Vaš EPSON® PLQ-30/PLQ-30M 24-iglični ravni matrični pisač pruža visokokvalitetni ispis i nadmoćna radna svojstva u kompaktnom obliku. Značajke ovog pisača su:

- ❏ PLQ-30M može čitati i upisivati magnetske trake.
- ❏ Sposobnost baratanja velikim brojem vrsta papira, uključujući knjižice, pojedinačne listove, višedijelne obrasce (s jednim izvornikom i do šest kopija) i papir u kolutu.

# <span id="page-8-0"></span>**Sigurnosne upute**

# **Sigurnosne upute**

## **Upozorenja, oprezi i napomene**

# !**Upozorenja**

treba strogo poštivati radi sprječavanja tjelesnih ozljeda.

!**Opreze** treba poštivati radi sprječavanja šteta na uređaju.

**Napomene** sadrže važne informacije i korisne savjete o radu Vašeg pisača.

# **Simbol opreza za zagrijane dijelove**

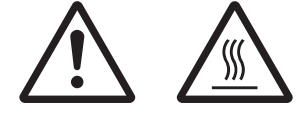

Ovaj se simbol nalazi na ispisnoj glavi i ostalim dijelovima, čime se ističe da se ti dijelovi mogu zagrijati. Te dijelove nikad nemojte dodirivati neposredno nakon korištenja pisača. Ostavite neka se ohlade nekoliko minuta prije dodirivanja.

# **Važne sigurnosne upute**

Prije korištenja pisača pročitajte sve sigurnosne upute. Osim toga, pridržavajte se svih upozorenja i uputa na samome pisaču.

Neki simboli korišteni na vašem proizvodu služe vašoj sigurnosti i pravilnoj uporabi proizvoda. Posjetite sljedeću web-stranicu kako biste saznali više o značenju simbola. http://support.epson.net/symbols

## **Kod postavljanja pisača**

❏ Pisač nemojte postavljati na nestabilnu površinu ili pokraj radijatora ili nekog drugog izvora topline.

- ❏ Pisač postavite na ravnu, stabilnu površinu. Pisač neće ispravno raditi ako je nagnut ili ukošen.
- ❏ Pisač nemojte postavljati na mekanu i nestabilnu površinu kao što je krevet ili naslonjač, ili na male i zatvorene prostore, jer to može omesti prozračivanje.
- ❏ Nemojte zaklanjati ili pokrivati otvore na kućištu pisača i nemojte gurati predmete kroz te otvore.
- ❏ Ostavite dovoljno mjesta oko pisača radi lakšeg rada i održavanja.
- ❏ Prilikom priključivanja kabelom proizvoda s računalom ili drugim uređajem, provjerite ispravnu usmjerenost priključaka. Svaki priključak ima samo jednu ispravnu usmjerenost. Umetanjem priključka u pogrešnom smjeru može oštetiti oba uređaja povezana kabelom.
- ❏ Koristite samo izvor napajanja naznačen na naljepnici na pisaču. Ako ne znate pojedinosti o izvorima napajanja u vašoj okolici, obratite se mjesnoj elektrodistribucijskoj tvrtki ili prodavaču opreme.
- ❏ Sve uređaje uključite u ispravno uzemljene električne utičnice. Nemojte koristiti utičnice na čijim su električnim krugovima priključeni fotokopirni ili klimatizacijski uređaji koji se često uključuju i isključuju.
- ❏ Nemojte koristiti oštećeni ili oguljeni kabel za napajanje.
- ❏ Kabel za napajanje treba postaviti tako da se ne može oštetiti, zarezati, oguliti, savijati ili na neki drugi način oštetiti.
- ❏ Koristite li produžni kabel za napajanje pisača, provjerite da ukupna jakost struje svih uređaja priključenih na taj kabel ne prelazi nazivnu jakost struje kabela. Isto tako provjerite da ukupna jakost struje svih uređaja priključenih na električnu utičnicu ne prelazi nazivnu jakost struje utičnice.
- ❏ Koristite samo kabel za napajanje priložen uz pisač. U suprotnome postoji opasnost nastanka požara ili električnog udara.
- ❏ Priloženi kabel za napajanje smije se koristiti samo za ovaj pisač. U suprotnome postoji opasnost nastanka požara ili električnog udara.
- ❏ Provjerite udovoljava li kabel za napajanje izmjeničnom strujom bitnim lokalnim sigurnosnim standardima.
- ❏ Izbjegavajte upotrebu ili skladištenje pisača na mjestima podložnima naglim promjenama temperature i vlažnosti. Također ga držite podalje od direktne sunčeve svjetlosti, jakog svjetla, izvora topline, pretjerane vlage ili prašine.
- ❏ Izbjegavajte mjesta podložna udarcima i vibracijama.
- ❏ Postavite pisač u blizini zidne utičnice kako biste lako mogli iskopčati električni kabel.
- ❏ Cjelokupni računalni sustav držite podalje od mogućih elektromagnetskih smetnji poput zvučnika ili baznih stanica za bežične telefone.
- ❏ Izbjegavajte električne utičnice kontrolirane zidnim prekidačima ili automatskim programatorima. Prekid dotoka električne energije može izbrisati podatke u memoriji Vašeg pisača ili računala. Također izbjegavajte utičnice na istom strujnom krugu na kojem su veliki motori ili drugi uređaji koji mogu uzrokovati naponsko kolebanje.
- ❏ Koristite uzemljenu električnu utičnicu; ne upotrebljavajte adapterski utikač.
- ❏ Ako namjeravate koristiti stalak pisača, slijedite ove smjernice:
	- Koristite stalak koji može nositi barem dvostruku težinu pisača.
	- Nikad nemojte koristiti stalak koji će nagnuti pisač. Pisač uvijek mora biti u ravnom položaju.
	- Postavite kabel napajanja i kabele sučelja pisača tako da ne ometanju uvlačenje papira. Ako je moguće pričvrstite kablove za nogu stalka za pisač.
- ❏ Ne stavljajte u blizinu CRT zaslona koji emitira jake elektromagnetske valove.

#### **Kod održavanja pisača**

- ❏ Prije čišćenja iskopčajte pisač, a čistite ga samo vlažnom krpom.
- ❏ Nemojte prolijevati tekućine po pisaču.
- ❏ Osim ako to nije izričito navedeno u ovome priručniku, nemojte pokušavati sami popravljati pisač.
- ❏ Iskopčajte pisač i odnesite ga ovlaštenom serviseru u ovim slučajevima: i. ako je oštećen kabel za napajanje ili utikač. ii. ako je u pisač prodrla tekućina. iii. ako je pisač pao na pod ili je oštećeno vanjsko kućište. iv. Ako pisač ne radi ispravno ili pokazuje značajnu promjenu u načinu rada.
- ❏ Nemojte koristiti aerosolne sprejeve koji sadrže zapaljivi plin unutar ili okolo tog proizvoda. To može prouzrokovati požar.
- ❏ Koristite samo kontrole koje su opisane u priloženim priručnicima.

❏ Ne dodirujte bijeli kabel unutar pisača.

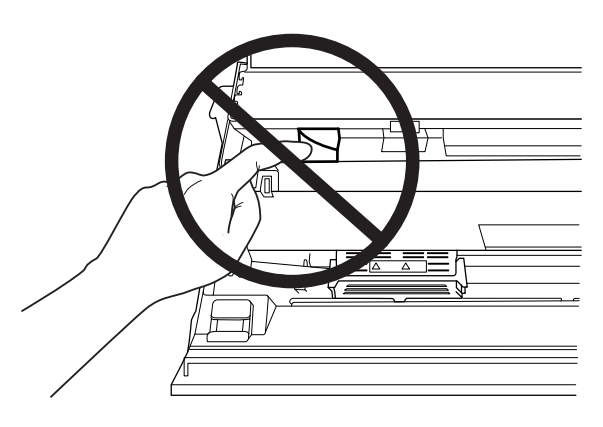

#### **Prilikom ulaganja papira**

- ❏ Koristite knjižice i papir koji imaju refleksiju veću od 60%.
- ❏ Kad koristite knjižicu postavite način rada **Passbook** na **On** i način **Binding** podesite na metodu uvezivanja knjižice u načinu rada za promjenu zadanih postavki.
- ❏ Nemojte ulagati knjižice koje su naborane ili imaju poderane spojeve.
- ❏ Ne koristite knjižice koje imaju metalne dijelove poput spajalica ili metalnih kvačica.
- ❏ Ne koristite knjižice koje imaju ljepljive dijelove poput poštanskih marki ili pečata.
- ❏ Ne koristite knjižice koje imaju bilo koju stranicu manju od korica.
- ❏ Ne ispisujte na stražnje ili prednje korice knjižice. Ispisivanje je moguće samo kada je knjižica otvorena.
- ❏ Ako koristite papir kraći od 110,0 mm, postavite sprijeda za smjer izbacivanja papira. Tvornički zadana postavka je sprijeda. Informacije potražite na [http://www.epson.com.](http://www.epson.com)
- ❏ Prilikom stavljanja papira ne stavljajte naborani ili presavijeni papir u ulazni otvor.
- ❏ Ne bušite rupe u području od 25,0 do 40,0 mm od lijevog ruba papira.
- ❏ Uvijek koristite pisač s postavljenom pisaćom vrpcom. U suprotnom se papir može zaglaviti.

#### **Kod rada s pisačem**

❏ Izbjegavajte upotrebu ili skladištenje pisača na mjestima podložnima naglim promjenama temperature i vlažnosti. Uvijek ga držite podalje od direktne sunčeve svjetlosti, jakog svjetla, izvora topline, pretjerane vlage ili prašine.

- ❏ Koristite samo kontrole koje su opisane u korisničkoj dokumentaciji. Nepravilno korištenje ostalih kontrola može prouzročiti štete koje može popraviti samo ovlašteni serviser.
- ❏ Nakon što ga isključite, pričekajte najmanje pet sekundi prije nego što pisač ponovno uključite; u suprotnome bi se mogao oštetiti.
- ❏ Pisač nemojte isključivati dok se ispisuje samoprovjera. Za prestanak ispisa uvijek pritisnite gumb **Offline** i zatim isključite pisač.
- ❏ Pisač nemojte isključivati dok se ispisuje heksadecimalna provjera stanja. Uvijek pritisnite gumb **Offline** za prekid ispisa. Nakon toga isključite pisač.
- ❏ Kabel za napajanje nemojte priključivati u utičnicu pogrešnog napona.
- ❏ Nemojte sami zamjenjivati ispisnu glavu jer biste mogli oštetiti pisač. Isto tako, prilikom zamjene ispisne glave potrebno je provjeriti i ostale dijelove pisača.
- ❏ Prije zamjene ispisne vrpce rukom morate pomaknuti ispisnu glavu. Ako ste upravo koristili pisač, ispisna je glava vjerojatno zagrijana; ostavite neka se ohladi nekoliko minuta.
- ❏ Ako ste kožu zaprljali tintom, isperite mrlju sapunom i vodom. Ako vam je tinta dospjela u oči, odmah ih isperite vodom.
- ❏ Ako ćete pisač koristiti u Njemačkoj, potrebno je poštivati sljedeće: U svrhu ispravne zaštite pisača od kratkog spoja i prevelikog napona, električna mreža mora biti zaštićena osiguračem jakosti 16 A. Beim Anschluss des Druckers an die Stromversorgung muss sichergestellt werden, dass die

Gebäudeinstallation mit einer 16-A-Sicherung abgesichert ist.

#### **Ograničenje upotrebe**

Kad se ovaj proizvod koristi za primjene u kojima je potrebna visoka pouzdanost / sigurnost, kao što su transportni uređaji vezani uz zrakoplovstvo, željeznicu, moreplovstvo, automobile itd.; uređaji za prevenciju katastrofe; razni sigurnosni uređaji, itd.; ili funkcionalni I precizni uređaji itd., ovaj uređaj smijete koristiti tek nakon razmatranja o unošenju mjera sigurnosti i zalihosti u vaš projekt kako biste zadržali sigurnost i ukupnu pouzdanost sustava. Budući da ovaj proizvod nije predviđen za korištenje u primjenama za koje je potrebna krajnja pouzdanost / sigurnost, kao kod opreme u zrakoplovstvu, osnovne komunikacijske opreme, opreme za upravljanje nuklearnim postrojenjima ili medicinske opreme koja nije neposredno vezana uz medicinsku skrb, itd., samo izvršite prosudbu prikladnosti ovog proizvoda nakon pune procjene.

<span id="page-13-0"></span>Poglavlje 1

# **Rad s papirom**

# <span id="page-14-0"></span>**Prihvatljivo stanje papira**

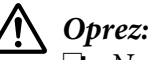

❏ Ne upotrebljavajte presavijeni, zgužvani, naborani, poderani, zamrljani ili obilježeni papir. Uvijek koristite papir koji udovoljava specifikacijama papira. Pojedinosti o tomu pogledajte u dijelu ["Papir/Medij" na strani 112](#page-111-0).

❏ Crteži u nastavku opisuju stanje papira koji se može koristiti i stanje koje nije dozvoljeno. Provjerite koristite li papir koji je prihvatljiv za upotrebu s pisačem.

Prihvatljivo

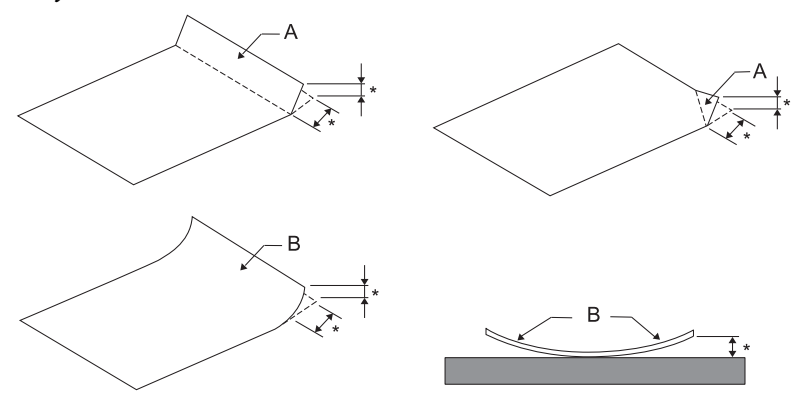

A: Savijen B: Valovit \*: 3 mm ili manje

Umetnite papir nakon izravnavanja presavijenog ili valovitog dijela.

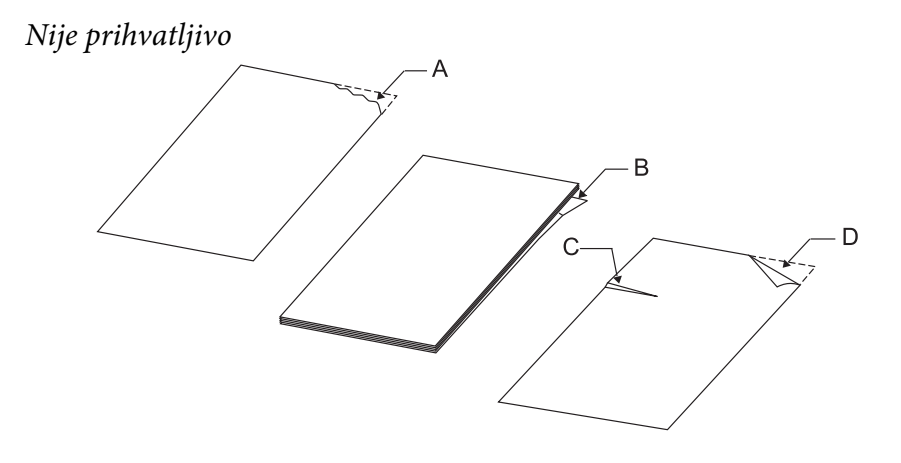

A: Pokidan B: Valovit

<span id="page-15-0"></span>C: Izgužvan D: Savijen

# **Ulaganje knjižica**

!**Oprez:**

Uvijek koristite pisač s postavljenom pisaćom vrpcom. U suprotnom se papir može zaglaviti.

Možete uložiti okomito ili vodoravno presavijene knjižice. Slijedite dolje prikazane korake za ulaganje knjižica.

- 1. Uključite pisač.
- 2. Otvorite Vašu knjižicu na stranici na koju želite ispisivati.

#### **Napomena:**

Svakako pritisnite sve ispupčene dijelove presavijene knjižice na 0,6 mm ili manje prije umetanja u prednji utor. Za informacije o debljini knjižica koje možete ispisivati pogledajte ["Papir/Medij" na](#page-111-0) [strani 112](#page-111-0).

3. Umetnite ispisivu stranu knjižice okrenutu prema gore u prednji utor, s magnetskom trakom usmjerenom suprotno od pisača dok njezin prednji dio ne dosegne valjak s unutarnje strane. Pisač je automatski ulaže u ispravni položaj i knjižica je spremna za ispisivanje.

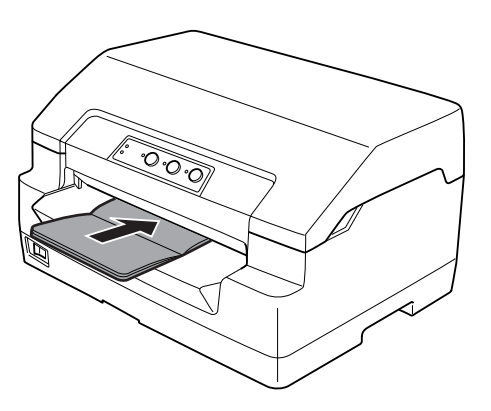

# <span id="page-16-0"></span>!**Oprez:**

- ❏ Kad koristite knjižicu postavite način rada Passbook na On (uključeno) i način rada Binding na metodu uvezivanja knjižice u načinu rada za promjenu zadanih postavki.
- ❏ Koristite knjižice koje imaju refleksiju veću od 60 %.
- ❏ Nemojte ulagati knjižice koje su naborane ili imaju poderane spojeve.
- ❏ Ne koristite knjižice koje imaju metalne dijelove poput spajalica ili metalnih kvačica.
- ❏ Ne koristite knjižice koje imaju ljepljive dijelove poput poštanskih marki ili pečata.
- ❏ Ne koristite knjižice koje imaju bilo koju stranicu manju od korica.
- ❏ Ne ispisujte na stražnje ili prednje korice knjižice. Ispisivanje je moguće samo kada je knjižica otvorena.
- ❏ Prije ispisa uvijek zatvorite poklopac pisača. Pisač neće ispisivati dok je poklopac pisača otvoren.
- ❏ Prilikom ispisa okomite knjižice u USD i HSD načinu rada, razlika u debljini između desne i lijeve strane mora biti manja od 1 mm. Ako je razlika u debljini veća od 1 mm, ispis bi mogao biti nejasan.

# **Ulaganje pojedinačnih listova**

# !**Oprez:**

Uvijek koristite pisač s postavljenom pisaćom vrpcom. U suprotnom se papir može zaglaviti.

Možete ulagati pojedinačne listove i višedijelne obrasce u pojedinačnim listovima bez indigo-papira u najviše 7 dijelova (jedan izvornik i šest kopija). Za ulaganje pojedinačnih listova slijedite niže navedene korake.

1. Uključite pisač.

<span id="page-17-0"></span>2. Umetnite pojedinačni list okrenut prema gore u prednji utor dok njegov prednji dio ne dosegne valjak s unutarnje strane. Pisač automatski ulaže papir u ispravni položaj i papir je spreman za ispis.

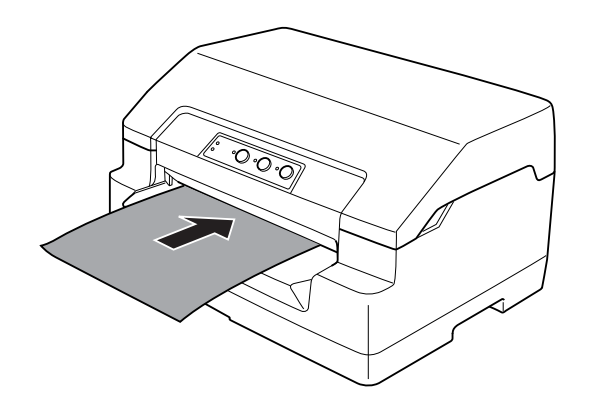

#### **Napomena:**

- $\Box$  Koristite papir koji ima refleksiju veću od 60 %.
- ❏ Nemojte ulagati naborani ili presavijeni papir.
- ❏ Ne bušite rupe u području od 25,0 do 40,0 mm od lijevog ruba papira.
- ❏ Ako koristite papir kraći od 110,0 mm, postavite sprijeda za smjer izbacivanja papira. Tvornički zadana postavka je sprijeda. Informacije potražite na [http://www.epson.com.](http://www.epson.com)
- ❏ Ako koristite višedijelne obrasce s ljepljivim rubom na vrhu obrasca, umetnite najprije tu slijepljenu stranu obrasca.
- ❏ Ukupna debljina višedijelnog obrasca ne smije biti veća od 0,53 mm (0,021 inča).
- ❏ Prije ispisa uvijek zatvorite poklopac pisača. Pisač neće ispisivati dok je poklopac pisača otvoren.

## **Podešavanje položaja gornje ispisne margine**

Položaj gornje ispisne margine je okomiti položaj na stranici na kojem pisač započinje ispis. Ako je ispis na stranici postavljen previsoko ili prenisko, ovu funkciju možete koristiti za podešavanje položaja gornje ispisne margine.

Položaj gornje ispisne margine je moguće postaviti za svaku emulaciju.

**Target Printer Mode Emulacija**

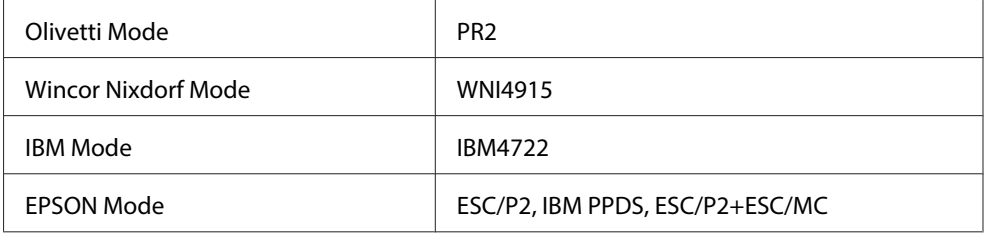

Postupak namještanja položaja gornje ispisne margine:

#### **Napomena:**

- ❏ Tvornički zadani položaj gornje ispisne margine postavljen je kako je prikazano u nastavku. PR2: 4,2 mm EPSON Mode, IBM4722: 8,5 mm WNI4915: 9,8 mm
- ❏ Ovaj način rada može se koristiti čak i kad je poklopac pisača otvoren.
- ❏ Ako želite promijeniti položaj gornje ispisne margine u PR40+, provjerite jeste li postavili TOF položaj za PR40+ na Isključeno.
- ❏ Postavka položaja gornje ispisne margine ostat će spremljena sve dok je ne promijenite, čak i ako isključite pisač.
- ❏ Gornja margina namještena u nekim programima zanemarit će položaj gornje ispisne margine namještene ovom funkcijom. Ako je potrebno, položaj gornje ispisne margine namjestite u programu koji koristite.
- ❏ Prije korištenja ove funkcije pripremite papir veličine A4.
- 1. OdaberiteTarget Printer Mode koji odgovara emulaciji za koju želite promijeniti postavku. Pogledajte ["O zadanim postavkama pisača" na strani 54](#page-53-0).
- 2. Isključite pisač.

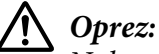

Nakon što ga isključite, pričekajte najmanje pet sekundi prije nego što pisač ponovno uključite; u suprotnome bi se mogao oštetiti.

- 3. Uključite pisač držeći pritisnute gumbe **Offline** i **F2**.
- 4. Pritisnite gumb **F1/Eject** dok trepće žaruljica **Offline**.
- 5. Kad zasvijetli žaruljica **Ready**, umetnite list A4 papira u prednji otvor. Pisač ispisuje tri velika slova H (HHH) na trenutnom položaju gornje ispisne margine i izbacuje list papira.

<span id="page-19-0"></span>6. Pritiskom gumba **F1/Eject** položaj gornje ispisne margine pomičete prema gore, a pritiskom gumba **F2** položaj gornje ispisne margine pomičete prema dolje. Svakim pritiskom gumba **F1/ Eject** ili **F2**, pisač će se oglasiti kratkim zvučnim signalom. Pritisak na te gumbe vrši malo uvlačenje u koracima od po 0,282 mm (1/90 inča).

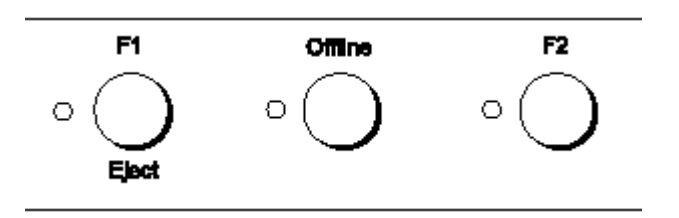

#### **Napomena:**

Položaj gornje ispisne margine moguće je postaviti od 1,0 mm do 33,8 mm.

- 7. Umetnite list A4 papira u prednji otvor. Pisač ispisuje tri velika slova H (HHH) na trenutnom položaju gornje ispisne margine i izbacuje list papira. Pritiskom gumba **F1/Eject** i **F2** i provjerom položaja umetanjem drugog lista papira možete nastaviti s podešavanjem položaja.
- 8. Nakon završetka podešavanja isključite pisač. Postavka se ne mijenja čak i nakon isključivanja pisača.

# **Podešavanje početnog položaja ispisa**

Početni položaj ispisa je vodoravni položaj na stranici na kojem pisač započinje ispis. Ako je ispis na stranici postavljen previše lijevo ili desno na stranici, ovu funkciju možete koristiti za podešavanje položaja početka ispisa.

Početni položaj ispisa moguće je postaviti za svaku emulaciju.

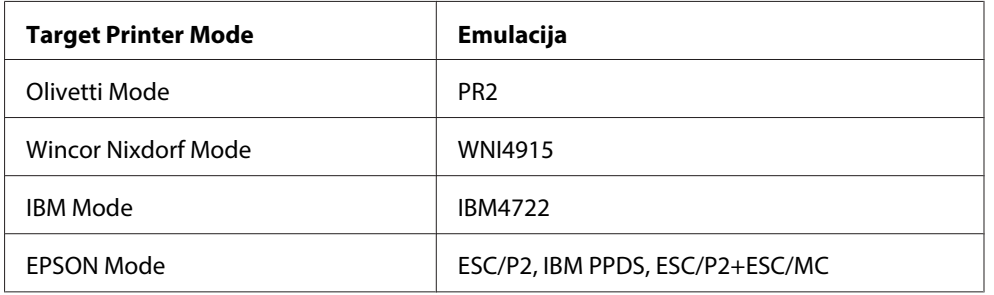

Slijedite niže navedene korake za podešavanje početnog položaja ispisa:

#### **Napomena:**

- ❏ Postavka početnog položaja ispisa ostat će spremljena sve dok je ne promijenite, čak i ako isključite pisač.
- ❏ Prije korištenja ove funkcije pripremite papir veličine A4.
- ❏ Prije ispisa uvijek zatvorite poklopac pisača. Pisač neće ispisivati dok je poklopac pisača otvoren.
- 1. OdaberiteTarget Printer Mode koji odgovara emulaciji za koju želite promijeniti postavku. Pogledajte ["O zadanim postavkama pisača" na strani 54](#page-53-0).
- 2. Isključite pisač.

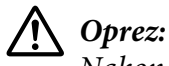

Nakon što ga isključite, pričekajte najmanje pet sekundi prije nego što pisač ponovno uključite; u suprotnome bi se mogao oštetiti.

- 3. Uključite pisač držeći pritisnute gumbe **Offline** i **F2**.
- 4. Pritisnite gumb **F2** dok trepće žaruljica **Offline**.
- 5. Kad zasvijetli žaruljica **Ready**, umetnite list A4 papira u prednji otvor. Pisač ispisuje vodič za podešavanje početnog položaja ispisa i uzorke položaja.
- 6. Pritisnite gumb **F1/Eject** za sljedeći uzorak ili gumb **F2** za prethodni uzorak kako biste odabrali početni položaj ispisa. Svakim pritiskom gumba **F1/Eject** ili **F2**, pisač će se oglasiti kratkim zvučnim signalom. Žaruljice **F1/Eject**, **Offline** i **F2** prikazuju uzorak koji je u tom trenutku odabran.
- 7. Nakon odabira početnog položaja ispisa, isključite pisač. Postavka se ne mijenja čak i nakon isključivanja pisača.

# <span id="page-21-0"></span>Poglavlje 2 **Softver pisača**

# **O softveru pisača**

Softver Epson uključuje upravljački program pisača i EPSON Status Monitor 3.

Upravljački program je softver koji računalu omogućuje upravljanje pisačem. Potrebno je instalirati upravljački program pisača da bi Windows softverske aplikacije mogle u potpunosti iskoristiti sve mogućnosti pisača.

Program EPSON Status Monitor 3 omogućava nadzor nad stanjem pisača, daje obavijesti o pogreškama kao i savjete za rješavanje problema. EPSON Status Monitor 3 automatski se instalira prilikom instalacije upravljačkog programa pisača. Ako želite kasnije instalirati EPSON Status Monitor 3upute potražite u dijelu ["Instaliranje programa EPSON Status Monitor 3" na strani 36](#page-35-0).

#### **Napomena:**

- ❏ Prije nastavka provjerite je li na računalu instaliran upravljački program pisača.
- ❏ Prilikom korištenja upravljačkog programa pisača, potrebno je odrediti sljedeće postavke pisača. Upute o promjeni zadanih postavki pogledajte u odjeljku ["Promjena zadanih postavki" na](#page-67-0) [strani 68.](#page-67-0) Target Printer Mode: EPSON Mode Softver: ESC/P2
- ❏ Želite li ponovno instalirati ili nadograditi upravljački program pisača, najprije deinstalirajte stari upravljački program.
- ❏ Prikazi na zaslonu na sljedećim stranicama ovise o inačici operativnog sustava Windows.

# **Korištenje upravljačkog programa pisača**

Upravljačkom programu pisača možete pristupiti iz aplikacija sustava Windows ili iz izbornika Početak.

❏ Ako upravljačkom programu pisača pristupate iz aplikacije koju koristite u sustavu Windows, zadane će postavke vrijediti samo u toj aplikaciji. Pojedinosti o tomu potražite u dijelu ["Pristupanje upravljačkom programu pisača iz aplikacija u sustavu Windows" na strani 23](#page-22-0).

<span id="page-22-0"></span>❏ Ako upravljačkom programu pisača pristupate iz izbornika Start, zadane će postavke vrijediti u svim programima. Pojedinosti o tomu potražite u dijelu ["Pristup upravljačkom programu pisača](#page-24-0) [iz izbornika Start" na strani 25](#page-24-0).

Za provjeru i promjenu postavki upravljačkog programa pisača pogledajte dio ["Promjena postavki](#page-26-0) [upravljačkog programa pisača" na strani 27](#page-26-0).

#### **Napomena:**

Iako će postavke iz većine aplikacija sustava Windows imati prednost pred onima iz upravljačkog programa pisača, to neće biti slučaj sa svima, stoga morate provjeriti odgovaraju li postavke u upravljačkom programu pisača potrebama.

## **Pristupanje upravljačkom programu pisača iz aplikacija u sustavu Windows**

Za pristup upravljačkom programu pisača iz Windows programa, postupite kako slijedi:

1. U izborniku Datoteka programa odaberite **Postavljanje ispisa** ili **Ispis**. U dijaloškom okviru Ispis ili Postava ispisa provjerite je li na padajućem popisu Naziv odabran Vaš pisač.

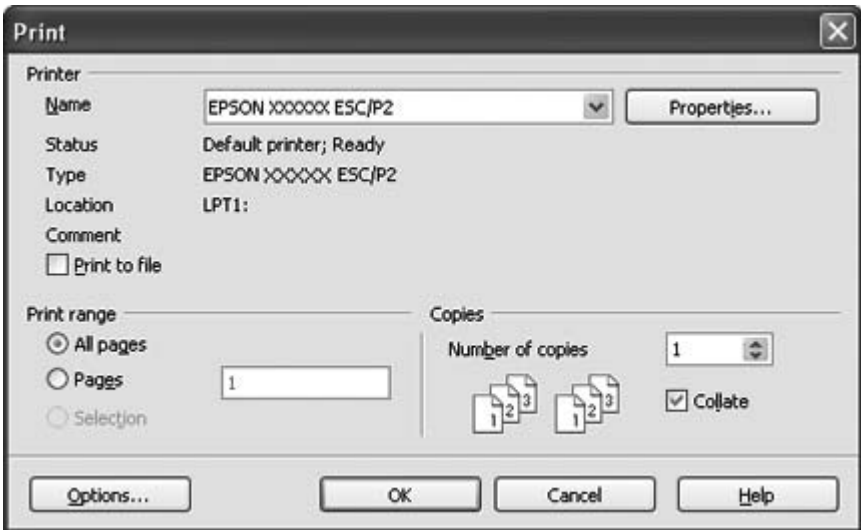

2. Pritisnite **Printer (Pisač)**, **Setup (Postava)**, **Properties (Svojstva)** ili **Options (Mogućnosti)**. (Koji ćete gumb pritisnuti ovisi o vašem programu i možda ćete morati pritisnuti nekoliko ovih gumba.) Na zaslonu će se pojaviti prozor Svojstva dokumenta i prikazat će se izbornici Layout (Izgled), Paper/Quality (Papir/Kvaliteta), User Defined Paper (Korisnički određen papir) i Extension Settings (Postavke proširenja). Ti izbornici sadrže postavke upravljačkog programa pisača.

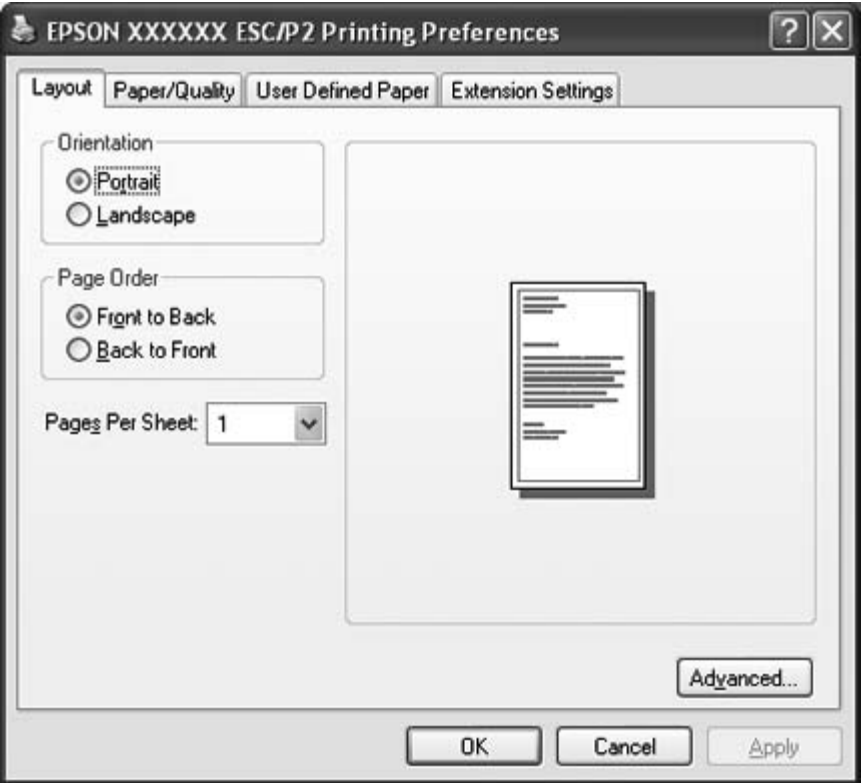

<span id="page-24-0"></span>3. Za prikaz izbornika pritisnite odgovarajuću karticu pri vrhu prozora. Postupak promjene postavki pogledajte u odjeljku ["Promjena postavki upravljačkog programa pisača" na](#page-26-0) [strani 27.](#page-26-0)

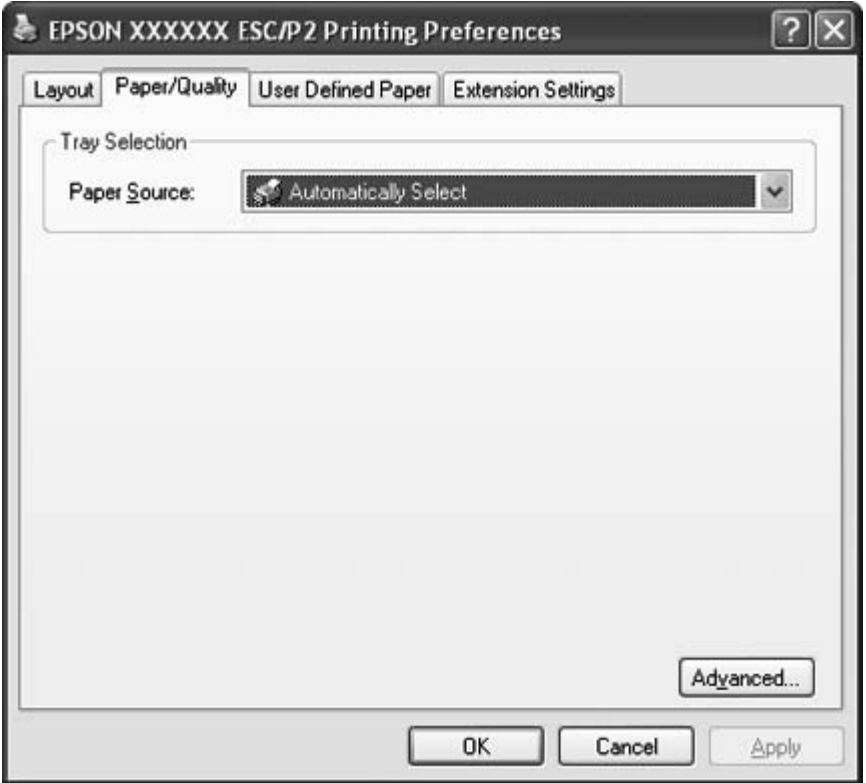

## **Pristup upravljačkom programu pisača iz izbornika Start**

Za pristup upravljačkom programu pisača iz izbornika Start, postupite kako slijedi:

1. Za Windows 8:

Kliknite **Desktop (Radna površina)** na zaslonu Start (Početak), pokazivač pomaknite u gornji desni kut zaslona, kliknite **Settings (Postavke)** i zatim **Control Panel (Upravljačka ploča)**. Sljedeće, kliknite na **View devices and printers (Prikaz uređaja i pisača)** u kategoriji **Hardware and Sound (Hardver i zvuk)**.

Za Windows 7: Kliknite na **Start (Početak)**, a zatim na **Devices and Printers (Uređaji i pisači)**. Za Windows Vista:

Kliknite na **Start (Početak)**, zatim na **Control Panel (Upravljačka ploča)** te **Hardware and Sound (Hardver i zvuk)**, a potom na **Printers (Pisači)**.

Za izdanje Windows XP Professional: Kliknite na **Start (Početak)** i zatim na **Printers and Faxes (Pisači i faksovi)**.

Za izdanje Windows XP Home: Kliknite **Start (Početak)**, **Control Panel (Upravljačka ploča)**, a zatim **Printers and Faxes (Pisači i faksovi)**.

Za Windows 2000:

Kliknite **Start (Početak)**, idite na **Settings (Postavke)** i odaberite **Printers (Pisači)**.

2. Desnom tipkom miša kliknite na ikonu pisača, a zatim na **Printing Preferences (Osobne postavke ispisa)**. Na zaslonu će se prikazati prozor Svojstva dokumenta koji sadrži izbornike Layout (Izgled), Paper/Quality (Papir/Kvaliteta), User Defined Paper (Korisnički određen papir) i Extension Settings (Postavke proširenja). Ti izbornici prikazuju postavke upravljačkog programa pisača.

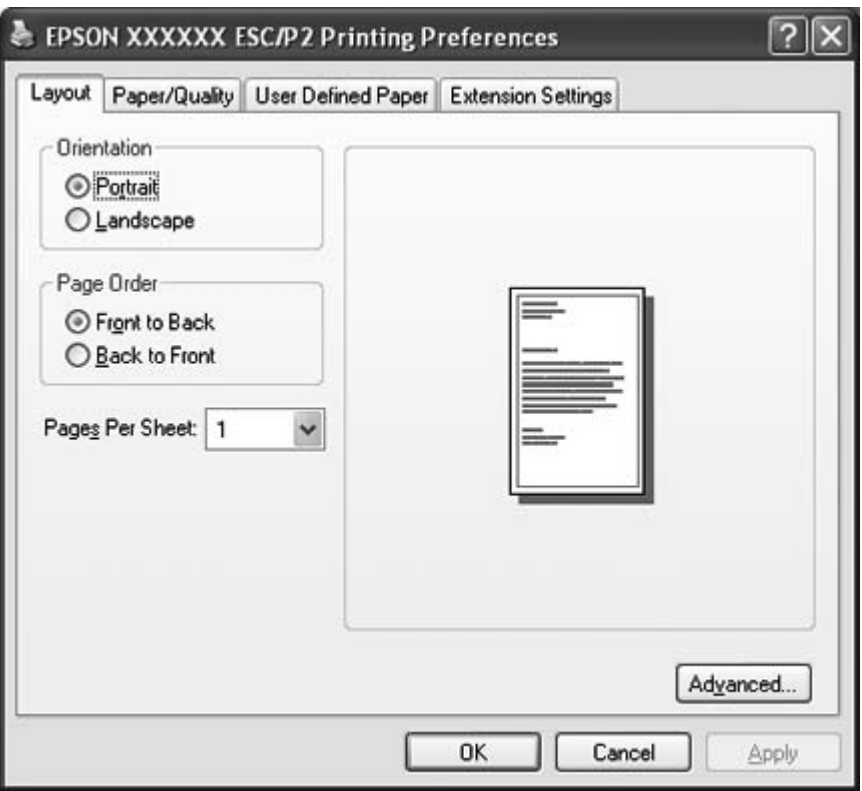

<span id="page-26-0"></span>Nakon što desnom tipkom miša kliknete na ikonu pisača i kliknete **Properties (Svojstva)** (Windows Vista, XP i 2000) ili **Printer properties (Svojstva pisača)** (Windows 8 i 7), prikazat će se prozor sa svojstvima koji sadrži izbornike za promjenu postavki upravljačkog programa pisača.

#### **Napomena:**

Nemojte kliknuti **Properties (Svojstva)** iako su i **Properties (Svojstva)** i **Printer properties (Svojstva pisača)** prikazana u izborniku Windows 7.

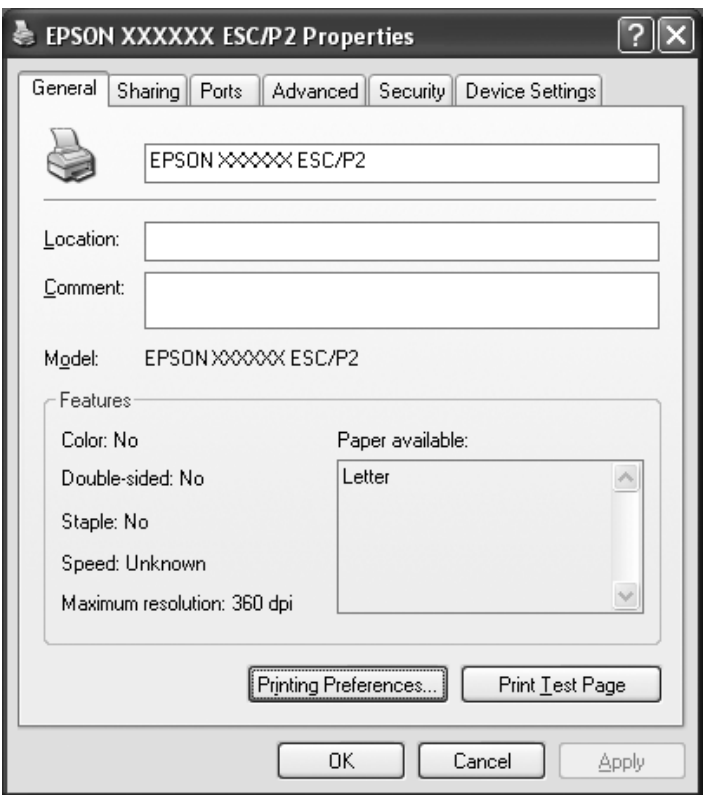

3. Za prikaz izbornika pritisnite odgovarajuću karticu pri vrhu prozora. Informacije o promjeni postavki pogledajte u dijelu ["Pregled postavki upravljačkog programa pisača" na strani 28.](#page-27-0)

## **Promjena postavki upravljačkog programa pisača**

Upravljački program pisača ima četiri izbornika u kojima možete mijenjati njegove postavke; Izgled, Papir/Kvaliteta, Korisnički određen papir i Postavke proširenja. Postavke možete mijenjati i preko izbornika Utility u softveru pisača. Pregled svih dostupnih postavki pogledajte u dijelu ["Pregled](#page-27-0) [postavki upravljačkog programa pisača" na strani 28](#page-27-0). Ako koristite Windows XP ili 2000, možete pogledati i online pomoć tako da desnom tipkom kliknete stavke u upravljačkom programu, a zatim odaberete **What's this? (Što je ovo?)**.

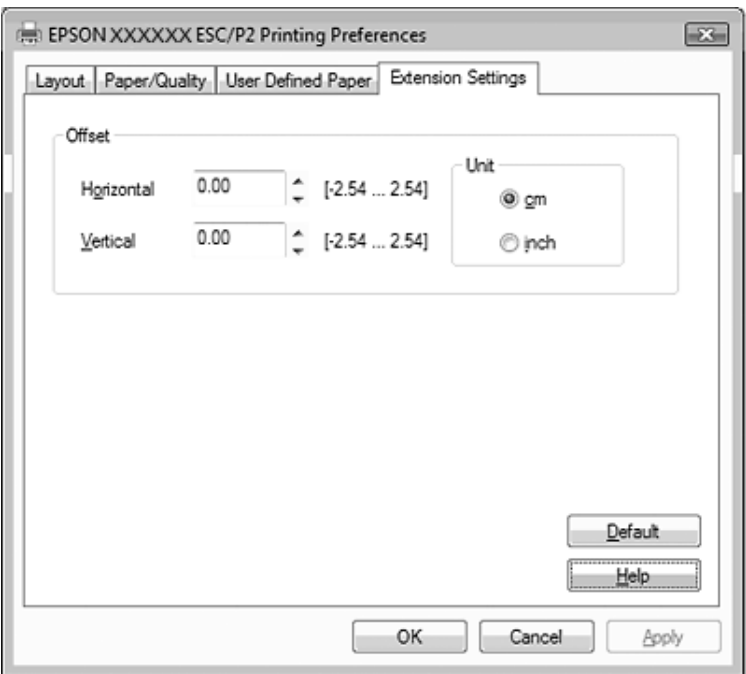

<span id="page-27-0"></span>Na zaslonu upravljačkog programa kliknite na gumb **Help (Pomoć)**.

Nakon podešavanja postavki upravljačkog programa pisača, za prihvaćanje promjena kliknite na **OK (U redu)**, a za odbijanje kliknite na **Cancel (Odustani)**.

Nakon što provjerite i eventualno promijenite postavke upravljačkog programa pisača, pisač je spreman za ispis.

# **Pregled postavki upravljačkog programa pisača**

U sljedećim tablicama prikazane su postavke upravljačkog programa pisača za sustav Windows. Neke postavke nisu dostupne u svim inačicama sustava Windows. Za više pojedinosti pogledajte **Help (Pomoć)** za upravljački program pisača.

# <span id="page-28-0"></span>**Postavke pisača**

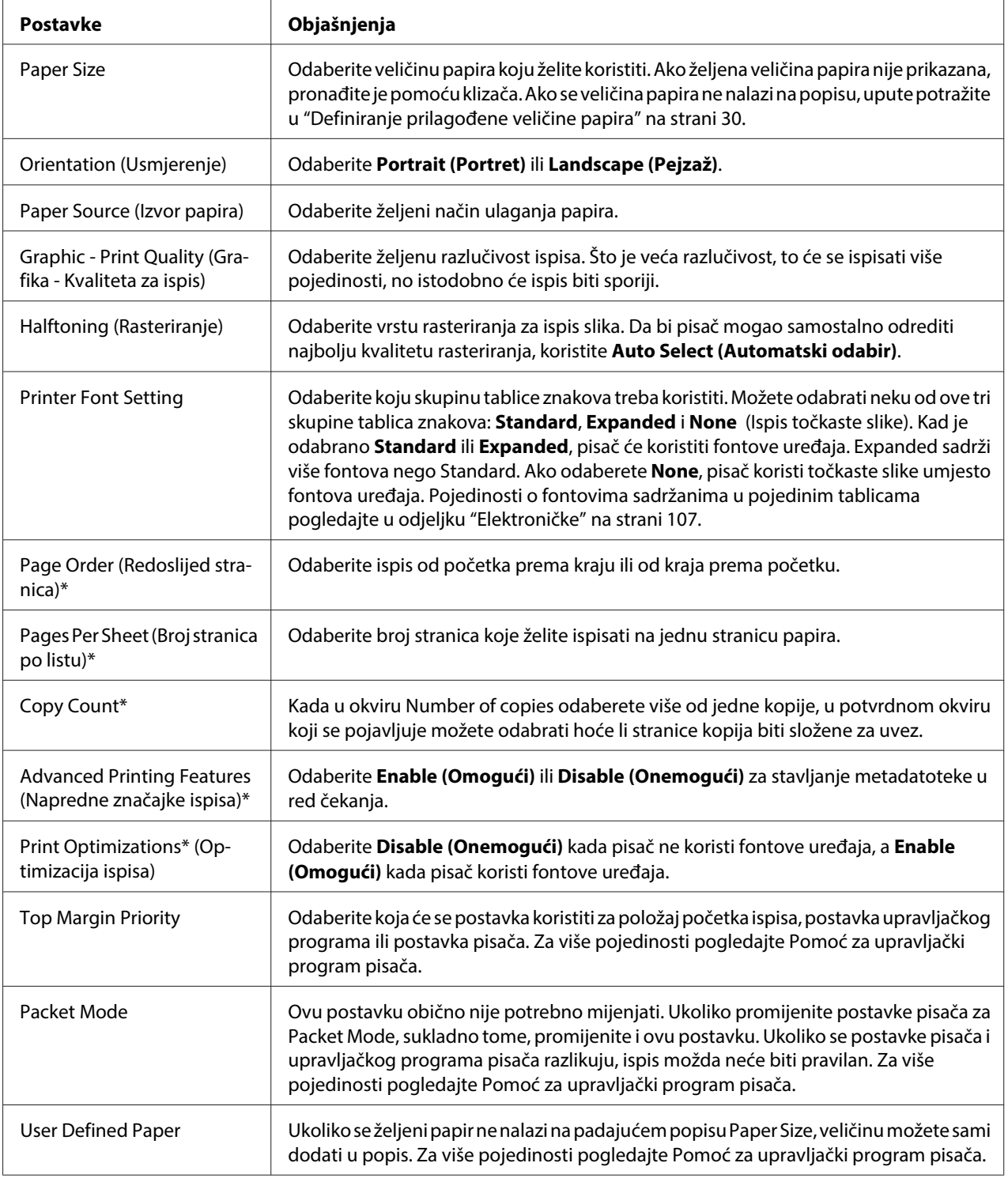

<span id="page-29-0"></span>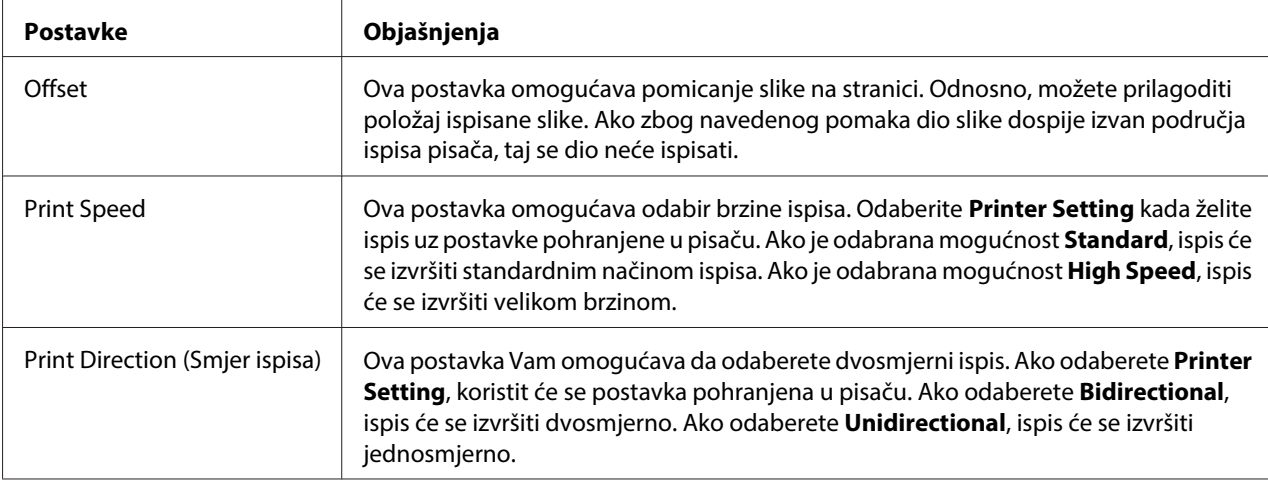

\* Više pojedinosti potražite u pomoći za Windows.

#### **Definiranje prilagođene veličine papira**

Ukoliko se željeni papir ne nalazi na padajućem popisu Paper Size, veličinu možete sami dodati u popis.

1. Za Windows 8:

Kliknite **Desktop (Radna površina)** na zaslonu Start (Početak), pokazivač pomaknite u gornji desni kut zaslona, kliknite **Settings (Postavke)** i zatim **Control Panel (Upravljačka ploča)**. Sljedeće, kliknite na **View devices and printers (Prikaz uređaja i pisača)** u kategoriji **Hardware and Sound (Hardver i zvuk)**.

Za Windows 7: Kliknite na **Start (Početak)**, a zatim na **Devices and Printers (Uređaji i pisači)**.

Za Windows Vista:

Kliknite na **Start (Početak)**, zatim na **Control Panel (Upravljačka ploča)** te **Hardware and Sound (Hardver i zvuk)**, a potom na **Printers (Pisači)**.

Za izdanje Windows XP Professional x64: Kliknite na **Start (Početak)** i zatim na **Printers and Faxes (Pisači i faksovi)**.

Za Windows XP Professional: Kliknite na **Start (Početak)** i zatim na **Printers and Faxes (Pisači i faksovi)**.

Za Windows XP Home Edition:

Kliknite na **Start (Početak)**, zatim na **Control Panel (Upravljačka ploča)** te na **Printers and Faxes (Pisači i faksovi)**.

<span id="page-30-0"></span>Za Windows 2000: Kliknite **Start (Početak)**, idite na **Settings (Postavke)** i kliknite **Printers (Pisači)**.

- 2. Desnom tipkom miša kliknite na ikonu pisača, a zatim na **Printing Preferences (Osobne postavke ispisa)**.
- 3. Odaberite izbornik **User Defined Paper**.
- 4. Unesite veličinu papira u polja Paper Size.
- 5. Kliknite na **Apply (Primijeni)**, a zatim na **OK**.

#### **Napomena:**

Za više pojedinosti pogledajte Pomoć za upravljački program pisača.

## **Postavke nadzora ispisa**

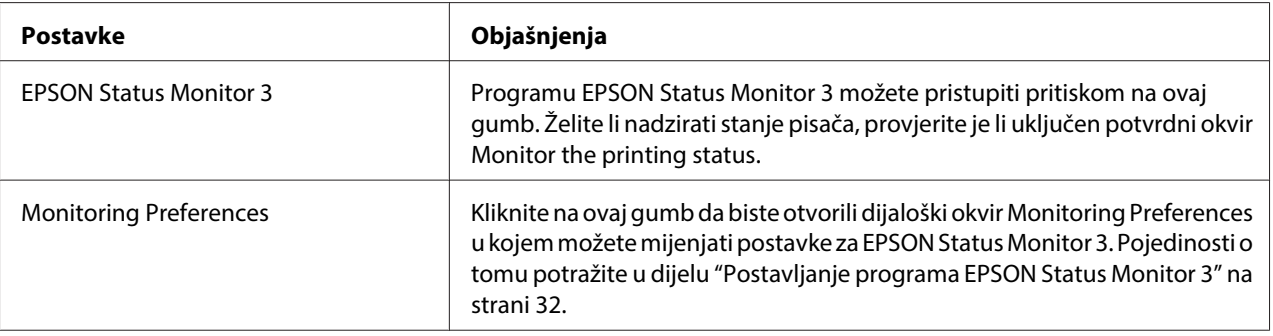

# **Postavljanje uslužnog programa Utility**

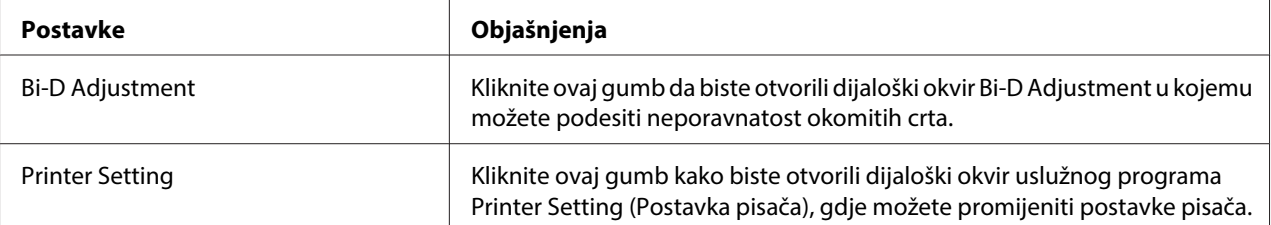

# <span id="page-31-0"></span>**Korištenje programa EPSON Status Monitor 3**

EPSON Status Monitor 3 omogućava nadzor stanja pisača, upozorava na pogreške pisača i nudi upute za rješavanje problema, kada su one potrebne.

EPSON Status Monitor 3 je dostupan kada je:

- ❏ Pisač izravno priključen na glavno računalo preko paralelnog priključka [LPT1] ili USB priključka.
- ❏ Sustav je podešen tako da podržava dvosmjernu komunikaciju.

EPSON Status Monitor 3 instaliran je kad se pisač izravno priključi i kada instalirate upravljački program pisača. Ako pisač zajednički koristite, namjestite EPSON Status Monitor 3 tako da se zajednički pisač može nadzirati na poslužitelju i na klijentima pisača. Pogledajte "Postavljanje programa EPSON Status Monitor 3" na strani 32 i ["Korištenje pisača preko mreže" na strani 38.](#page-37-0)

!**Oprez:**

Iako s udaljene lokacije možete ispisivati na pisač koji je izravno priključen na računalo koristeći funkciju Remote Desktop (Udaljena radna površina)\* sustava Windows 8, 7, Vista ili XP, može se pojaviti pogreška u komunikaciji.

\* Funkcija Remote Desktop (Udaljena radna površina): Funkcija koja korisniku omogućava pristup aplikacijama ili datotekama na računalu spojenom na uredsku mrežu s pokretnog računala na udaljenoj lokaciji.

#### **Napomena:**

- ❏ Ako koristite računalo s operativnim sustavima Windows 8, 7, Vista ili XP s više prijavljenih korisnika koji istodobno nadziru pisače može se pojaviti poruka o pogreški komunikacije.
- ❏ Ako se EPSON Status Monitor 3instalira s uključenom Windows Firewall (Vatrozid za Windows)značajkom (preporučuje se), zajednički pisač se možda neće moći nadzirati. Taj se problem može riješiti dodavanjem EEBAgent.exe u Exceptions (Iznimke) funkcije vatrozida.

## **Postavljanje programa EPSON Status Monitor 3**

Postupak za postavljanje programa EPSON Status Monitor 3:

#### 1. Za Windows 8:

Kliknite **Desktop (Radna površina)** na zaslonu Start (Početak), pokazivač pomaknite u gornji desni kut zaslona, kliknite **Settings (Postavke)** i zatim **Control Panel (Upravljačka ploča)**. Sljedeće, kliknite na **View devices and printers (Prikaz uređaja i pisača)** u kategoriji **Hardware and Sound (Hardver i zvuk)**.

Za Windows 7:

Kliknite na **Start (Početak)**, a zatim na **Devices and Printers (Uređaji i pisači)**.

Za Windows Vista:

Kliknite na **Start (Početak)**, zatim na **Control Panel (Upravljačka ploča)** te **Hardware and Sound (Hardver i zvuk)**, a potom na **Printers (Pisači)**.

Za izdanje Windows XP Professional: Kliknite na **Start (Početak)** i zatim na **Printers and Faxes (Pisači i faksovi)**.

Za izdanje Windows XP Home: Kliknite **Start (Početak)**, **Control Panel (Upravljačka ploča)**, a zatim **Printers and Faxes (Pisači i faksovi)**.

Za Windows 2000: Kliknite **Start (Početak)**, idite na **Settings (Postavke)** i odaberite **Printers (Pisači)**.

2. Desnom tipkom kliknite ikonu pisača, kliknite **Printer properties (Svojstva pisača)** (Windows 8 i 7) ili **Properties (Svojstva)** (Windows Vista, XP i 2000) i zatim kliknite na karticu **Utility (Uslužni program)**.

3. Kliknite na gumb **Monitoring Preferences**. Prikazat će se dijaloški okvir Monitoring Preferences.

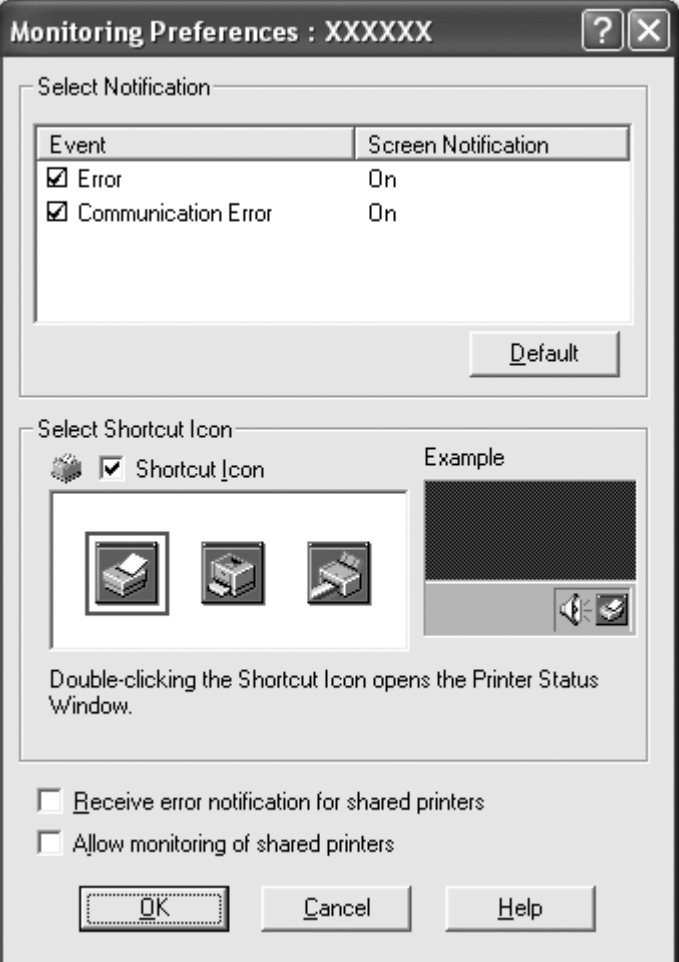

4. Dostupne su sljedeće postavke:

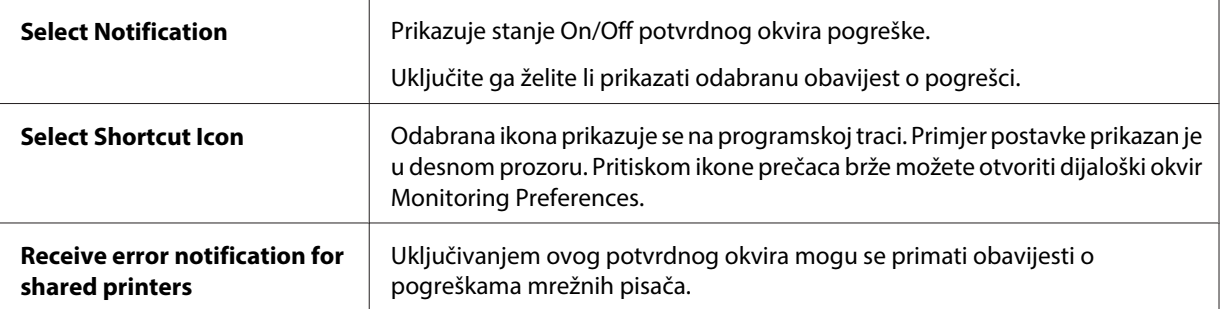

<span id="page-34-0"></span>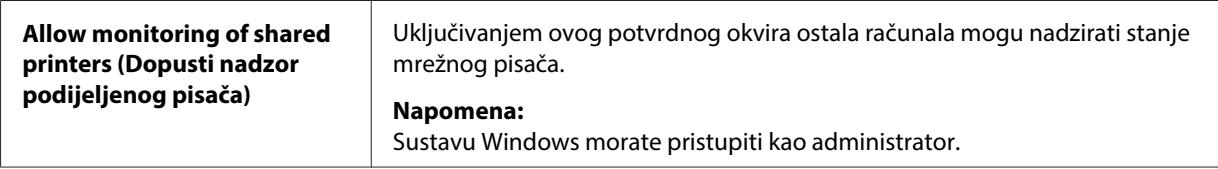

#### **Napomena:**

Pritiskom gumba **Default** sve će stavke biti vraćene na zadane postavke.

## **Pristupanje programu EPSON Status Monitor 3**

Kako biste pristupili programu EPSON Status Monitor 3 učinite nešto od sljedećeg:

- ❏ Dvaput kliknite na ikonu pisača na programskoj traci. Da biste dodali ikonu prečice na programsku traku, otvorite izbornik Utility i slijedite upute.
- ❏ Otvorite izbornik Utility i kliknite na ikonu **EPSON Status Monitor 3**. Informacije o tome kako otvoriti izbornik Utility potražite u odjeljku ["Korištenje upravljačkog programa pisača" na](#page-21-0) [strani 22.](#page-21-0)

Kada pristupite programu EPSON Status Monitor 3 prema gornjim uputama, prikazat će se sljedeći prozor sa stanjem pisača.

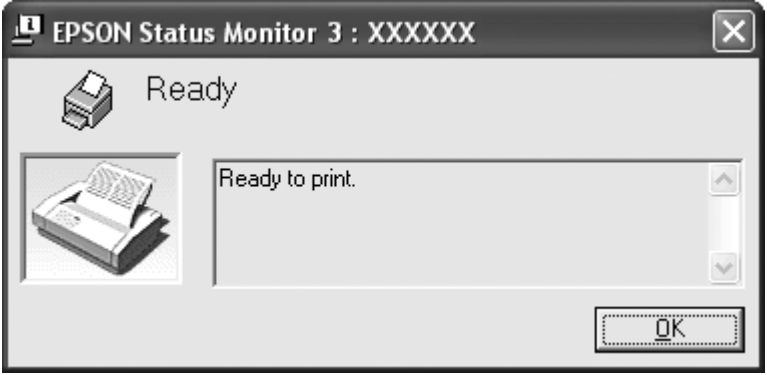

U njemu možete pogledati informacije o stanju pisača.

#### **Napomena:**

Stanje pisača možda neće biti moguće dohvatiti tijekom ispisivanja. U tom slučaju kliknite gumb **EPSON Status Monitor 3** na kartici Uslužni program i koristite pisač s otvorenim prozorom stanja.

## <span id="page-35-0"></span>**Instaliranje programa EPSON Status Monitor 3**

Preuzmite EPSON Status Monitor 3 s web stranice Epson i instalirajte ga na svoje računalo.

http://www.epson.com

## **Korištenje Bi-D Adjustment**

Ovaj pomoćni alat omogućava podešavanje otkrivene neporavnatosti okomitih crta.

## **Podešavanje pomoću funkcije Bi-D Adjustment**

Da biste izvršili Bi-D Adjustment, slijedite upute navedene u nastavku.

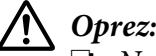

- ❏ Ne isključujte pisač za vrijeme ispisa uzorka za podešavanje. U suprotnom pisač će spremiti netočne postavke. Ako ste isključili pisač tijekom postupka podešavanja, ponovno pokrenite Bi-D Adjustment.
- ❏ Ne isključujte postavku Packet Mode.
- ❏ Mrežna veza nije podržana.
- ❏ Prije izvršavanje radnje Bi-D Adjustment, provjerite je li pisač spreman.
- ❏ Ako Bi-D Adjustment nije pravilno izvršen, postavite font pisača na zadanu vrijednost i pokušajte ponovno.
- 1. Otvorite izbornik **Utility** i zatim kliknite na ikonu **Bi-D Adjustment**. Način otvaranja izbornika **Utility** potražite u dijelu ["Korištenje upravljačkog programa pisača" na strani 22.](#page-21-0) Prikazat će se prozor Bi-D Adjustment.
- 2. Kliknite na **Next**.
- 3. Kliknite na **Print**. Pisač će ispisati tri skupa uzoraka za podešavanje.
- 4. Pregledajte uzorke za podešavanje i pronađite okomitu crtu koja je najbolje poravnata. Zatim odaberite pripadajući broj crte u prozoru Bi-D Adjustment.
5. Kliknite na **Set**. Uzorak podešavanja pohranit će se u pisaču.

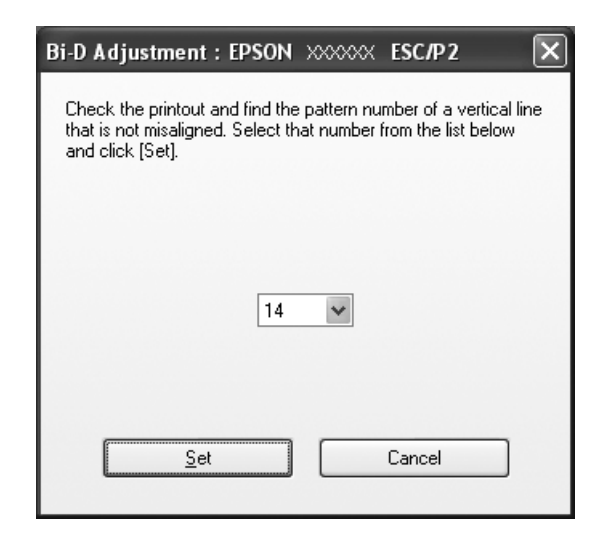

# **Korištenje funkcije Printer Setting**

Ovaj pomoćni alat omogućava prikaz trenutnih postavki koje su pohranjene u pisaču, promjenu postavki pisača i očitavanje postavki pohranjenih u datoteci ili spremanje postavki u datoteku.

!**Oprez:**

- ❏ Ne isključujte postavku Packet Mode.
- ❏ Mrežna veza nije podržana.
- ❏ Provjerite je li pisač spreman prije dohvaćanja postavki iz pisača ili ažuriranja postavki pisača.

## **Promjena postavki pisača**

Za promjenu postavki pisača slijedite upute navedene u nastavku.

- 1. Otvorite izbornik **Utility**, a zatim kliknite na ikonu **Printer Setting**. Način otvaranja izbornika Utility potražite u ["Korištenje upravljačkog programa pisača" na strani 22](#page-21-0). Prikazat će se prozor Printer Setting.
- 2. Promijenite željene postavke pisača. Upute o korištenju ovog alata potražite u pomoći za upravljački program pisača.

**Napomena:**

Za pisač koji se priključen na USB priključak u sustavu Windows 2000, nakon prikazivanja poruke "Updated printer settings." ponovno uključite pisač.

# **Korištenje pisača preko mreže**

## **Zajedničko korištenje pisača**

U ovom odjeljku opisani su postupci za zajedničko korištenje pisača preko standardne mreže u sustavu Windows.

Umrežena računala mogu zajednički koristiti pisač koji je izravno priključen na neko od njih. Računalo koje je izravno priključeno na pisač naziva se poslužiteljem pisača, a ostala su klijenti koji moraju imati dozvolu za zajedničko korištenje pisača na poslužitelju pisača. Klijenti koriste pisač preko poslužitelja pisača.

Podešavanja poslužitelja pisača i klijenata izvršite ovisno o inačici operativnog sustava Windows i vašim pravima pristupa mreži.

Pogledajte "Korištenje pisača preko mreže" na strani 38.

Pogledajte ["Podešavanje klijenata" na strani 43.](#page-42-0)

### **Napomena:**

- ❏ Ako pisač zajednički koristite, namjestite EPSON Status Monitor 3 tako da se zajednički pisač može nadzirati na poslužitelju i na klijentima pisača. Pogledajte ["Postavljanje programa EPSON Status](#page-31-0) [Monitor 3" na strani 32](#page-31-0).
- ❏ Pri povezivanju na Windows XP zajednički pisač, obavijesti o pogreškama i upozorenja se ne pojavljuju tijekom ispisa. Problem će biti riješen instaliranjem sustava Windows XP Service Pack 1 ili novije inačice.
- ❏ Pri povezivanju na zajednički pisač preko usmjernika, obavijesti o pogreškama i upozorenja za zajedničke pisače u određenim slučajevima neće biti dostupne tijekom ispisa zbog postavki usmjernika.
- ❏ Poslužitelj pisača i klijenti trebaju biti postavljeni na istom mrežnom sustavu i upravljani jednim administratorom mreže.

## <span id="page-38-0"></span>**Podešavanje pisača kao zajedničkog pisača**

Slijedite ove upute za podešavanje poslužitelja pisača.

### **Napomena:**

Potrebno je prijaviti se kao administrator lokalnog uređaja.

1. Za Windows 8 poslužitelj pisača:

Kliknite **Desktop (Radna površina)** na zaslonu Start (Početak), pokazivač pomaknite u gornji desni kut zaslona, kliknite **Settings (Postavke)** i zatim **Control Panel (Upravljačka ploča)**. Sljedeće, kliknite na **View devices and printers (Prikaz uređaja i pisača)** u kategoriji **Hardware and Sound (Hardver i zvuk)**.

Za poslužitelj pisača sustava Windows 7: Kliknite na **Start (Početak)**, a zatim na **Devices and Printers (Uređaji i pisači)**.

Za poslužitelj pisača sustava Windows Vista:

Kliknite na **Start (Početak)**, zatim na **Control Panel (Upravljačka ploča)** te **Hardware and Sound (Hardver i zvuk)**, a potom na **Printers (Pisači)**.

Za poslužitelj pisača sustava Windows XP Professional: Kliknite na **Start (Početak)** i zatim na **Printers and Faxes (Pisači i faksovi)**.

Poslužitelj pisača za izdanje Windows XP Home: Kliknite **Start (Početak)**, **Control Panel (Upravljačka ploča)**, a zatim **Printers and Faxes (Pisači i faksovi)**.

Za poslužitelj pisača sustava Windows 2000: Kliknite **Start (Početak)**, idite na **Settings (Postavke)** i kliknite **Printers (Pisači)**.

2. Za Windows 8 ili 7:

Desnom tipkom kliknite na ikonu pisača, kliknite na **Printer Properties (Svojstva pisača)**, a zatim na karticu **Sharing (Zajedničko korištenje)** na zaslonu koji se pojavio.

Za Windows Vista, XP ili 2000:

Desnom tipkom kliknite na ikonu pisača, zatim na **Sharing (Zajedničko korištenje)** u izborniku koji se pojavio.

Pojavi li se sljedeći izbornik u sustavu Windows XP, kliknite na **Network Setup Wizard (Čarobnjak za instalaciju mreže)** ili **If you understand the security risks but want to share printers without running the wizard, click here. (Shvaćate li sigurnosne rizike, ali ipak želite zajednički koristiti pisače bez pokretanja čarobnjaka, pritisnite ovdje.)**

Što god odabrali, slijedite upute na zaslonu.

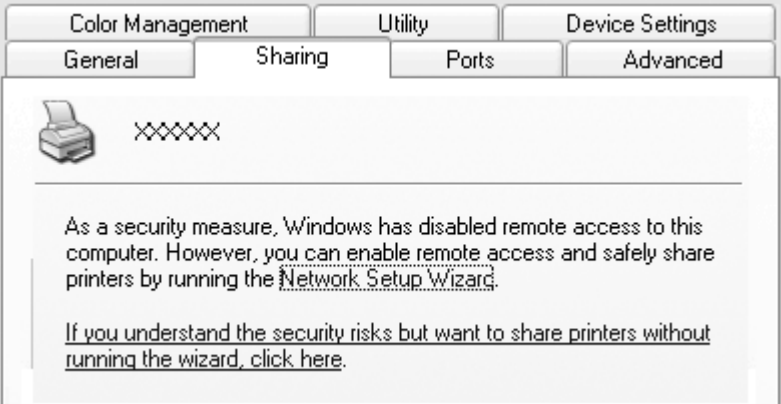

3. Za poslužitelj pisača koji koristi sustav Windows 2000 odaberite **Shared as (Zajednički se koristi kao)**, a zatim unesite naziv u okvir Zajednički naziv pa kliknite **OK (U redu)**.

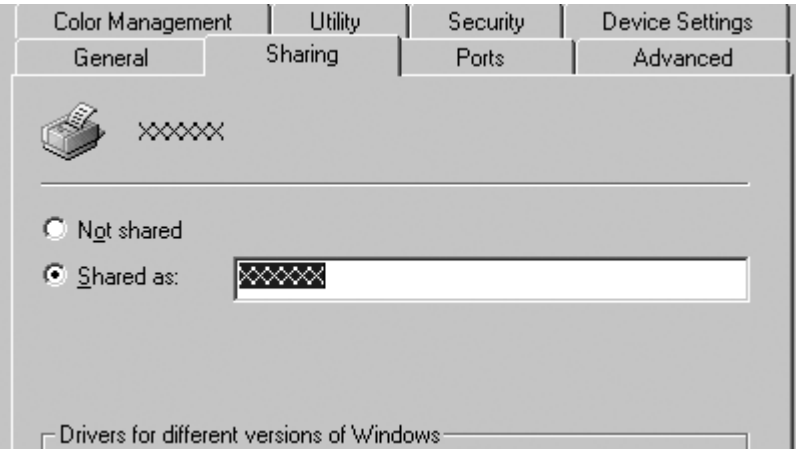

Za Windows 8, 7, Vista ili XP poslužitelj pisača odaberite **Share this printer (Zajednički koristi ovaj pisač)**, a zatim upišite naziv u okvir Zajednički koristi i pritisnite **OK (U redu)**.

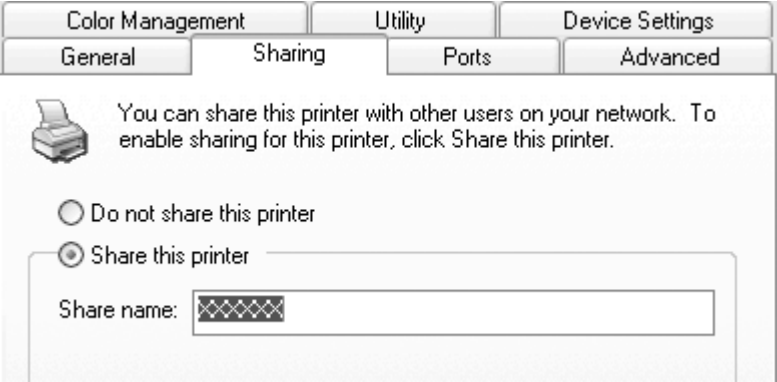

### **Napomena:**

❏ U zajedničkom nazivu nemojte koristiti razmake i crtice jer to može prouzročiti pogreške.

❏ U sustavima Windows 8, 7ili Vista, nije moguće odabrati **share this printer (dopusti zajedničko korištenje ovog pisača)** dok ne kliknete gumb **Change sharing options (promijeni mogućnosti zajedničkog korištenja)**.

Klijentna računala morate namjestiti tako da pisač mogu koristiti preko mreže. Pojedinosti o tomu pogledajte na sljedećim stranicama:

Pogledajte ["Podešavanje klijenata" na strani 43.](#page-42-0)

### **Zajedničko korištenje pisača s uključenim vatrozidom**

### **Napomena:**

Ako želite zajednički koristiti datoteke i pisače s uključenim Windows Firewall (Vatrozid za Windows), provedite sljedeći postupak.

### Windows 8

1. Kliknite **Desktop (Radna površina)** na zaslonu Start (Početak), pokazivač pomaknite u gornji desni kut zaslona, kliknite **Settings (Postavke)** i zatim **Control Panel (Upravljačka ploča)**. Zatim kliknite **System and Security (Sustav i sigurnost)** pa **Windows Firewall (Vatrozid za Windows)**.

- 2. Kliknite na **Turn Windows Firewall on or off (Uključivanje ili isključivanje vatrozida za Windows)** u prozoru s lijeve strane. Pobrinite se da nije odabrana mogućnost **Block all incoming connections, including those in the list of allowed apps (Blokiranje svih ulaznih veza, uključujući onih na popisu dopuštenih aplikacija)**, pa kliknite **OK (U redu)**.
- 3. Kliknite **Allow an app or feature through Windows Firewall (Propuštanje aplikacije ili značajke kroz Vatrozid za Windows)** u prozoru s lijeve strane.
- 4. Odaberite **File and Printer Sharing (Zajedničko korištenje datoteka i pisača)**, a zatim kliknite **OK (U redu)**.

### Windows 7

- 1. Kliknite na **Start (Početak)**, zatim na **Control Panel (Upravljačka ploča)**, pa na **System and Security (Sustav i sigurnost)** i na kraju **Windows Firewall (Vatrozid za Windows)**.
- 2. Kliknite na **Turn Windows Firewall on or off (Uključivanje ili isključivanje vatrozida za Windows)** u prozoru s lijeve strane. Pobrinite se da nije odabrana mogućnost **Block all incoming connections, including those in the list of allowed programs (Blokiranje svih ulaznih veza, uključujući onih na popisu dopuštenih programa)**, pa kliknite na **OK (U redu)**.
- 3. Kliknite na **Allow a program or feature through Windows Firewall (Propuštanje programa ili značajke kroz Vatrozid za Windows)** u prozoru s lijeve strane.
- 4. Odaberite **Share file and printer (Zajednički koristi datoteku i pisač)**, a zatim kliknite na **OK (U redu)**.

### Windows Vista

- 1. Kliknite na **Start (Početak)**, a zatim na **Control Panel (Upravljačka ploča)**.
- 2. Kliknite na **Security (Sigurnost)**, a zatim na **Windows Firewall (Vatrozid za Windows)** da biste otvorili prozor **Windows Firewall (Vatrozid za Windows)**.
- 3. Kliknite na **Turn Windows Firewall on or off (Uključivanje ili isključivanje vatrozida za Windows)** u prozoru s lijeve strane. Nakon prikazivanja zaslona **User Account Control (Kontrola korisničkog računa)**, kliknite na **Continue (Nastavi)**.
- 4. Provjerite da **Block all incoming connections (Blokiraj sve dolazne veze)** nije odabrano na kartici **General (Općenito)**.

<span id="page-42-0"></span>5. Otvorite karticu **Exceptions (Iznimke)**, odaberite **File and Printer Sharing (Zajedničko korištenje datoteka i pisača)**, a zatim kliknite **OK (U redu)**.

### Windows XP

- 1. Kliknite na **Start (Početak)**, a zatim na **Control Panel (Upravljačka ploča)**.
- 2. Kliknite na **Security Center (Centar za sigurnost)**.
- 3. Kliknite na **Windows Firewall (Vatrozid za Windows)** za otvaranje prozora **Windows Firewall (Vatrozid za Windows)**.
- 4. Provjerite da **Don't allow exceptions (Nemoj dopustiti iznimke)** nije odabrano na kartici **General (Općenito)**.
- 5. Otvorite karticu **Exceptions (Iznimke)**, odaberite **File and Printer Sharing (Zajedničko korištenje datoteka i pisača)**, a zatim kliknite **OK (U redu)**.

## **Podešavanje klijenata**

U ovome je dijelu opisan postupak instaliranja upravljačkog programa pristupanjem zajedničkom pisaču preko mreže.

### **Napomena:**

- ❏ Prije zajedničkog korištenja pisača preko mreže u sustavu Windows, potrebno je postaviti poslužitelj pisača. Za pojedinosti pogledajte dio ["Podešavanje pisača kao zajedničkog pisača" na strani 39](#page-38-0).
- ❏ U ovome je dijelu opisan postupak pristupanja zajedničkom pisaču na standardnom mrežnom sustavu preko poslužitelja (Microsoft radna grupa). Ako zbog mrežnog sustava ne možete pristupiti zajedničkom pisaču, za pomoć se obratite administratoru mreže.
- ❏ Kad želite koristiti EPSON Status Monitor 3 na klijentskom računalu, potrebno je preuzeti upravljački programi pisača i EPSON Status Monitor 3 s web stranice Epson i instalirati ih na svako klijentsko računalo.
- ❏ Ako upravljački programi pisača nisu unaprijed instalirani na klijentu, instalirajte ih prije podešavanja ovih postavki.
- 1. U izborniku Windows **Start (Početak)** otvorite **Device and Printers (Uređaji i pisači)**, **Printers (Pisači)** ili **Printers and Faxes (Pisači i faksovi)**.

Za Windows 8 klijente:

Kliknite **Desktop (Radna površina)** na zaslonu Start (Početak), pokazivač pomaknite u gornji desni kut zaslona, kliknite **Settings (Postavke)** i zatim **Control Panel (Upravljačka ploča)**. Sljedeće, kliknite na **View devices and printers (Prikaz uređaja i pisača)** u kategoriji **Hardware and Sound (Hardver i zvuk)**.

Za Windows 7 klijente: Kliknite na **Start (Početak)**, a zatim na **Devices and Printers (Uređaji i pisači)**.

Za Windows Vista klijente:

Kliknite na **Start (Početak)**, zatim na **Control Panel (Upravljačka ploča)** te **Hardware and Sound (Hardver i zvuk)**, a potom na **Printers (Pisači)**.

Za Windows XP Professional klijente:

Kliknite **Start (Početak)**, a zatim **Printers and Faxes (Printeri i faksovi)**.

Za Windows XP Home Edition klijente: Kliknite na **Start (Početak)**, zatim na **Control Panel (Upravljačka ploča)** te na **Printers and Faxes (Pisači i faksovi)**.

Za Windows 2000 klijente:

Kliknite na **Start (Početak)**, kliknite na **Settings (Postavke)**, a zatim na **Printers (Pisači)**.

2. Kliknite desnom tipkom ikonu pisača čije postavke želite promijeniti, a zatim kliknite **Properties (Svojstva)** (Windows Vista, XP i 2000) ili **Printer properties (Svojstva pisača)** (Windows 8 i 7).

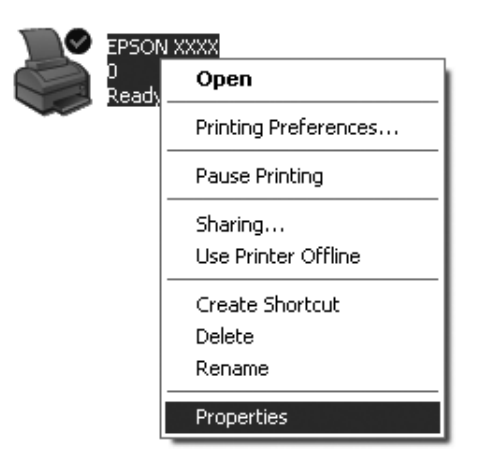

3. Kliknite na karticu **Ports (Priključci)**, a zatim kliknite na **Add Port (Dodaj priključak)**.

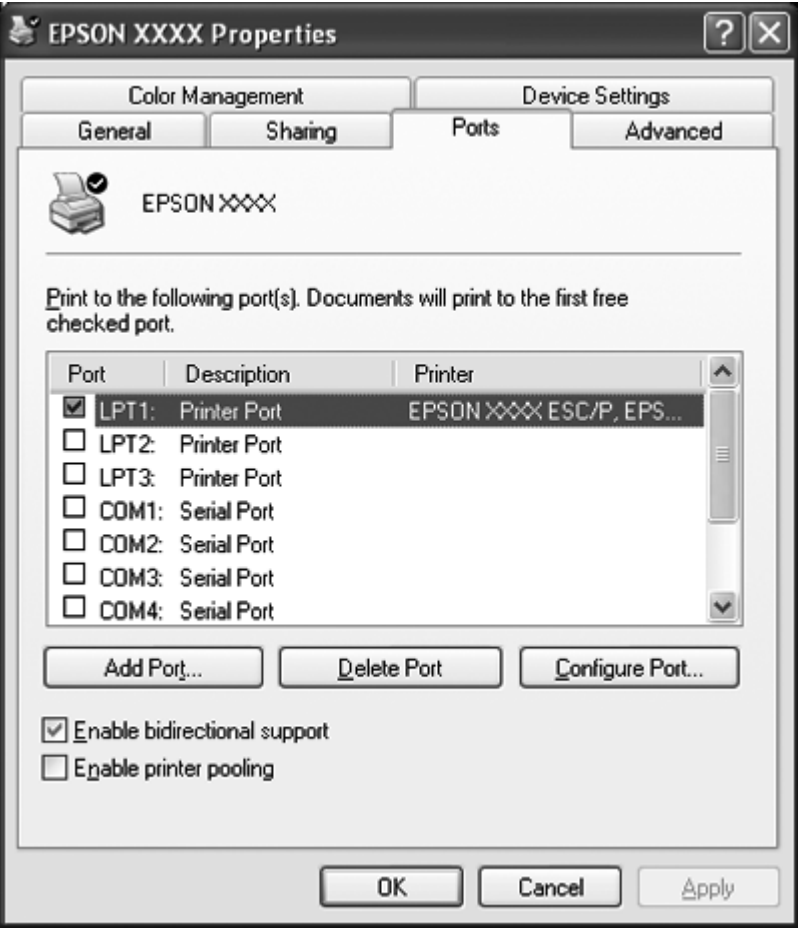

4. Kad se pojavi prozor **Printer Ports (Priključci pisača)** odaberite **Local Port (Lokalni priključak)**, a zatim kliknite na **New Port (Novi priključak)**.

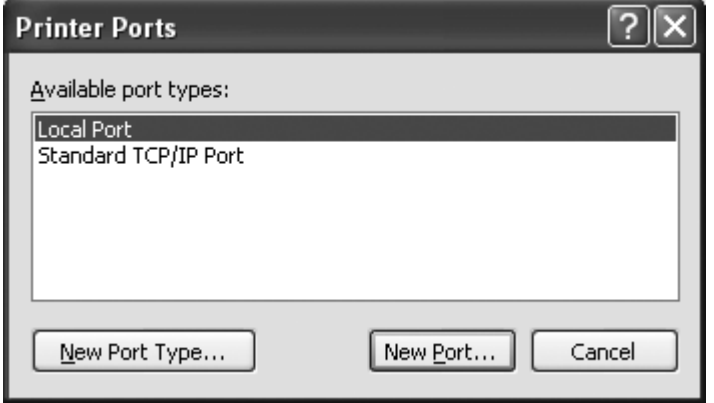

<span id="page-45-0"></span>5. Unesite sljedeće podatke za naziv priključka i zatim kliknite na **OK (U redu)**.

**\\Name of computer connected to the target printer\name of shared printer (\\Naziv računala priključenog na željeni pisač\naziv zajedničkog pisača)**

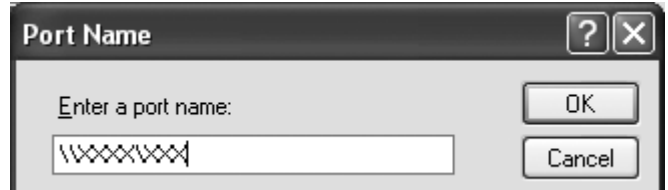

- 6. Nakon povratka u prozor **Printer Ports (Priključci pisača)**, kliknite na **Close (Zatvori)**.
- 7. Provjerite je li ime koje ste unijeli za priključak dodano i odabrano i zatim kliknite na **Close (Zatvori)**.

## **Prekid ispisa**

Ako ispisani dokument ne izgleda kako ste očekivali ili se na njemu prikazuju neispravni ili pomiješani znakovi ili slike, ispis je potrebno prekinuti. Ako je na programskoj traci prikazana ikona pisača, za prekid ispisa slijedite donje upute.

1. Dvaput kliknite ikonu pisača u programskoj traci.

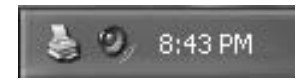

2. Ako želite prekinuti ispis svih dokumenata, u izborniku Printer (Pisač) odaberite **Cancel All Documents (Odustani od ispisa svih dokumenata)**.

Ako želite prekinuti ispis određenog dokumenta, na izborniku Document (Dokument) odaberite dokument čiji ispis želite prekinuti i odaberite **Cancel (Odustani)**.

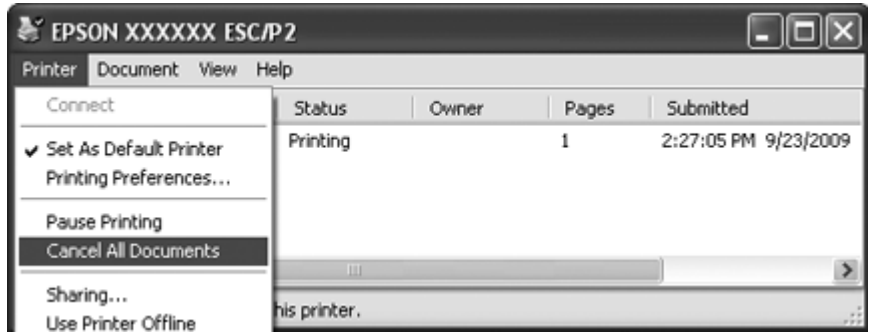

3. Isključite pisač.

Neispisani podaci koji su ostali u pisaču brišu se.

## **Deinstalacija softvera pisača**

Želite li ponovno instalirati ili nadograditi upravljački program pisača, prvo deinstalirajte ranije instalirani upravljački program.

### **Napomena:**

Prilikom deinstalacije programa EPSON Status Monitor 3 u Windows XP ili 2000 okruženju s više korisnika, prije početka deinstalacije uklonite ikonu prečaca sa svih klijenata. Ikonu možete ukloniti tako što ćete obrisati potvrdni okvir za ikonu prečice (Shortcut Icon) u dijaloškom okviru Monitoring Preferences (Željena svojstva nadzora).

## **Deinstalacija upravljačkog programa pisača i programa EPSON Status Monitor 3**

- 1. Zatvorite sve programe.
- 2. Za Windows 8:

Kliknite **Desktop (Radna površina)** na zaslonu Start (Početak), pokazivač pomaknite u gornji desni kut zaslona, kliknite **Settings (Postavke)** i zatim **Control Panel (Upravljačka ploča)**.

Za Windows 7, Vista ili XP: Kliknite na **Start (Početak)**, a zatim odaberite **Control Panel (Upravljačka ploča)**. Za Windows 2000: Kliknite **Start (Početak)**, idite na **Settings (Postavke)** i kliknite **Control Panel (Upravljačka ploča)**.

3. Kliknite **Uninstall a program (Deinstaliranje programa)** (Windows 8, 7ili Vista) ili dvaput kliknite ikonu **Add or Remove Programs (Dodaj ili ukloni programe)** (Windows XP ili 2000).

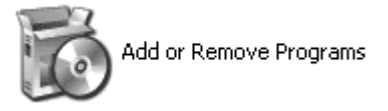

4. Kliknite **Change or Remove Programs (Promjena ili uklanjanje programa)** (samo Windows XP ili 2000), odaberite **EPSON XXXXXX ESC/P2 Printer Utility Uninstall**, a zatim kliknite **Uninstall/Change (Deinstaliranje/Promjena)** (Windows 8 ili 7) ili **Change/Remove (Promijeni/Ukloni)** (Windows Vista, XP ili 2000).

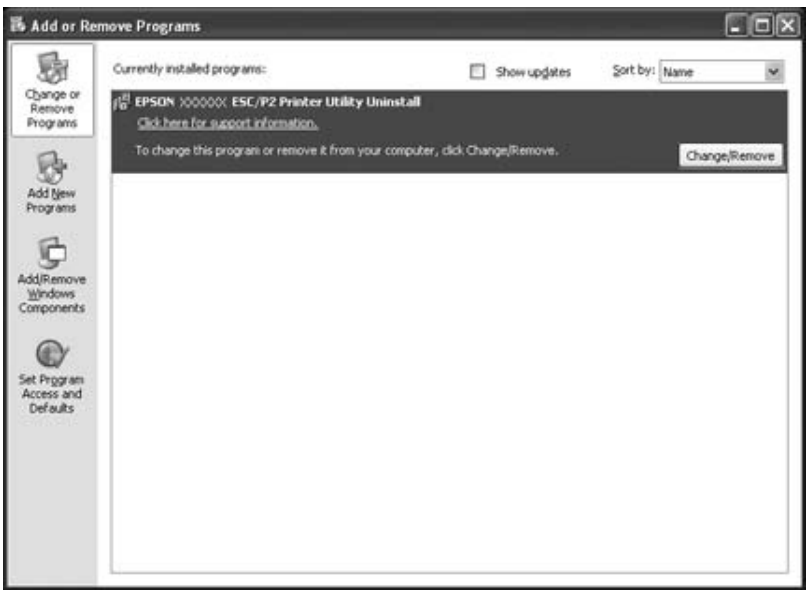

5. Kliknite na karticu **Printer Model (Model pisača)**, odaberite ikonu pisača kojeg želite deinstalirati i zatim kliknite na **OK (U redu)**.

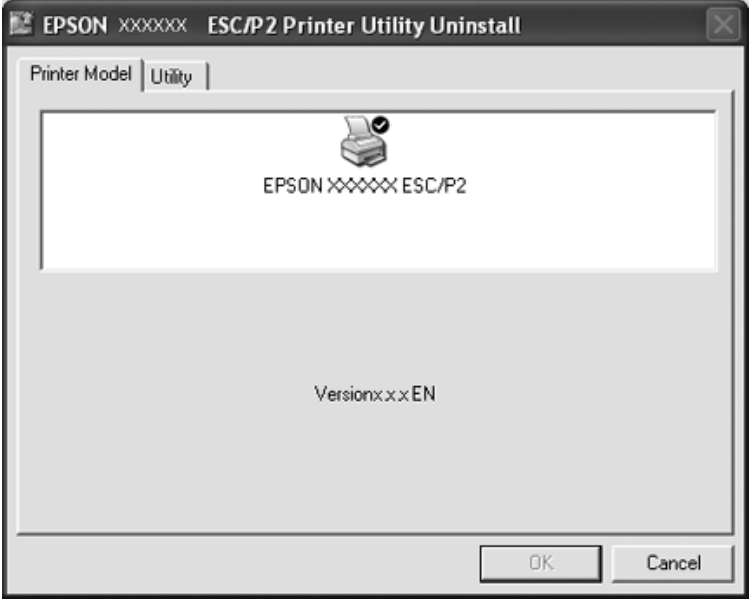

### **Napomena:**

Provjerite da na kartici Model pisača nije ništa odabrano. Otvorite karticu **Utility** i odaberite **EPSON Status Monitor 3 (for EPSON XXXXXX ESC/P2)** i kliknite na **OK**. Deinstalirati možete samo EPSON Status Monitor 3.

6. Slijedite upute na zaslonu.

# Poglavlje 3 **Upravljačka ploča**

# **Korištenje upravljačke ploče**

Možete upravljati jednostavnim radnjama pisača—kao što je pomicanja papira prema naprijed, pomicanja obrazaca, ulaganja i izbacivanja papira. Žaruljice upravljačke ploče prikazuju status pisača.

## **Gumbi i žaruljice upravljačke ploče**

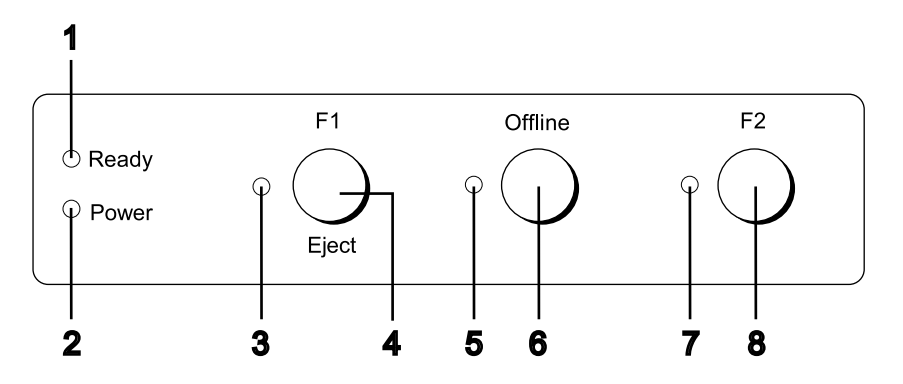

### **1. Ready žaruljica (žuto)**

- ❏ Svijetli kad su izlazni podaci u međuspremniku ili je u tijeku ispis.
- ❏ Trepće ako se pojavila pogreška tijekom postupka ispisa.

### **2. Power žaruljica (zeleno)**

Uključena kad je pisač uključen.

### **3. F1/Eject žaruljica (žuto)**

Radi u skladu s programiranim postavkama kad je pisač u načinu rada PR2, WNI4915 ili IBM4722. Ovo možete programirati kad je žaruljica uključena, isključena ili trepće u načinu rada PR2 WNI4915 ili IBM4722.

### **4. Gumb F1/Eject**

- ❏ Izvršava funkcije koje su dodijeljene gumbu **F1/Eject** kad je pisač u načinu rada PR2 ili WNI4915. Možete dodijeliti i dodatne funkcije njihovim programiranjem u načinu rada PR2 ili WNI4915 .
- ❏ Kad je pisač u načinu rada IBM4722: Izvršava funkcije koje su dodijeljene gumbu **F1/Eject**. Možete dodijeliti i dodatne funkcije njihovim programiranjem u načinu rada IBM4722. Izbacuje papir kad je pisač u isključenom stanju.
- ❏ Izbacuje papir kad je pisač u EPSON Mode.
- ❏ Kad pisač pokrene način rada za promjenu zadanih postavki, gumb služi za odabir izbornika. Pritiskom na gumb možete odabrati sljedeći izbornik. Pogledajte ["Promjena zadanih postavki" na](#page-67-0) [strani 68.](#page-67-0)

### **5. Offline žaruljica (žuto)**

Svijetli dok je pisač izvan mreže.

### **6. Gumb Offline**

- ❏ Prebacuje aktivnost pisača između izvanmrežnog i mrežnog rada.
- ❏ Kad pisač pokrene način rada za promjenu zadanih postavki, gumb služi za odabir izbornika. Pritiskom gumba možete odabrati prethodni izbornik. Pogledajte ["Promjena zadanih postavki"](#page-67-0) [na strani 68](#page-67-0).

### **7. F2 žaruljica (žuto)**

Radi u skladu s programiranim postavkama kad je pisač u načinu rada PR2, WNI4915 ili IBM4722. Možete ga programirati kad je uključena, isključena ili trepće u načinu rada PR2 WNI4915 ili IBM4722.

### **8. Gumb F2**

- ❏ Izvršava funkcije koje su dodijeljene gumbu **F2** kad je pisač u načinu rada PR2, WNI4915 ili IBM4722. Možete dodijeliti i dodatne funkcije njihovim programiranjem u načinu rada PR2, WNI4915 ili IBM4722.
- ❏ Kad pisač pokrene način rada za promjenu zadanih postavki, pritiskom gumba možete promijeniti postavku. Pogledajte ["Promjena zadanih postavki" na strani 68](#page-67-0).

### **Pomoćne funkcije**

Ovaj odjeljak opisuje funkcije koje se izvode uključivanjem pisača držeći jedan ili više gumbi. Ove funkcije prikazane su u tablici u nastavku, a detaljnije su opisane u tekstu ispod tablice.

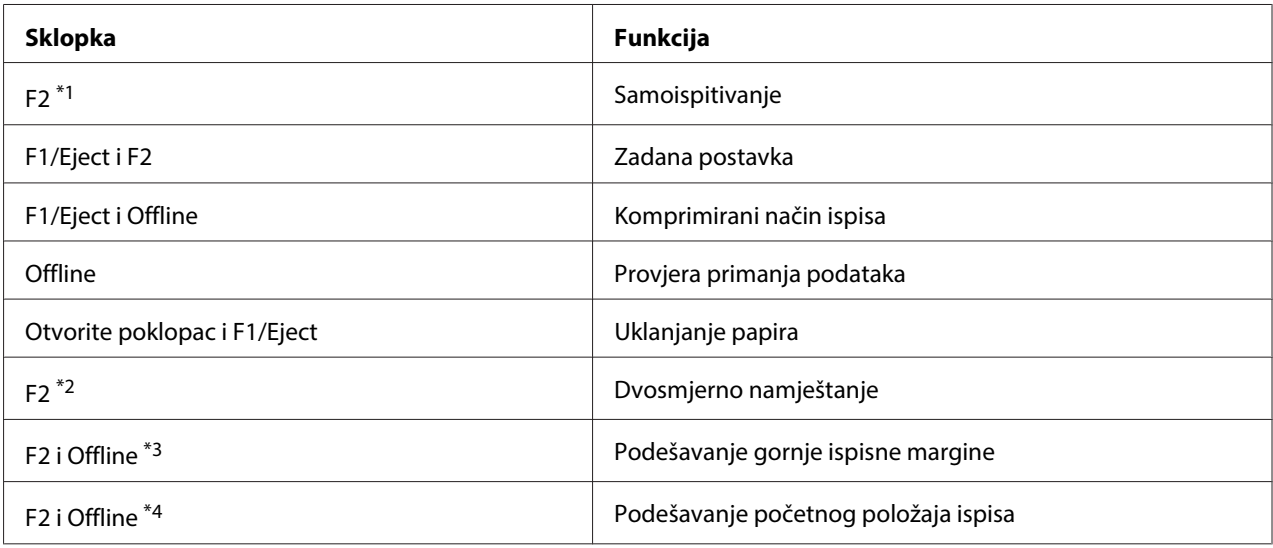

\*1 Za pokretanje ovog načina rada pritisnite gumbe **F1/Eject** i **F2** dok trepću žaruljice **F1/Eject**, **Offline** i **F2**.

\*2 Za pokretanje ovog načina rada pritisnite gumb **F1/Eject** dok trepću žaruljice **F1/Eject**, **Offline** i **F2**.

\*3 Za pokretanje ovog načina rada pritisnite gumb **F1/Eject** dok trepće žaruljica **Offline**.

\*4 Za pokretanje ovog načina rada pritisnite gumb **F2** dok trepće žaruljica **Offline**.

### Samoispitivanje

Ispisuje samoispitivanje. Pojedinosti o tomu potražite u dijelu ["Ispis rezultata samoprovjere" na](#page-82-0) [strani 83.](#page-82-0)

### Zadana postavka

Pokreće način rada za promjenu zadanih postavki. Pojedinosti o tomu potražite u dijelu ["Promjena](#page-67-0) [zadanih postavki" na strani 68.](#page-67-0)

### Komprimirani način ispisa

Pokreće komprimirani način ispisa. Pojedinosti o tomu potražite u dijelu ["Komprimirani način](#page-52-0) [ispisa" na strani 53.](#page-52-0)

### <span id="page-52-0"></span>Provjera primanja podataka

Pokreće način rada za provjeru primanja podataka u kojem se ispisuju svi ulazni podaci u obliku heksadecimalnih brojeva i odgovarajućih znakova. Pojedinosti o tomu potražite u dijelu ["Ispis](#page-83-0) [heksadecimalne provjere stanja" na strani 84](#page-83-0).

### Uklanjanje papira

Pokreće način rada za uklanjanje papira. Za upute o ulaganju papira pogledajte dio ["Oslobađanje](#page-80-0) [zaglavljenog papira" na strani 81.](#page-80-0)

### Dvosmjerno namještanje

Pokreće način rada za dvosmjerno namještanje. Pojedinosti o tomu potražite u dijelu ["Poravnanje](#page-69-0) [okomitih crta na ispisu" na strani 70.](#page-69-0)

### Podešavanje gornje ispisne margine

Pokreće način rada za podešavanje položaja gornje ispisne margine. Pojedinosti o tomu potražite u dijelu ["Podešavanje položaja gornje ispisne margine" na strani 18](#page-17-0).

### Podešavanje početnog položaja ispisa

Pokreće način rada za podešavanje početnog položaja ispisa. Pojedinosti o tomu potražite u dijelu ["Podešavanje početnog položaja ispisa" na strani 20.](#page-19-0)

## **Komprimirani način ispisa**

Podatke za ispis možete komprimirati za 75 % ako slijedite upute u nastavku.

### **Napomena:**

Komprimirani način ispisa je na snazi samo ako je pisač u načinu rada ESC/P2 ili ESC/P2+ESC/MC.

1. Isključite pisač.

# !**Oprez:**

Nakon što ga isključite, pričekajte najmanje pet sekundi prije nego što pisač ponovno uključite; u suprotnome bi se mogao oštetiti.

2. Uključite pisač držeći pritisnute gumbe **F1/Eject** i **Offline**. Pisač se oglašava s dva kratka zvučna signala i pokreće komprimirani način ispisa.

## **O zadanim postavkama pisača**

Zadane postavke upravljaju mnogim funkcijama pisača. Iako se te funkcije često mogu postaviti programom ili upravljačkim programom pisača, ponekad ćete morati promijeniti zadanu postavku pisača na upravljačkoj ploči pisača uporabom načina rada za promjenu zadanih postavki.

Detaljan opis postavki koje se mogu mijenjati u načinu rada za promjenu zadanih postavki nalazi se u dijelu "Objašnjenje zadanih postavki" na strani 54. Upute o promjeni tih postavki pogledajte u dijelu ["Promjena zadanih postavki" na strani 68.](#page-67-0)

## **Objašnjenje zadanih postavki**

U ovome su dijelu opisane postavke i mogućnosti u načinu rada za promjenu zadanih postavki.

- ❏ U načinu rada za promjenu zadanih postavki možete odabrati stavke koje želite postaviti iz glavnog izbornika.
- ❏ Iz izbornika **Common settings** možete mijenjati postavke uobičajenih stavki koje će biti na snazi u svim načinima emulacije.
- ❏ Iz izbornika **Target Printer Mode settings** možete odabrati odredišni pisač i promijeniti postavke za svaku stavku iz **Olivetti Mode**, **Wincor Nixdorf Mode**, **IBM Mode** ili **EPSON Mode**.
- ❏ Iz izbornika **Olivetti Mode** možete odabrati PR2 način emulacije.
- ❏ Iz izbornika **Wincor Nixdorf Mode** možete odabrati WNI4915 način emulacije.
- ❏ Iz izbornika **IBM Mode** možete odabrati IBM4722 način emulacije.
- ❏ Iz izbornika **EPSON Mode** možete odabrati ESC/P2, IBM PPDS ili ESC/P2+ESC/MC načine emulacije.

Ove postavke prikazane su u tablicama u nastavku, a detaljnije su opisane u tekstu ispod svake tablice.

Za pristup i promjenu neke postavke pogledajte dio ["Promjena zadanih postavki" na strani 68.](#page-67-0)

## **Način rada za promjenu zadanih postavki**

U sljedećoj tablici nalaze se zadane postavke i mogućnosti koje možete odabrati u načinu rada za promjenu zadanih postavki. Postavke su detaljno objašnjene nakon tablice. Upute o promjeni zadanih postavki pogledajte u odjeljku ["Promjena zadanih postavki" na strani 68.](#page-67-0)

### **Main Menu**

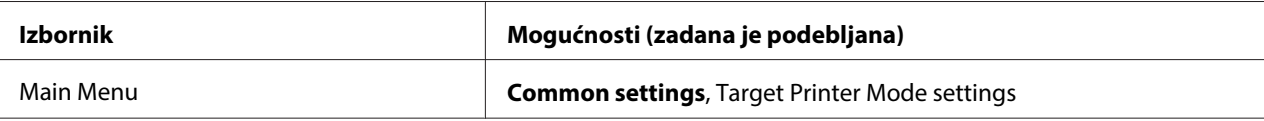

## **Common Settings**

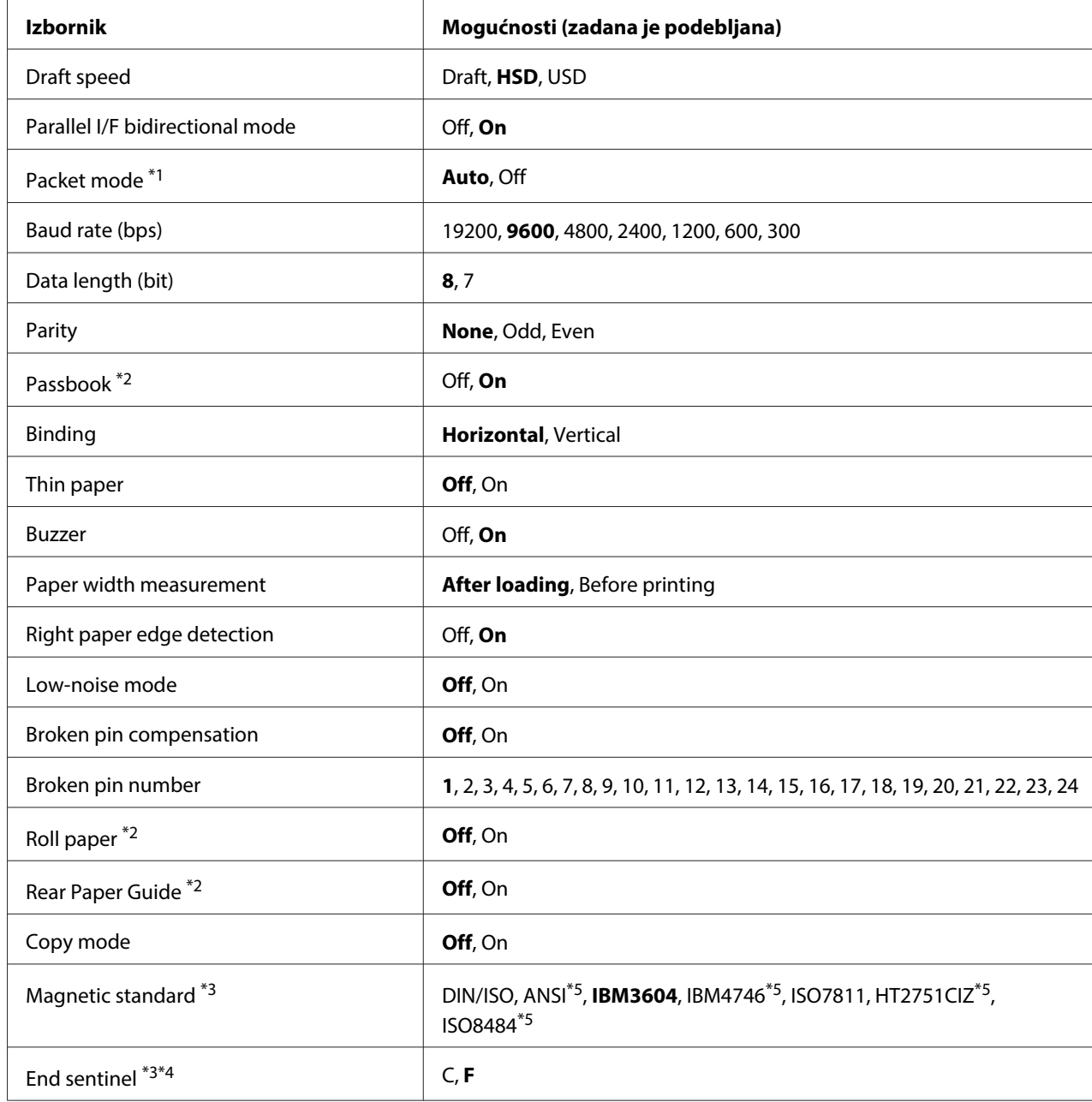

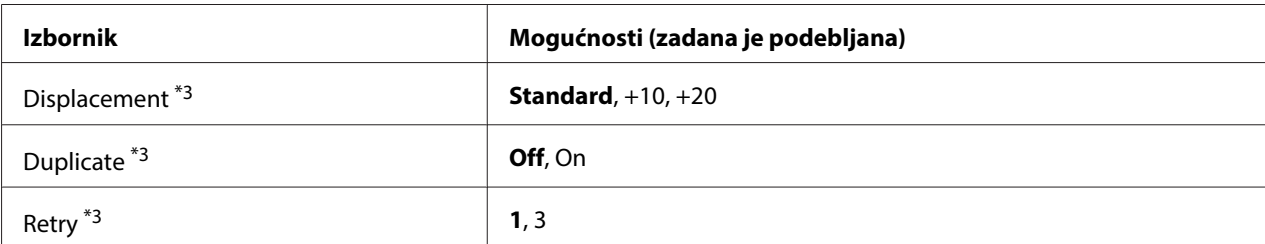

\*1 Kad se pisač uključi u načinu rada PR2, WNI4915 ili IBM4722, Packet mode je postavljen na OFF.

\*2 Kad se pisač uključi u načinu rada Passbook ili Rear Paper Guide, način rada Roll paper nije dostupan.

\*<sup>3</sup> Te postavke su dostupne samo kad je instaliraj čitač/pisač magnetskih traka.

\*4 Te postavke su na snazi kad je odabran format IBM3604 ili IBM4746.

\*5 Te postavke su nedostupne kad se pisač uključi u načinu rada WNI4915.

### Draft speed

Ova postavka omogućava odabir brzine ispisa.

### Parallel I/F bidirectional mode

Dvosmjerni način prijenosa podataka paralelnog sučelja koristi se kad je ova funkcija postavljena na **On**. Ako nije potreban dvosmjerni način prijenosa podataka, odaberite **Off**.

### Packet mode

Svakako odaberite **Auto** kad ispisujete iz aplikacija u sustavu Windows i koristeći upravljački program pisača koji ste preuzeli s web stranice. Funkciju postavite na **Off** ako postoje problemi s vezom dok ispisujete iz programa koji se koriste u ostalim operacijskim sustavima. Kad se pisač uključi u načinu rada PR2, WNI4915 ili IBM4722 ovaj način rada je postavljen na **Off**.

### Baud rate (bps)

Ovu mogućnost koristite za postavljanje brzine prijenosa podataka (baud) kod serijskog sučelja. Brzina prijenosa se mjeri u bitovima po sekundi (b/s).

### Data length (bit)

Postavite duljinu podataka serijskog sučelja na **7** ili **8**.

### Parity

Kada je ova mogućnost postavljena na **None**, provjera pariteta je onemogućena. Ako se koristi paritetni bit, on pruža osnovni oblik otkrivanja pogrešaka.

### Passbook

Ako koristite pojedinačni list papira li knjižicu, ovu mogućnost postavite na **On**. Ako koristite višedijelne obrasce, ovu mogućnost postavite na **Off**.

### Binding

Ako koristite knjižicu trebate postaviti metodu uvezivanja. Odaberite **Horizontal** za vodoravno presavijenu knjižicu ili **Vertical** za okomito presavijenu knjižicu.

### Thin paper

Ako koristite tanki papir, ovu mogućnost postavite na **On**. Ovaj način rada se aktivira kad odaberete **On** a način rada **Passbook** je postavljen na **Off**.

### Buzzer

Ako postavite tu funkciju na **On**, pisač se oglašava kratkim zvučnim signalom ako se pojavi pogreška. Detaljnije informacije o pogreškama pisača pogledajte u dijelu ["Upotreba pokazivača pogrešaka" na](#page-71-0) [strani 72.](#page-71-0) Ako ne želite da se pisač oglašava zvučnim signalom, odaberite **Off**.

### Paper width measurement

Moguće je postaviti tempiranje ako pisač mjeri širinu papira. Ako odaberete **After loading**, pisač mjeri širinu odmah nakon uvlačenja papira. Ako odaberete **Before printing**, mjerenje vrši prije prvog ispisa.

### Right paper edge detection

Ova postavka omogućuje određivanje postavke ispisuje li pisač višak podataka kad su podaci dulji od širine papira. Ako odaberete **On**, višak podataka neće se ispisivati. Ako odaberete **Off**, pisač ispisuje višak podataka u sljedeći red.

### Low-noise mode

Kada se ovaj način rada postavi na **On**, buka je smanjena, ali je i ispisivanje sporije.

### Broken pin compensation

Kad je funkcija postavljena na **On**, ispis se vrši normalnom kvalitetom ako je jedna od 24 iglica slomljena. Broj slomljene iglice trebate navesti u postavci **Broken pin number**.

### Broken pin number

Odaberite broj slomljene iglice. Broj slomljene iglice prikazuje se na listu trenutnih zadanih postavki koje je moguće ispisati u načinu rada za promjenu zadanih postavki. Razmak na kosoj crti iznad brojeva iglica prikazuje broj slomljene iglice.

### Roll Paper

Kada koristite papir u kolutu s dodatnim držačem papira u kolutu, ovu mogućnost postavite na **On**. Ovaj način rada se aktivira kad odaberete **On**, i **Passbook**, a način rada **Rear Paper Guide** je postavljen na **Off**.

Kad je ova mogućnost postavljena na **Off** i papir je ostao u pisaču, pisač će izbaciti papir nakon uključivanja ili nakon otvaranja poklopca. Kada se ova mogućnost postavi na **On**, pisač ne izbacuje papir.

### Rear Paper Guide

Kada koristite dodatnu stražnju vodilicu papira, ovu mogućnost postavite na **On**.

### Copy mode

Ova postavka omogućuje postavljanje mogućnosti kopiranja. Kad je odabrano **On**, možete koristiti višedijelne obrasce s jednim izvornikom i do šest kopija. Kad je odabrano **Off**, možete koristiti višedijelne obrasce s jednim izvornikom i do dvije kopije. Brzine ispisa su manje kad je odabrano **On**.

### Magnetic standard

U ovoj postavci možete odabrati magnetski standard.

Ta značajka dostupna je samo za PLQ-30M.

### End sentinel

Za pismo možete odabrati **C** ili **F**, koji će biti priloženi na kraj podataka snimljenih na magnetskim trakama.

Postavka je na snazi samo kad je format za **IBM3604** ili **IBM4746** odabran u postavci **Magnetic standard**.

Ta značajka dostupna je samo za PLQ-30M.

### <span id="page-58-0"></span>Displacement

Ova mogućnost dopušta odabir vrijednosti pomaka magnetske trake.

Ta značajka dostupna je samo za PLQ-30M.

### Duplicate

Kad je ta funkcija postavljena na **On**, magnetska traka snima podatke u duplikatu.

Ta značajka dostupna je samo za PLQ-30M.

### Retry

Postavka omogućava postavljanje broja koliko puta pisač pokušava primiti podatke prije neuspjeha.

Ta značajka dostupna je samo za PLQ-30M.

### **Target Printer Mode Postavke**

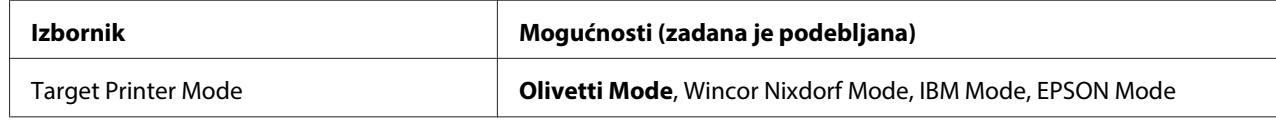

### **Olivetti Mode Postavke**

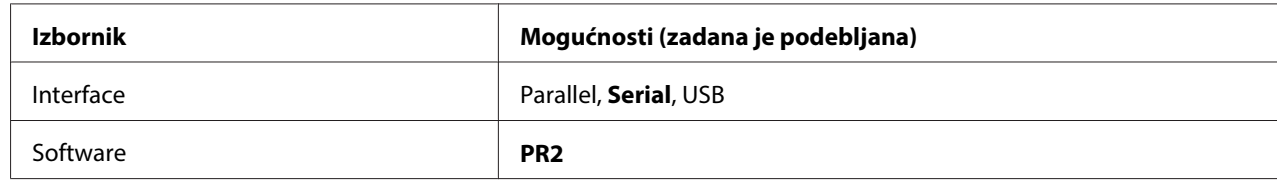

### PR2 Postavke načina rada

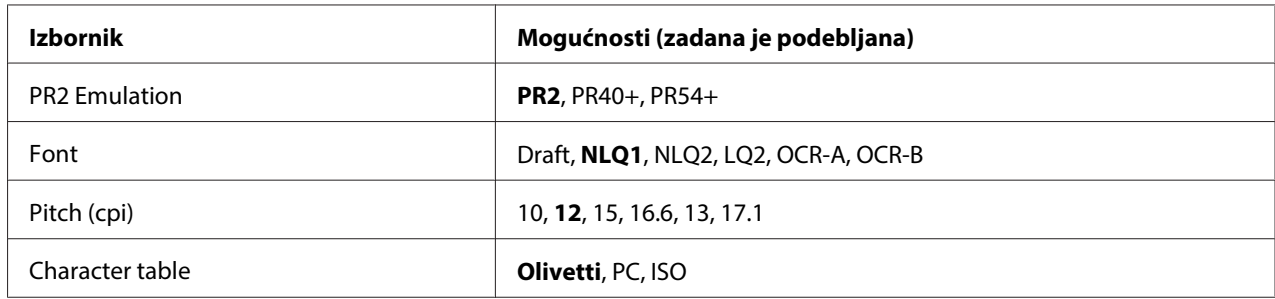

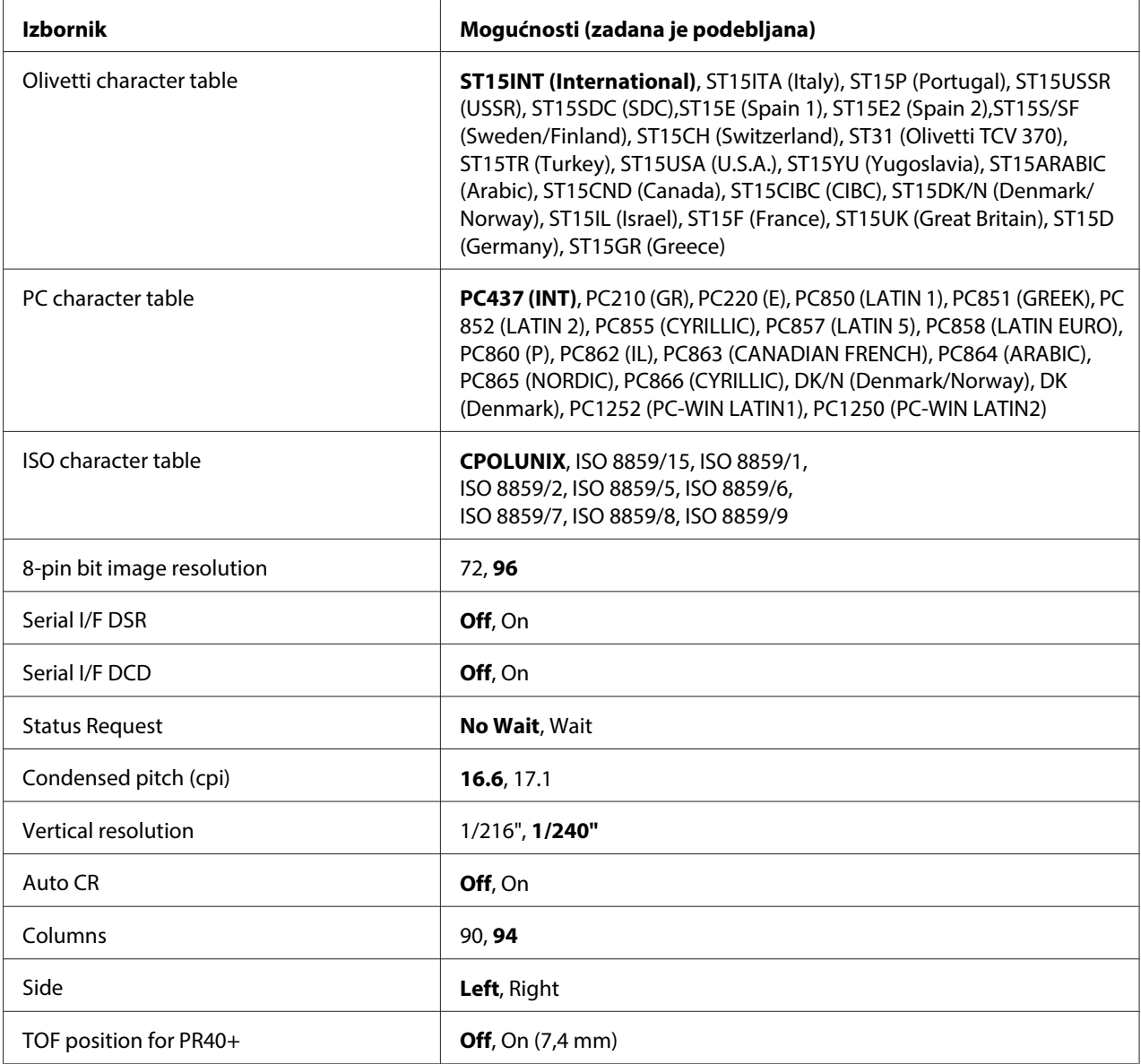

### **PR2 Emulation**

Moguće je odabrati emulaciju **PR2**, **PR40+** ili **PR54+**.

### **Font**

Ova postavka omogućuje postavljanje jednoga od šest fontova.

## Pitch (cpi)

Ova postavka omogućuje postavljanje jedne od šest širina fontova.

### Character table

Moguće je odrediti jednu od tri tablice znakova; **Olivetti**, **PC**, **ISO**.

### Olivetti character table

Moguće je odabrati font. Postavka koju odaberete u ovoj tablici je na snazi samo ako ste odabrali **Olivetti** u postavci **Character table**.

### PC character table

Moguće je odabrati font. Postavka koju odaberete u ovoj tablici je na snazi samo ako ste odabrali **PC** u postavci **Character table**.

### ISO character table

Moguće je odabrati font. Postavka koju odaberete u ovoj tablici je na snazi samo ako ste odabrali **ISO** u postavci **Character table**.

### 8-pin bit image resolution

Kao zadanu vrijednost razlučivosti 8 igličaste točkaste slike možete odabrati **72** ili **96**.

### Serial I/F DSR

Ako odaberete **On**, DSR (Data Set Ready) je aktiviran.

Ova je postavka dostupna samo u načinu rada PR2.

### Serial I/F DCD

Ako odaberete **On**, DCD (Data Carrier Detector) je aktiviran.

Ova je postavka dostupna samo u načinu rada PR2.

### Status Request

Postavka omogućava određivanje vremena odgovora za naredbu odziva na stanje. Kad je odabrano **No Wait**, naredba se obrađuje bez čekanja ispisa. Kad je odabrano **Wait**, naredba se obrađuje nakon potpunog završetka postupka ispisa.

### Condensed pitch (cpi)

Možete odrediti širinu fonta koji se koristi u zgusnutom ispisu.

### Vertical resolution

Ova postavka omogućava odabir okomite razlučivosti.

### Auto CR

Kad je automatski povrat valjka postavljen na **On**, nakon svakog znaka za uvlačenje papira za jedan redak (LF) slijedi znak za povrat valjka (CR), zbog čega će pisač sljedeći početni položaj ispisa pomaknuti na lijevu marginu. Ako je ova postavka postavljena na **Off**, za pomak početnog položaja ispisa na lijevu marginu morat ćete poslati znak CR nakon znaka za uvlačenje papira za jedan redak.

### Columns

Možete odabrati broj stupaca u jednom retku.

### Side

Postavka omogućava izmjenu početnog položaja ispisa između lijeve i desne strane papira. Kad je odabrano **Left** ispis je normalan i prvi znak započinje ispisivati s lijevog ruba papira. Kad je odabrano **Right** ispis započinje od zadnjeg stupca čiji je broj postavljen u postavci Stupci s desnim rubom papira kao referencom.

### TOF position for PR40+

Ako za tu mogućnost odaberete **On** i **PR40+** u **PR2 Emulation**, položaj gornje ispisne margine postavljen je na 7,4 mm što je jedinstveno za način rada PR40+. Ako ste odabrali **Off** i **PR40+**, položaj gornje ispisne margine postavljen je na isti položaj kao u načinima rada PR2 i PR54+ (tvornički zadana postavka je 4,2 mm).

### **Wincor Nixdorf Postavke načina rada**

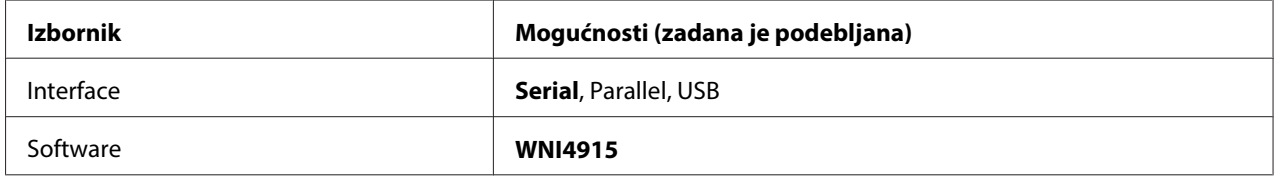

### WNI4915 Postavke načina rada

Ovisno o tvornički zadanim postavkama način rada, WNI4915 možda neće biti dostupan. U tom slučaju primjenjuje se način rada PR2. Pogledajte ["PR2 Postavke načina rada" na strani 59.](#page-58-0)

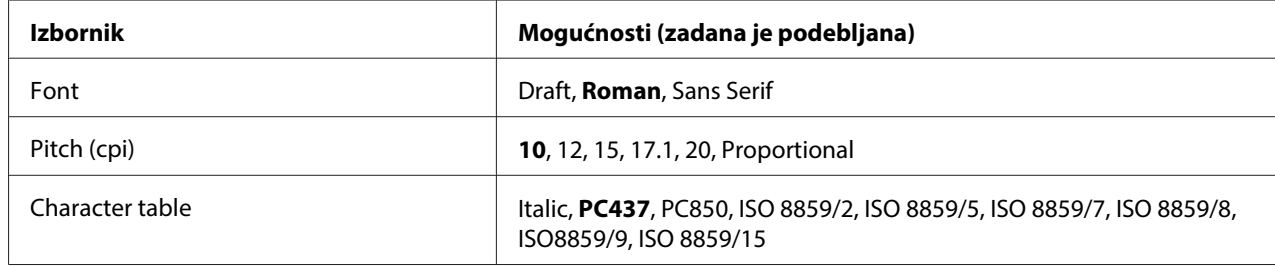

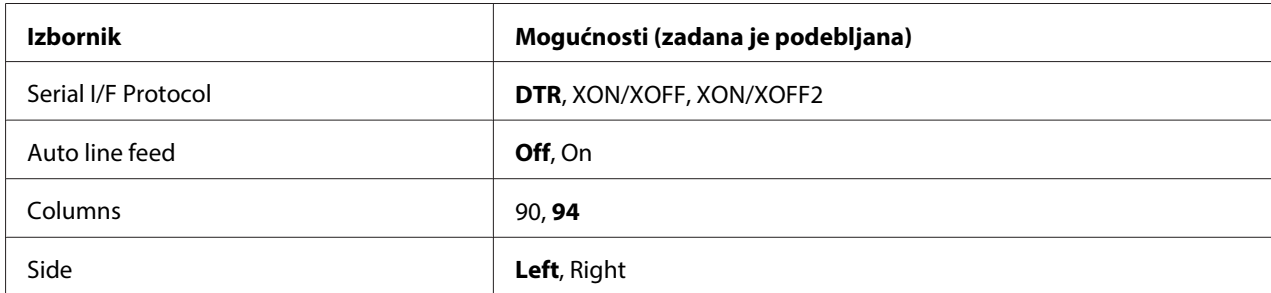

### Font

Ova postavka omogućuje postavljanje jednoga od 3 fonta.

### Pitch (cpi)

Ova postavka omogućuje postavljanje jedne od šest širina fontova.

### Character table

Možete odabrati neku od različitih tablica znakova. Ova će se postavka koristiti kad ispisujete bez upravljačkog programa pisača.

Koristite li upravljački program pisača, ovu postavku promijenite u samom upravljačkom programu. Za pojedinosti pogledajte dio ["Pregled postavki upravljačkog programa pisača" na strani 28.](#page-27-0)

### Serial I/F Protocol

Ova postavka omogućava postavljanje kontrole protoka podataka serijskim sučeljem za WNI4915.

Postavka je samo za WNI4915.

### Auto line feed

Kad je automatsko povlačenje papira postavljeno na **On**, pisač će nakon svakog primljenog znaka za povrat valjka (CR) unijeti znak za uvlačenje papira za jedan redak (LF).

### Columns

Možete odabrati broj stupaca u jednom retku.

### Side

Postavka omogućava izmjenu početnog položaja ispisa između lijeve i desne strane papira. Kad je odabrano **Left** ispis je normalan i prvi znak započinje ispisivati s lijevog ruba papira. Kad je odabrano **Right** ispis započinje od zadnjeg stupca čiji je broj postavljen u postavci Stupci s desnim rubom papira kao referencom.

### **IBM Mode Postavke**

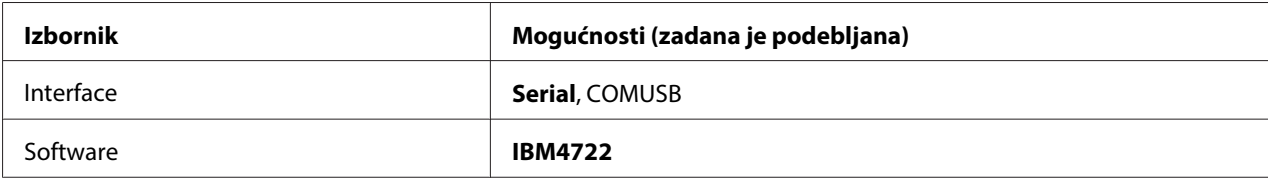

### IBM4722 Postavke načina rada

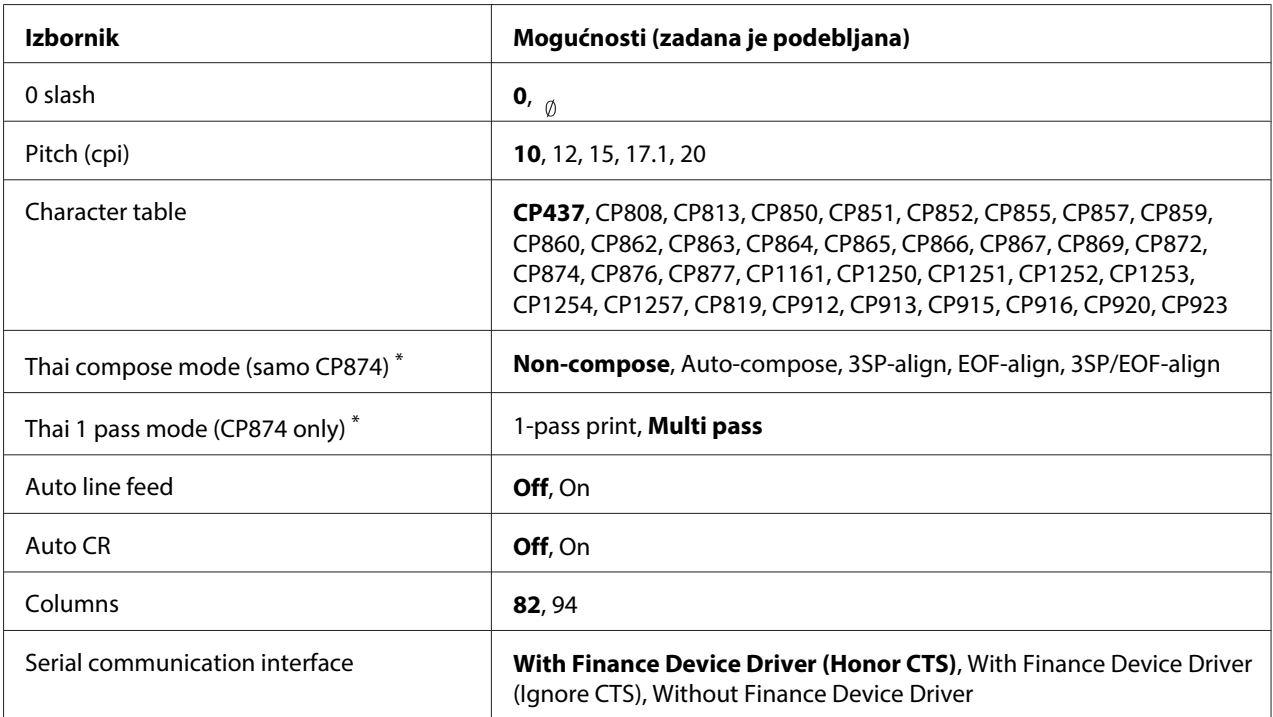

\* Postavke se razlikuju ovisno o državi.

### 0 slash

Znak ništice bit će precrtan (<sub>0</sub>) ako je ova značajka postavljena na **On**; a neće biti precrtan (0) ako je postavljena na **Off**. Precrtana nula omogućuje lakše razlikovanje broja nule od verzalnog slova "O".

### Pitch (cpi)

Ova postavka omogućuje postavljanje jedne od pet širina fontova.

### Character table

Možete odabrati neku od različitih tablica znakova. Ova će se postavka koristiti kad ispisujete bez upravljačkog programa pisača.

Koristite li upravljački program pisača, ovu postavku promijenite u samom upravljačkom programu. Za pojedinosti pogledajte dio ["Pregled postavki upravljačkog programa pisača" na strani 28.](#page-27-0)

### Thai compose mode (CP874 only)

Ova postavka omogućava odabir načina obrade znaka Thai. Zadana postavka je **Non-compose**.

### Thai 1 pass mode (CP874 only)

Ova postavka omogućava odabir načina ispisa znaka Thai. Zadana postavka je **Multi-pass**.

### Auto line feed

Kad je automatsko povlačenje papira postavljeno na **On**, pisač će nakon svakog primljenog znaka za povrat valjka (CR) unijeti znak za uvlačenje papira za jedan redak (LF).

### Auto CR

Kad je automatski povrat valjka postavljen na **On**, nakon svakog znaka za uvlačenje papira za jedan redak (LF) ili ESC J znaka slijedi znak za povrat valjka (CR), zbog čega će pisač sljedeći početni položaj ispisa pomaknuti na lijevu marginu. Ako je ova postavka postavljena na **Off**, za pomak početnog položaja ispisa na lijevu marginu morat ćete poslati znak CR nakon znaka za uvlačenje papira za jedan redak.

### Columns

Možete odabrati broj stupaca u jednom retku.

### Serial communication interface

Postavkom je moguće omogućiti ili onemogućiti funkciju Financijski protokol kao i odabir kontrolne metode ako je funkcija omogućena. Odabirom kontrolne metode odgovora bit će omogućeno rukovanje koje odgovara okolini glavnog računala.

Odabir **Without Finance Device Driver** onemogućuje funkciju Financijskog protokola. Odabir ostalih postavki omogućava Financijski protokol, što vam omogućuje odabir kontrolne metode odgovora.

### **EPSON ModePostavke**

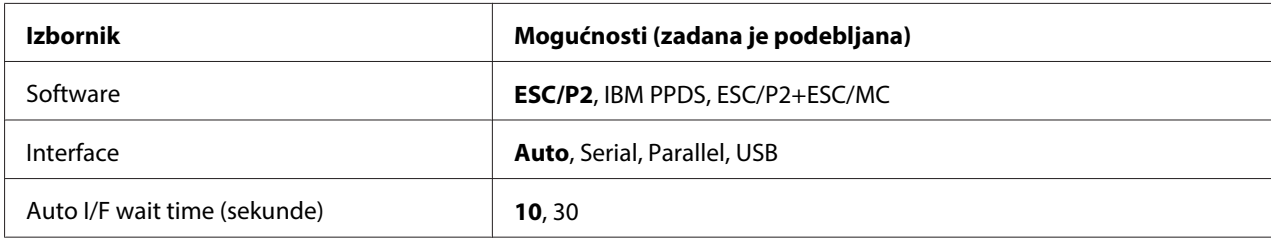

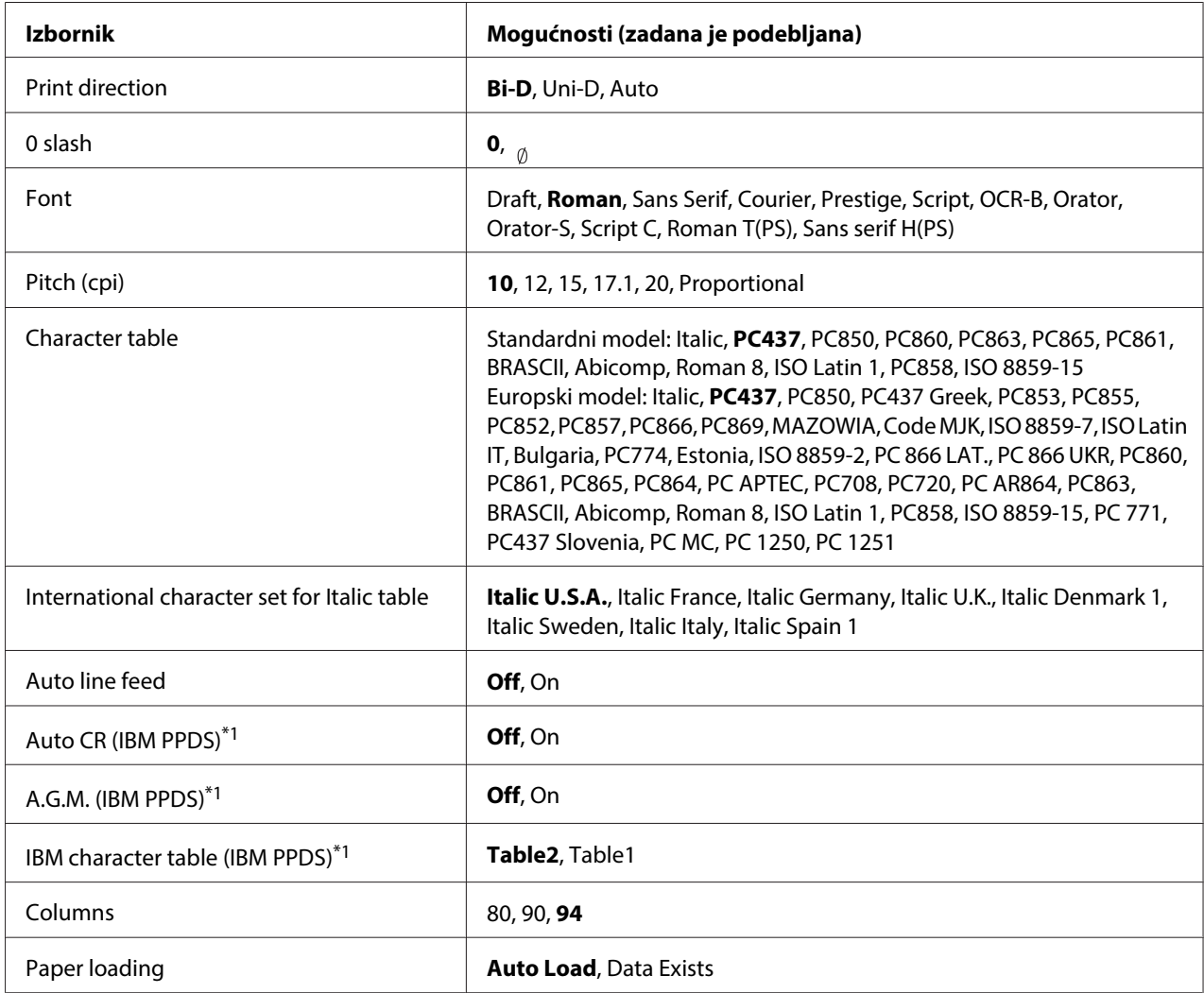

\*1 Te postavke su na snazi kad je odabrana emulacija IBM PPDS.

### **Software**

Postavka omogućava odabir formata softvera.

### Interface

Pisač ima ugrađene utore za tri vrste sučelja: paralelni, serijski i USB. Za način rada s određenim sučeljem moguće je odabrati **Auto** (automatski), **Parallel**, **Serial** ili **USB**. Ako odaberete **Auto**, pisač će automatski odabrati sučelje preko kojega prima podatke te ga koristiti do završetka ispisa. Postavka **Auto** omogućuje zajedničko korištenje pisača na više računala bez promjene načina rada sučelja.

Ako je na pisač priključeno samo jedno računalo, možete odabrati **Parallel**, **Serial** ili **USB** ovisno o tome koju vrstu sučelja računalo koristi.

### Auto I/F wait time (sekunde)

Ako pisač radi u automatskom načinu rada sučelja, a od trenutno odabranog sučelja ne primi podatke unutar vremena zadanog u ovoj postavci, pisač će odrediti iz kojeg sučelja prima podatke i prijeći će na njega. Vrijeme čekanja automatskog rada sučelja možete namjestiti na **10** ili **30** . Kad se pisač uključi u načinu rada PR2, ovaj način rada nije aktiviran.

### Print direction

Moguć je odabir automatski smjer ispisa (**Auto**), dvosmjerni ispis (**Bi-D**) ili jednosmjerni ispis (**Uni-D**). Ispis je obično dvosmjeran; jednosmjeran ispis, međutim, omogućuje točnije poravnanje okomitog ispisa.

Kada je postavljen na **Auto** pisač analizira podatke i koristi jednosmjerni ispis samo za retke koji zahtijevaju okomito poravnanje ispisa.

### 0 slash

Znak ništice bit će precrtan ( ) ako je ova značajka postavljena na **On**; a neće biti precrtan (0) ako je postavljena na **Off**. Precrtana nula omogućuje lakše razlikovanje broja nule od verzalnog slova "O".

### Font

Moguće je odabrati između različitih fontova.

### Pitch (cpi)

Ova postavka omogućuje postavljanje jedne od šest širina fontova.

### Character table

Možete odabrati neku od različitih tablica znakova. Ova će se postavka koristiti kad ispisujete bez upravljačkog programa pisača.

Koristite li upravljački program pisača, ovu postavku promijenite u samom upravljačkom programu. Za pojedinosti pogledajte dio ["Pregled postavki upravljačkog programa pisača" na strani 28.](#page-27-0)

### International character set for italic table

Možete odabrati neku od različitih skupova međunarodnih znakova za tablicu kurziva. Svaki skup sadrži osam znakova koji se razlikuju ovisno o državi i jeziku, što omogućuje da tablicu kurziva prilagodite svojim potrebama.

### <span id="page-67-0"></span>Auto line feed

Kad je automatsko povlačenje papira postavljeno na **On**, pisač će nakon svakog primljenog znaka za povrat valjka (CR) unijeti znak za uvlačenje papira za jedan redak (LF).

### Auto CR (IBM PPDS)

Kad je automatski povrat valjka postavljen na **On**, nakon svakog znaka za uvlačenje papira za jedan redak (LF) ili ESC J znaka slijedi znak za povrat valjka (CR), zbog čega će pisač sljedeći početni položaj ispisa pomaknuti na lijevu marginu. Ako je ova postavka postavljena na **Off**, za pomak početnog položaja ispisa na lijevu marginu morat ćete poslati znak CR nakon znaka za uvlačenje papira za jedan redak.

Ova značajka je dostupna samo u načinu emulacije IBM PPDS.

### A.G.M. (IBM PPDS)

Kada se način rada dopunske grafike (A.G.M.) postavi na **On**, naredbe ESC 3, ESC A, ESC J, ESC K, ESC L, ESC Y, ESC Z i ESC \* u načinu emulacije IBM PPDS rade na isti način kao u načinu rada ESC/P2 ili ESC/P2+ESC/MC.

Ova značajka je dostupna samo u načinu emulacije IBM PPDS.

### IBM character table (IBM PPDS)

Odaberite **Table2** ili **Table1** za IBM tablicu znakova.

Ova značajka je dostupna samo u načinu emulacije IBM PPDS.

### Columns

Možete odabrati broj stupaca u jednom retku.

### Paper loading

Ako je postavljeno **Auto Load**, pisač uvlači papir odmah nakon umetanja. Ako je postavljeno **Data Exists**, pisač ne uvlači papir dok ne primi podatke.

## **Promjena zadanih postavki**

Sljedeća tablica prikazuje osnovnu funkciju svakog gumba u stanju mijenjanja zadanih postavki.

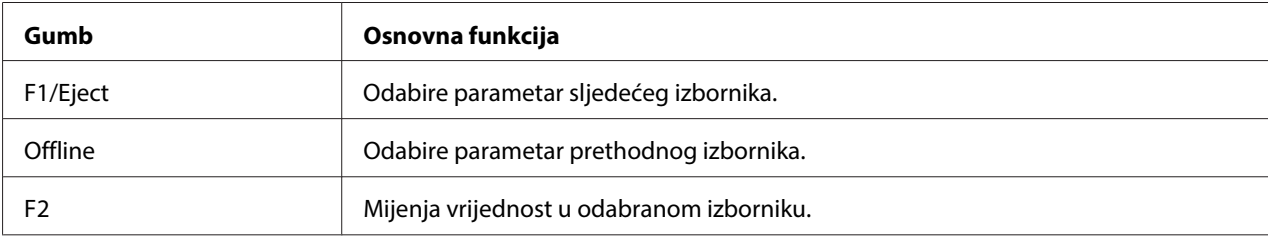

Slijedite ove korake za ulazak u način rada za mijenjanje zadanih postavki kako biste promijenili zadane postavke:

### **Napomena:**

- ❏ Prije pokretanja načina rada za mijenjanje zadanih postavki pripremite papir veličine A4.
- ❏ Nakon svakog izbacivanja lista iz prednjeg otvora u pisač je potrebno uložiti novi list papira.
- ❏ Prije ispisa uvijek zatvorite poklopac pisača. Pisač neće ispisivati dok je poklopac pisača otvoren.
- 1. Isključite pisač.

## !**Oprez:**

Nakon što ga isključite, pričekajte najmanje pet sekundi prije nego što pisač ponovno uključite; u suprotnome bi se mogao oštetiti.

- 2. Uključite pisač držeći pritisnute gumbe na upravljačkoj ploči **F1/Eject** i **F2**.
- 3. Kad zasvijetli žaruljica **Ready**, umetnite list A4 papira u prednji otvor. Pisač će ispisati broj verzije i odabrani jezik izbornika zadanih postavki. Odabrani jezik otisnut je podcrtano. Odaberite jezik pritiskom gumba **F1/Eject**.
- 4. Pritisnite gumb **F2** za postavljanje jezika. Pisač ispisuje poruku s upitom želite li ispis svih trenutnih postavki. Ako želite ispis trenutnih postavki pritisnite gumb **F2**. Pisač ispisuje trenutne postavke. Trenutno odabrane stavke ispisane su podcrtano. Ispis trenutnih postavki možete preskočiti pritiskom gumba **F1/Eject**.
- 5. Pisač ispisuje metodu postavljanja i prvi odabir na glavnom izborniku za postavljanje.

Common settings

Target Printer Mode settings

Glavni izbornik postavljanja odabire se pritiskom na gumb **F2**. Zatim pritisnite gumb **F1/Eject** kako biste potvrdili postavku.

- <span id="page-69-0"></span>6. Odaberite parametre izbornika koje želite promijeniti pritiskom na **F1/Eject** (za sljedeću stavku) ili **Offline** (za prethodnu stavku). Pisač ispisuje stavku, a trenutna vrijednost postavke je ispisana podcrtano.
- 7. Pritisnite gumb **F2** za promjenu vrijednosti i pisač će ispisati sljedeću vrijednost.
- 8. Možete nastaviti i izvršiti promjene drugih parametara pritiskom gumba **F1/Eject** ili **Offline**. Nakon odabira zadnjeg parametra na svakom izborniku, odabir izbornika vratit će se na odabir tri glavna izbornika postavljanja.

### **Napomena:**

Kad pritisnete gumb **Offline** na odabiru prve stavke svakog izbornika, odabir izbornika također će biti vraćen na glavni izbornik postavljanja.

9. Kada završite s postavljanjem, isključite pisač i izađite iz načina rada za mijenjanje zadanih postavki.

## **Poravnanje okomitih crta na ispisu**

Uočite li da okomite crte na ispisu nisu paralelne, taj problem možete ispraviti u stanju namještanja dvosmjernog sučelja.

Tijekom dvosmjernog namještanja pisač će ispisati tri lista uzoraka za poravnanje pod nazivom Velikobrzinska skica, Skica, Točkasta slika (ESC \* 26H) i LQ (kvaliteta pisma). Sa svakog lista trebate odabrati najbolji uzorak za poravnanje, što je opisano u daljnjem tekstu.

### **Napomena:**

Prije pokretanja načina rada za dvosmjerno namještanje, pripremite papir veličine A4.

Postupak namještanja dvosmjernog sučelja:

1. Isključite pisač.

# !**Oprez:**

Nakon što ga isključite, pričekajte najmanje pet sekundi prije nego što pisač ponovno uključite; u suprotnome bi se mogao oštetiti.

- 2. Uključite pisač držeći pritisnut gumb **F2**.
- 3. Pritisnite gumb **F1/Eject** dok trepću žaruljice **F1/Eject**, **Offline** i **F2**.
- 4. Kad zasvijetli žaruljica **Ready**, umetnite list A4 papira u prednji otvor. Pisač ispisuje vodič za namještanje dvosmjernog poravnanja i prvi komplet uzoraka za poravnanje.
- 5. Kao što je navedeno u tim uputama, usporedite uzorke za poravnanje i odaberite onaj s najboljim poravnanjem. Uzorak poravnanja možete odabrati pritiskom na gumb **F1/Eject** (za sljedeći uzorak) i **F2** (za prethodni uzorak). Žaruljice **F1/Eject**, **Offline** i **F2** prikazuju uzorak koji je u tom trenutku odabran. Svakim pritiskom gumba **F1/Eject** ili **F2**, pisač će se oglasiti kratkim zvučnim signalom.
- 6. Odaberite uzorak pritiskom gumba **Offline**. Pisač ispisuje sljedeći komplet uzoraka za poravnanje.
- 7. Nakon odabira najboljeg uzorka u zadnjem kompletu uzoraka za poravnanje te njegovog postavljanja pritiskom gumba **Offline**, isključite pisač. Postavka se ne mijenja čak i nakon isključivanja pisača.

# <span id="page-71-0"></span>Poglavlje 4 **Rješavanje problema**

## **Dijagnosticiranje problema**

Pojedinosti o problemima s USB-om pogledajte u dijelu ["Rješavanje problema s USB-om" na](#page-80-0) [strani 81.](#page-80-0)

Ako problem nije vezan uz USB priključak, probleme s pisačem najbolje je razriješiti u dva kratka koraka: najprije treba dijagnosticirati problem, a zatim primijeniti rješenja koja bi mogla razriješiti taj problem.

Informacije za dijagnosticiranje i rješavanje najčešćih problema možete naći putem upravljačke ploče pisača ili ispisom samoprovjere ili heksadecimalne provjere stanja. Pogledajte odgovarajući dio u daljnjem tekstu.

Ako je u pitanju opći problem s ispisom, ako je problem vezan uz kvalitetu ispisa ili ulaganje papira, ili ako pisač uopće ne ispisuje, pogledajte odgovarajući dio u ovome poglavlju.

Za rješavanje problema možda će biti potrebno prekinuti ispis. Za pojedinosti pogledajte dio ["Prekid](#page-45-0) [ispisa" na strani 46.](#page-45-0)

# **Upotreba pokazivača pogrešaka**

Pomoću žaruljica na upravljačkoj ploči možete prepoznati većinu uobičajenih problema s pisačem. Ako pisač prestane raditi, a na upravljačkoj ploči svijetli ili treperi jedna ili više žaruljica ili se pisač oglašava zvučnim signalom, problem možete ustanoviti i razriješiti pomoću donje tablice. Ako problem ne možete riješiti pomoću tablice, pogledajte ["Problemi i rješenja" na strani 75](#page-74-0).

### **Napomena:**

Pisač će se oglasiti jednim zvučnim signalom pritisnete li gumb na upravljačkoj ploči kada ta funkcija nije dostupna.
# **PR2 način rada**

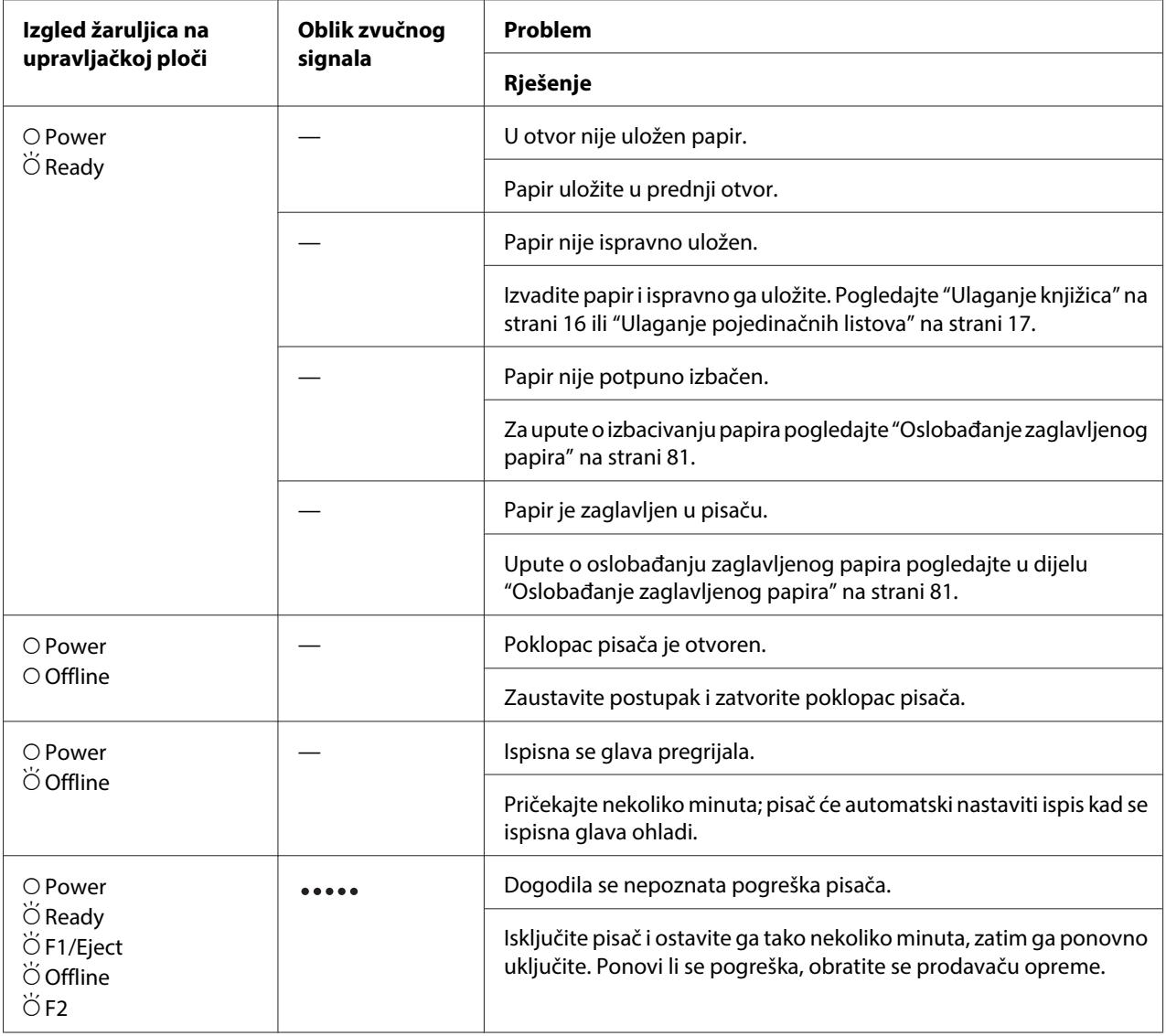

 $\overline{O}$  = uključeno,  $\overleftrightarrow{O}$  = trepće

••••• = dugi niz zvučnih signala (pet signala)

# **WNI4915 način rada**

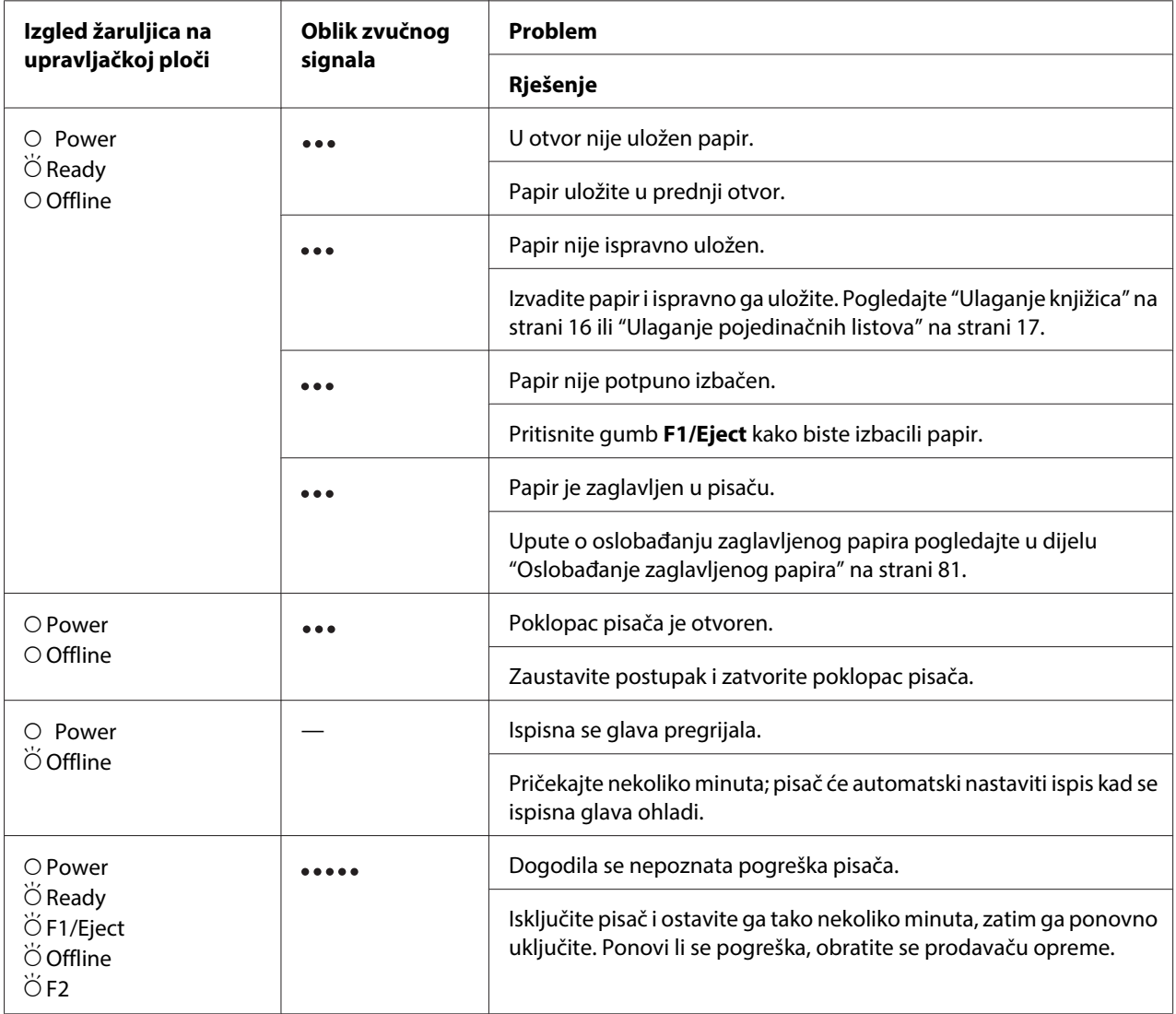

 $\overline{O}$  = uključeno,  $\overleftrightarrow{O}$  = trepće

••• = kratki niz zvučnih signala (tri signala)

••••• = dugi niz zvučnih signala (pet signala)

### <span id="page-74-0"></span>**IBM4722, ESC/P2, IBM PPDS i ESC/P2+ESC/MC načini rada**

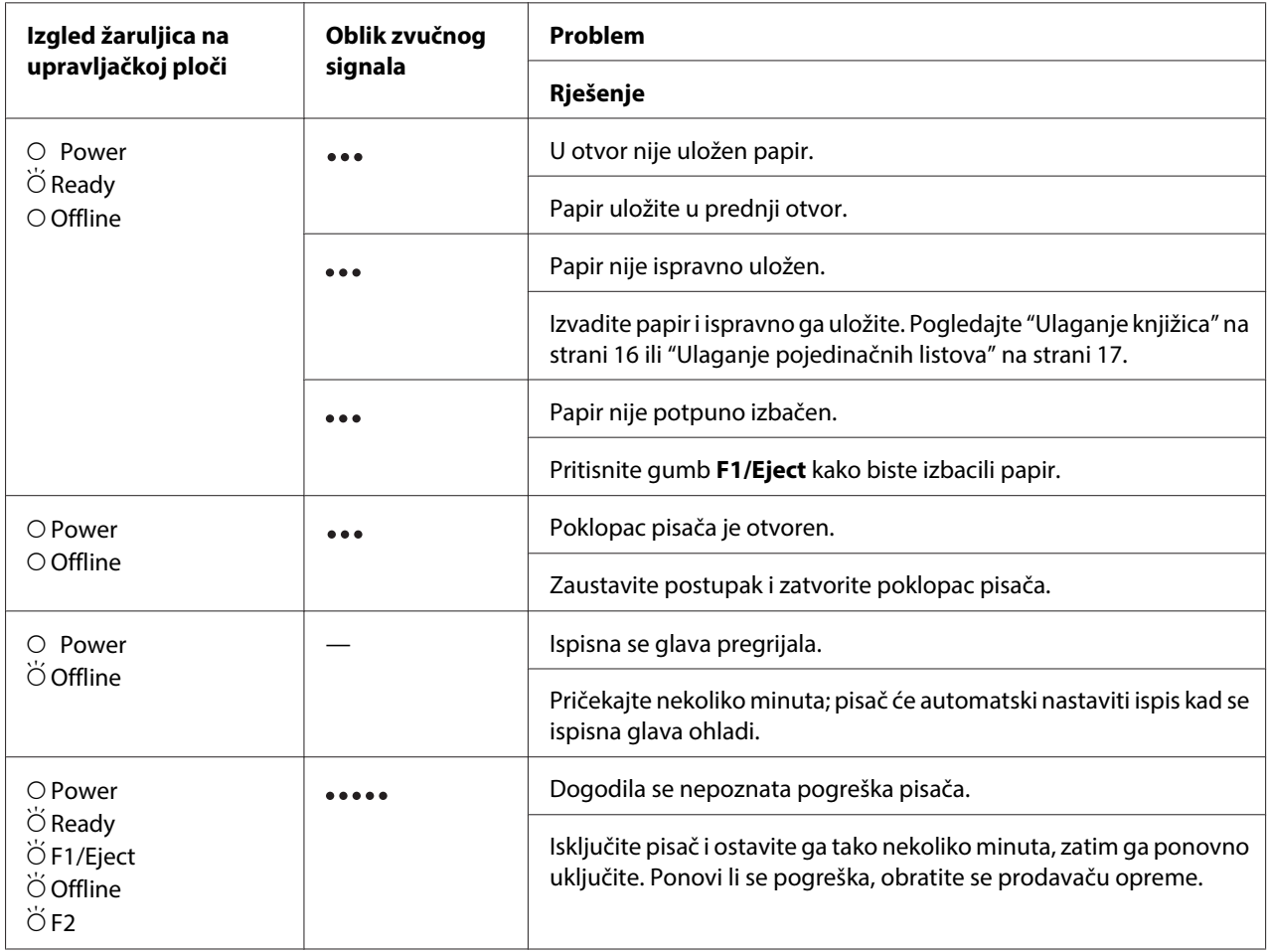

 $O = u$ ključeno,  $\breve{\bigcirc} = \text{trepce}$ 

••• = kratki niz zvučnih signala (tri signala)

**\*\*\*\*\*** = dugi niz zvučnih signala (pet signala)

# **Problemi i rješenja**

Za većinu problema na koje možete naići pri radu s pisačem postoje vrlo jednostavna rješenja.

Rad Vašeg pisač možete provjeriti pomoću samoprovjere. Pogledajte ["Ispis rezultata samoprovjere"](#page-82-0) [na strani 83](#page-82-0). Ako je samoprovjera ispravna, problem je vjerojatno u računalu, programskom softveru ili priključnom kabelu. Ukoliko je samoprovjera neuspješna, obratite se svom dobavljaču ili kvalificiranom serviseru za pomoć.

# **Opskrba energijom**

 $\overline{\phantom{0}}$ 

### **Nema napajanje električnom energijom**

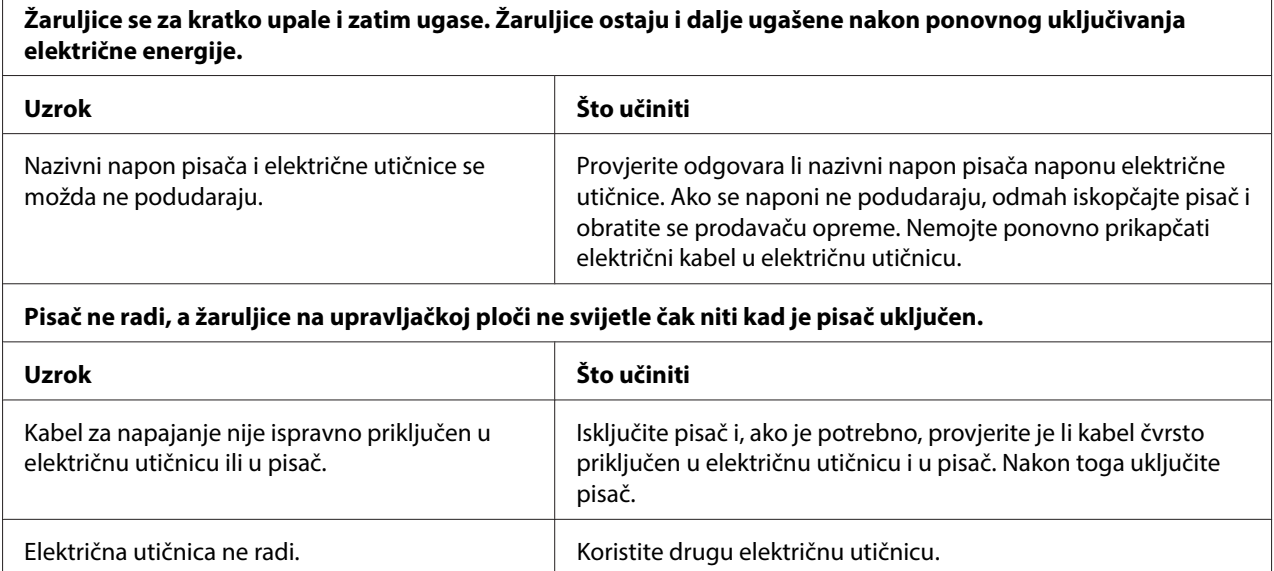

# **Ispisivanje**

 $\overline{a}$ 

#### **Problemi s ispisom ili kvalitetom ispisa**

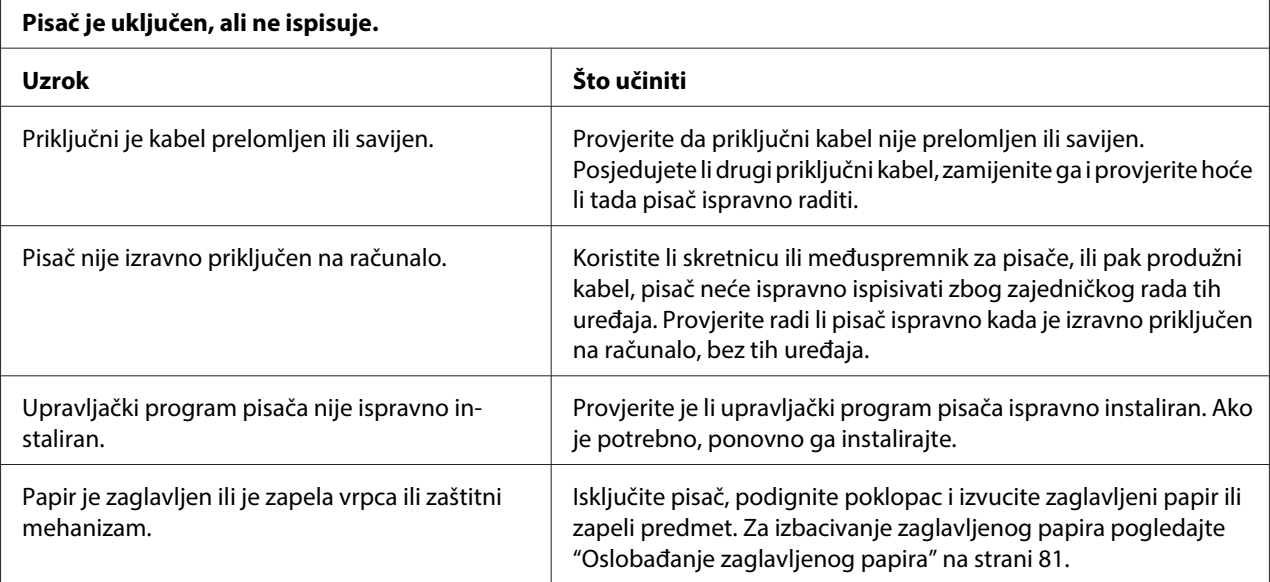

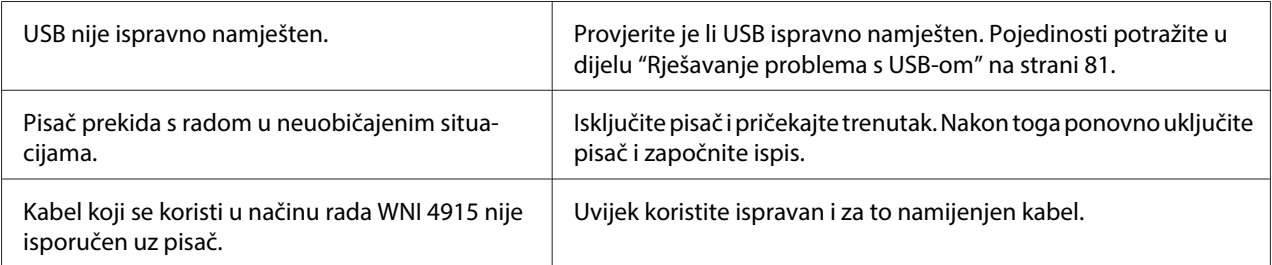

#### **Pisač ne ispisuje, iako računalo šalje podatke.**

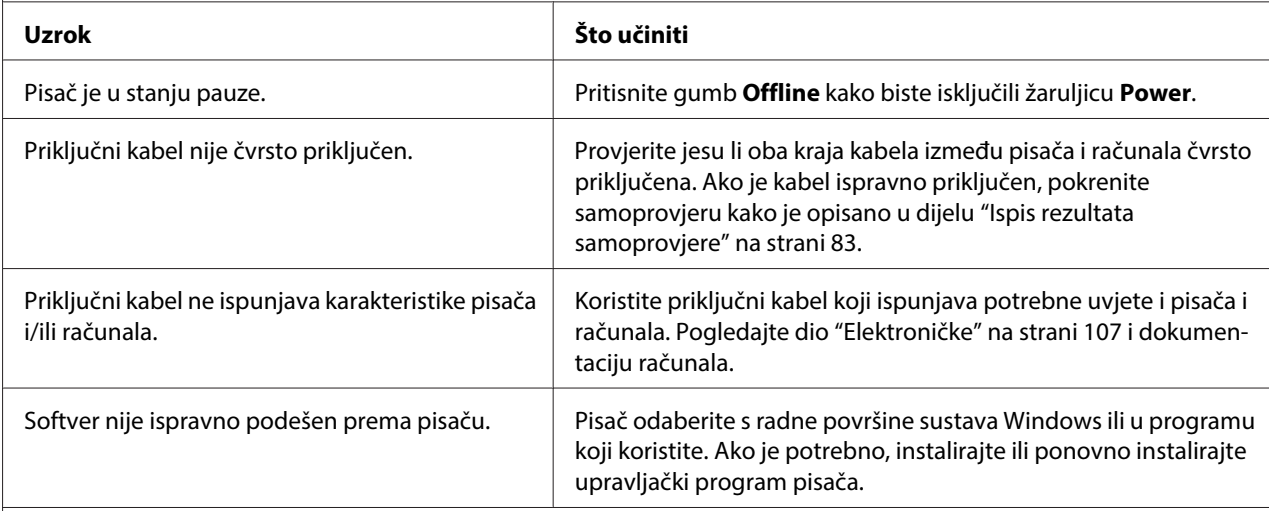

#### **Pisač radi, ali se ništa ne ispisuje ili se ispis naglo prekida.**

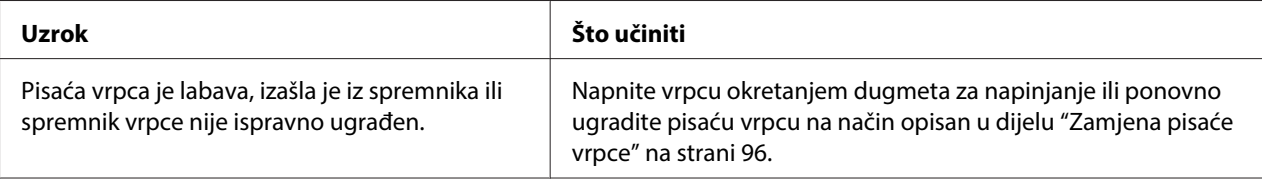

#### **Ispis je vrlo blijed.**

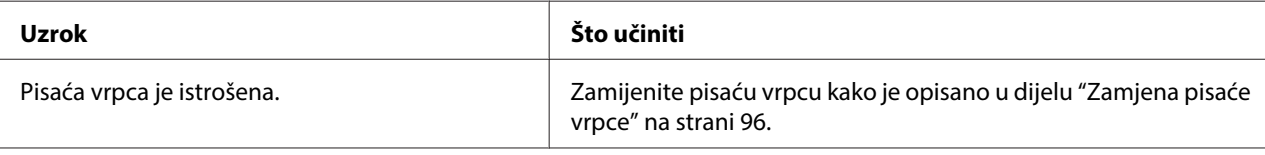

#### **Ispis je blijed.**

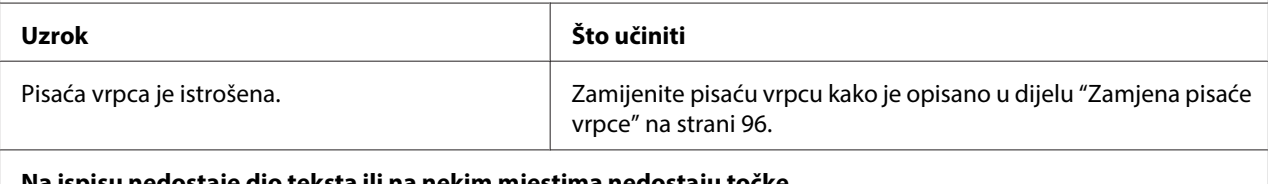

#### **Na ispisu nedostaje dio teksta ili na nekim mjestima nedostaju točke.**

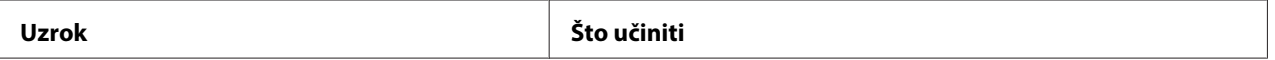

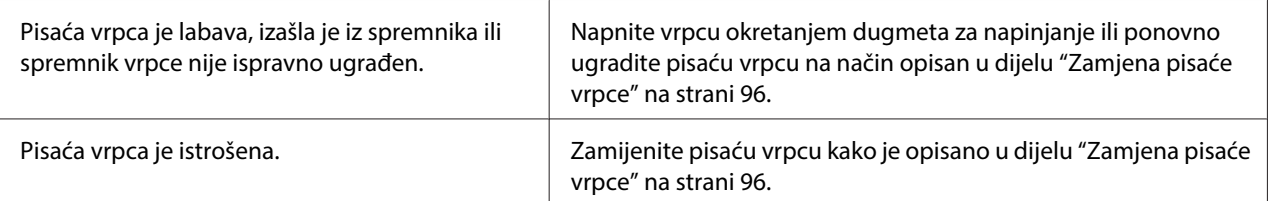

#### **Na ispisu nedostaju reci s točkama.**

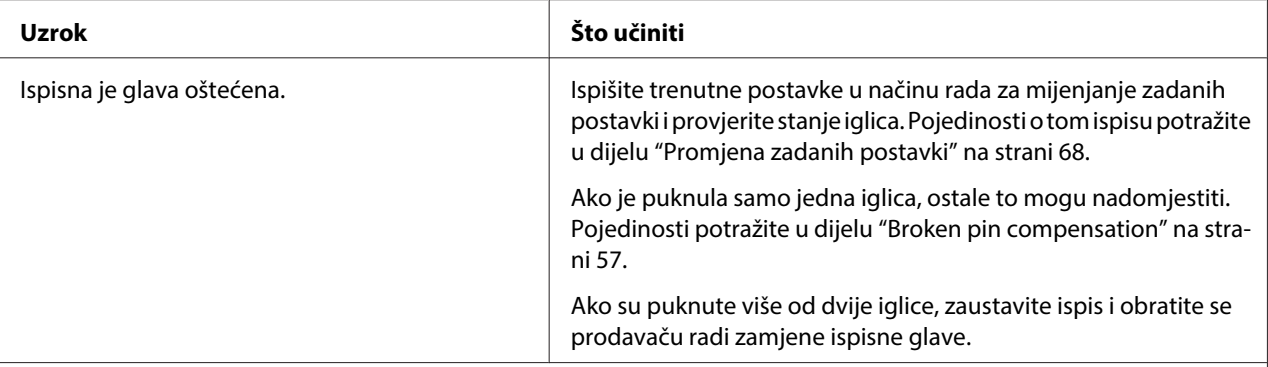

#### **Oprez:**

Nemojte sami zamjenjivati ispisnu glavu jer biste mogli oštetiti pisač. Isto tako, prilikom zamjene ispisne glave potrebno je provjeriti i ostale dijelove pisača.

#### **Sav je tekst ispisan u istome retku.**

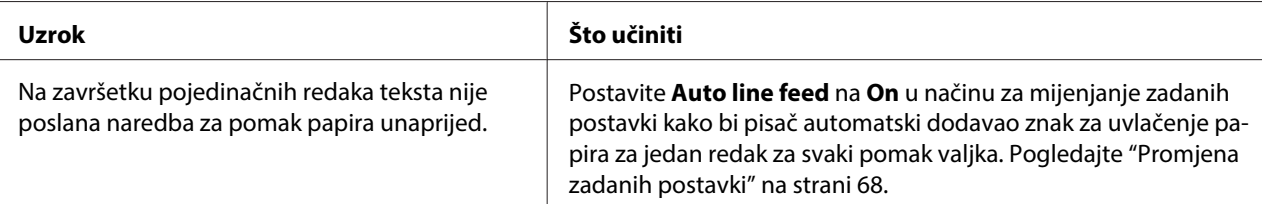

#### **Na ispisu su između redaka teksta ubačeni dodatni prazni reci.**

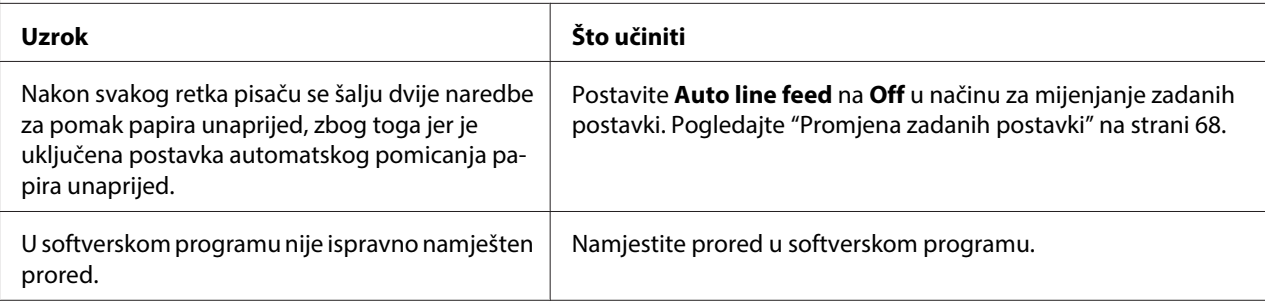

#### **Pisač ispisuje čudne simbole, neispravne fontove ili neke druge netočne znakove.**

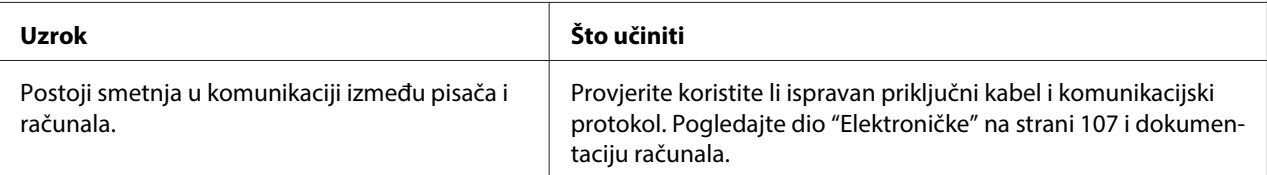

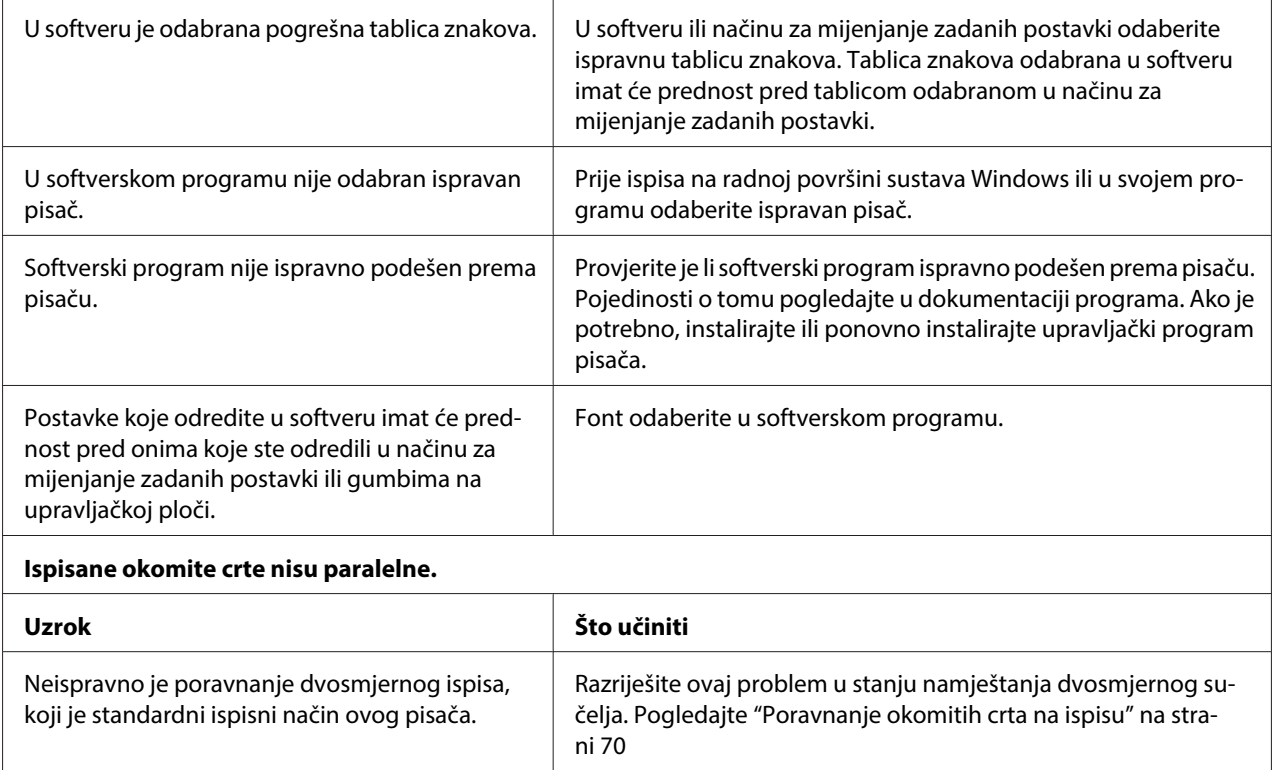

# **Problemi s položajem ispisa**

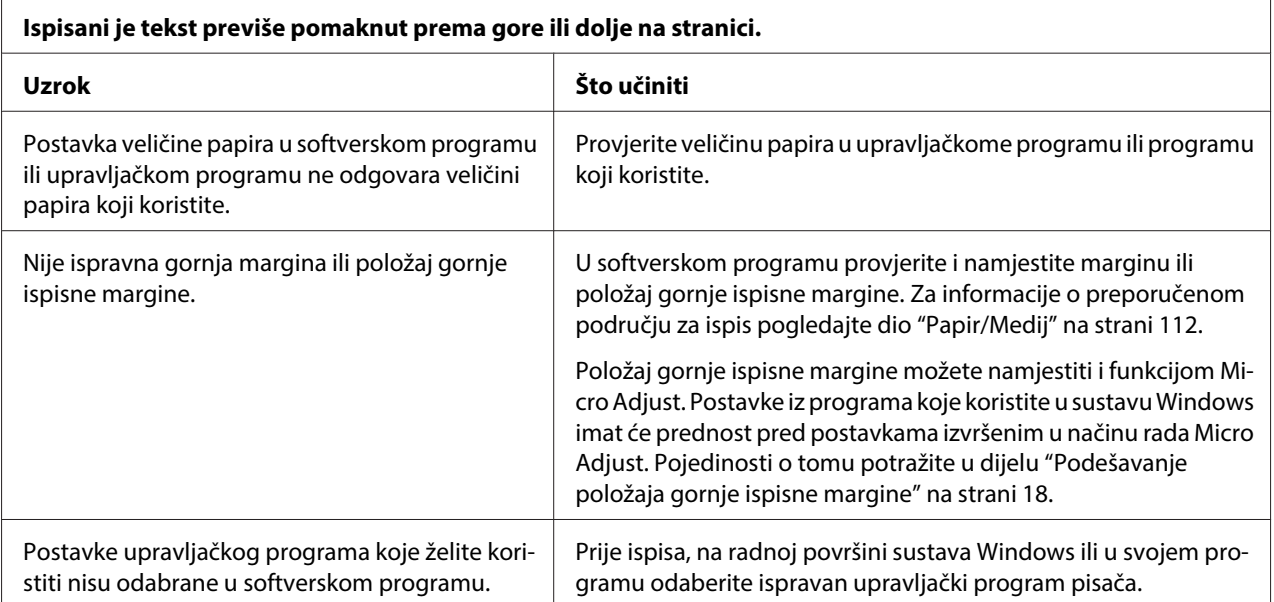

# **Rad s papirom**

### **Problemi s ulaganjem ili uvlačenjem papira**

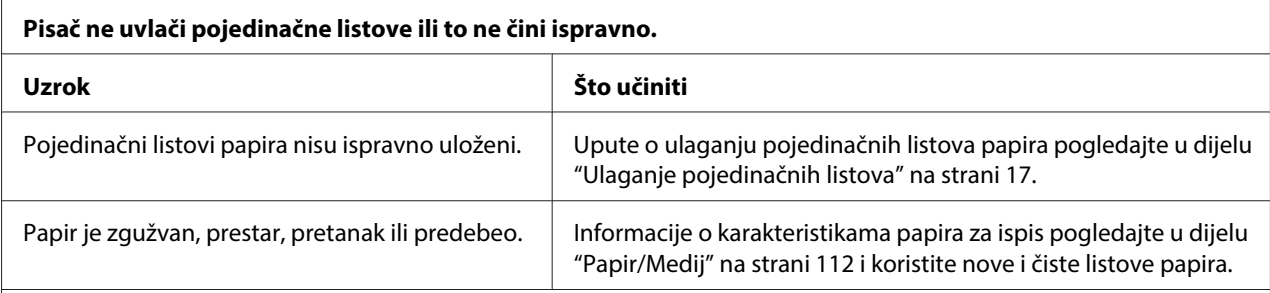

#### **Pisač ne izvlači pojedinačne listove papira do kraja.**

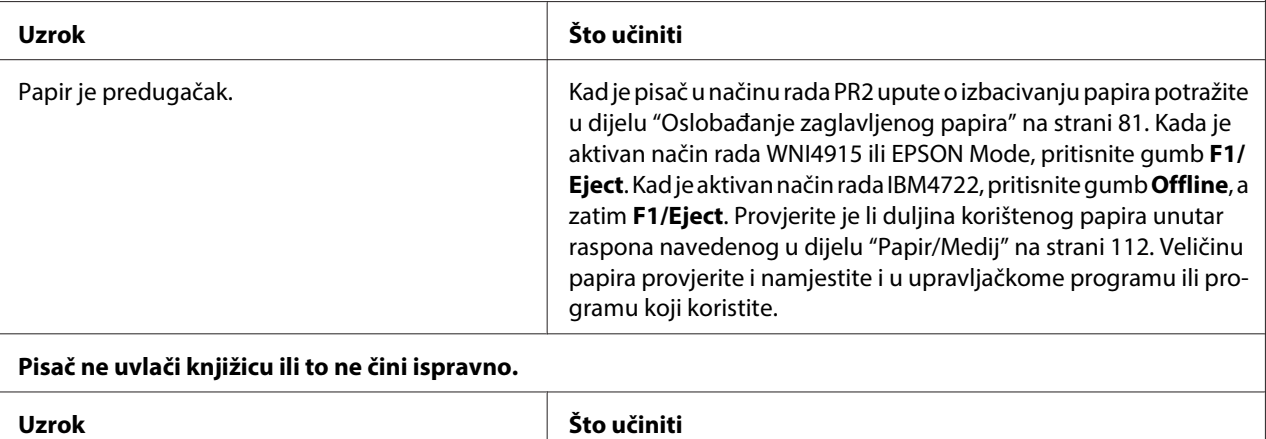

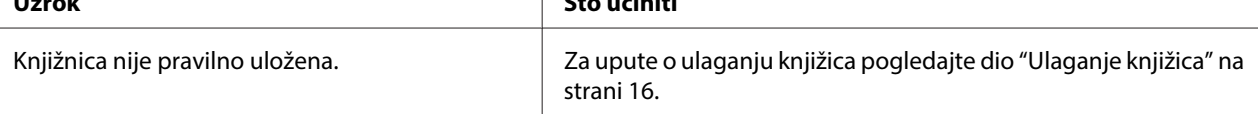

# **Problemi s mrežom**

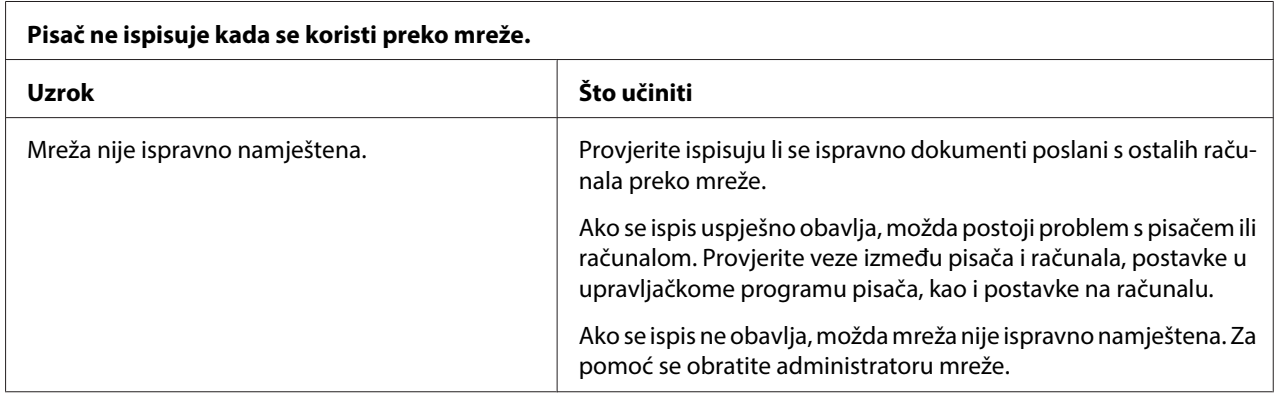

<span id="page-80-0"></span>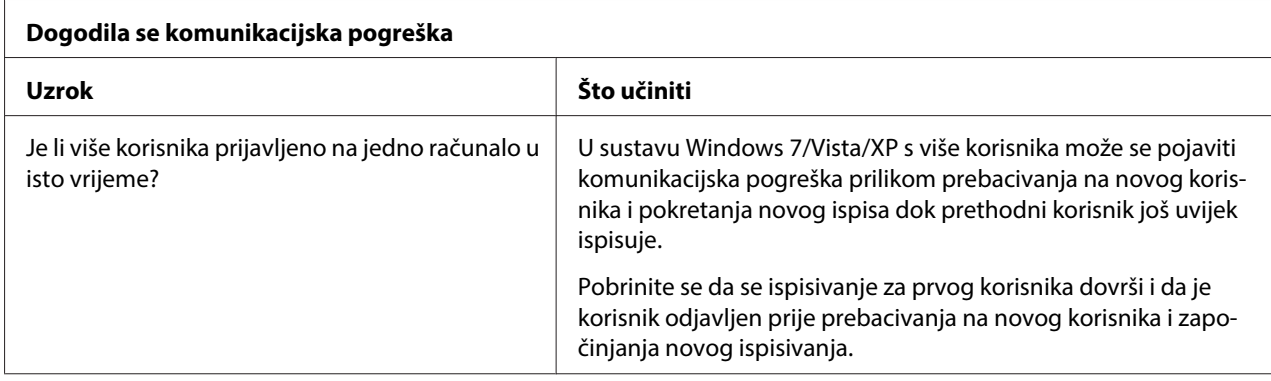

# **Rješavanje problema s USB-om**

Ako imate problema pri korištenju pisača preko USB veze, pročitajte obavijesti u ovom odjeljku.

### **Provjerite je li na računalu instaliran operacijski sustav Windows 8, 7, Vista, XP ili 2000**

Računalo svakako mora koristiti operacijski sustav Windows 8, 7, Vista, XP ili 2000 . USB upravljački program pisača nećete moći koristiti na računalu koje nije opremljeno USB priključkom ili koje je nadograđeno sa sustava Windows 95 na Windows Vista, XP ili 2000.

Pojedinosti o računalu zatražite od prodavača opreme.

### **Pisač ne radi ispravno preko USB kabela**

Ako pisač ne radi ispravno preko USB kabela, pokušajte neko od sljedećih rješenja:

- ❏ Provjerite je li kabel koji koristite standardni izolirani USB kabel.
- ❏ Ako koristite USB sabirnicu, pisač priključite na prvu priključnicu na sabirnici ili izravno na USB priključak na računalu.

# **Oslobađanje zaglavljenog papira**

Ako papir u dolje navedenim slučajevima nije automatski izbačen, možda se zaglavio unutar pisača.

- ❏ Pisač je uključen.
- ❏ Pritisnite gumb **F1/Eject** u EPSON Mode.
- ❏ Pritisnite gumb **Offline**, a zatim **F1/Eject** u IBM4722.

Slijedite dolje navedene korake za čišćenje zaglavljenog papira.

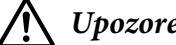

#### !**Upozorenje:**

Ako ste upravo koristili pisač, ispisna je glava vjerojatno zagrijana; ostavite neka se ohladi nekoliko minuta.

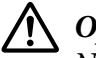

#### !**Oprez:**

Ne dodirujte bijeli kabel unutar pisača.

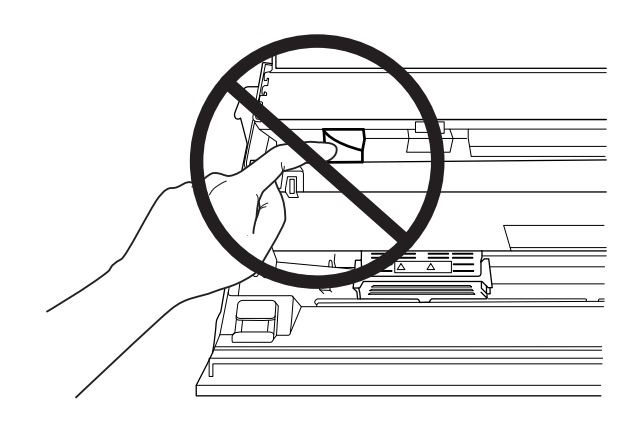

1. Isključite pisač.

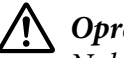

#### !**Oprez:**

Nakon što ga isključite, pričekajte najmanje pet sekundi prije nego što pisač ponovno uključite; u suprotnome bi se mogao oštetiti.

2. Otvorite poklopac i pritisnite i otpustite ručicu za oslobađanje papira za pomak gornjeg mehanizma. Zatim objema rukama primite zaglavljeni papir i izvucite ga iz pisača. Ako ste očistili zaglavljeni papir, pomaknite gornji mehanizam na početni položaj povlačenjem ručice za oslobađanje papira i zatim zatvorite poklopac pisača. Ako je čišćenje teško izvedivo, prijeđite na sljedeći korak.

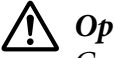

#### !**Oprez:**

Gornji mehanizam pomičite povlačeći isključivo za ručicu za oslobađanje papira. Mehanizam ne povlačite rukom. To može oštetiti pisač.

<span id="page-82-0"></span>3. Uključite pisač držeći pritisnutim gumb **F1/Eject**. Pisač je u načinu rada za uklanjanje papira i spreman je započeti s postupkom uvlačenja. Pogledajte tablicu dolje kako biste proučili kako rade gumbi **F1/Eject** i **F2** u ovom načinu rada i primijenili odgovarajući postupak.

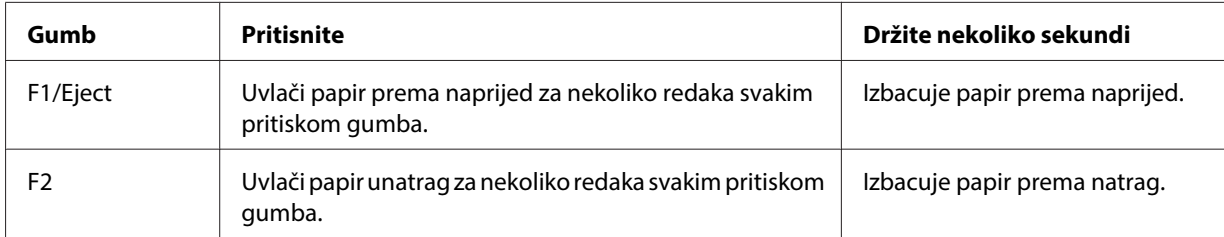

Ako ste očistili zaglavljeni papir isključite pisač, pomaknite gornji mehanizam na početni položaj povlačenjem ručice za oslobađanje papira i zatim zatvorite poklopac pisača kako biste završili postupak. Ako ovom funkcijom ne možete očistiti zaglavljeni papir, zaustavite postupak i obratite se svojem prodavaču.

# !**Oprez:**

Gornji mehanizam pomičite povlačeći isključivo za ručicu za oslobađanje papira. Mehanizam ne povlačite rukom. To može oštetiti pisač.

## **Ispis rezultata samoprovjere**

Samoprovjerom pisača možete utvrditi je li uzrok problema pisač ili računalo:

- ❏ Ako su rezultati samoprovjere zadovoljavajući, to znači da pisač radi ispravno, te da je problem vjerojatno uzrokovan postavkama upravljačkog programa pisača ili programa koji koristite, računalom ili priključnim kabelom. (Svakako koristite izolirani priključni kabel.)
- ❏ Ako rezultati samoprovjere nisu ispravni, problem je u pisaču. Moguće uzroke i rješenja problema potražite u dijelu ["Problemi i rješenja" na strani 75](#page-74-0).

#### **Napomena:**

- ❏ Prije pokretanja ispisa samoprovjere pripremite papir veličine A4.
- ❏ Prije ispisa uvijek zatvorite poklopac pisača. Pisač neće ispisivati dok je poklopac pisača otvoren.

Postupak provođenja samoprovjere:

1. Isključite pisač.

# !**Oprez:**

Nakon što ga isključite, pričekajte najmanje pet sekundi prije nego što pisač ponovno uključite; u suprotnome bi se mogao oštetiti.

- 2. Uključite pisač držeći pritisnutim gumb **F2**. Zatim pritisnite gumbe **F1/Eject** i **F2** dok trepću žaruljice **F1/Eject**, **Offline** i **F2**.
- 3. Kad zasvijetli žaruljica **Ready**, umetnite list A4 papira u prednji otvor.
- 4. Pisač ispisuje uzorak samoprovjere fontom koji je odabran u načinu rada za mijenjanje zadanih postavki.

```
Ronan
```
#### **Napomena:**

Za privremeno zaustavljanje samoprovjere pritisnite gumb **Offline** . Za nastavak ispisa ponovno pritisnite gumb **Offline** .

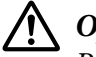

!**Oprez:** Pisač nemojte isključivati dok se ispisuje samoprovjera. Uvijek pritisnite gumb **Offline** za prekid ispisa. Nakon toga isključite pisač.

# **Ispis heksadecimalne provjere stanja**

Ako ste napredan korisnik ili programer, ispisom heksadecimalne provjere stanja možete izolirati komunikacijske probleme između pisača i programa koji koristite. Za vrijeme ove provjere, pisač će sve podatke koje primi od računala ispisati kao heksadecimalne vrijednosti.

#### **Napomena:**

- ❏ Prije korištenja načina heksadecimalne provjere stanja, onemogućite postavku podrške za dvosmjeran ispis u upravljačkom programu pisača.
- ❏ Prije pokretanja načina rada ispisa heksadecimalne provjere stanja pripremite papir veličine A4.
- ❏ Prije ispisa uvijek zatvorite poklopac pisača. Pisač neće ispisivati dok je poklopac pisača otvoren.

Za ispis heksadecimalne provjere stanja slijedite korake u nastavku.

1. Isključite pisač.

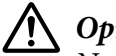

!**Oprez:**

Nakon što ga isključite, pričekajte najmanje pet sekundi prije nego što pisač ponovno uključite; u suprotnome bi se mogao oštetiti.

- 2. Uključite pisač držeći gumb **Offline** za pokretanje heksadecimalne provjere stanja.
- 3. Otvorite softverski program i pisaču pošaljite naredbu za ispis. Pisač će sve znakove koje primi ispisati u heksadecimalnom obliku.

19 40 20 54 56 67 7.3 20 62 73 20 64 65 70 65 70 18 765 6 76 6 70 68 60 70 68 60 70 60 61 62 70 63 60 70 64 65 70 65 66 70 66 67 68 70 68 69 70 68 69 70 70 70 70 72 6 73 6 74 60 75 76 76 76 76 76 77 64 65 76 76 76 76 76 7

Usporedbom ispisanih znakova u desnome stupcu s heksadecimalnim kodovima možete provjeriti koje kodove pisač prima. Ako se znakovi mogu ispisivati, u desnome će stupcu biti prikazani kao znakovi ASCII. Kodovi koji se ne ispisuju, primjerice kontrolni kodovi, bit će prikazani točkama.

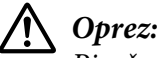

### Pisač nemojte isključivati dok se ispisuje heksadecimalna provjera stanja. Uvijek pritisnite gumb **Offline** za prekid ispisa. Nakon toga isključite pisač.

# Poglavlje 5 **Gdje potražiti pomoć**

# **Web-mjesto za tehničku podršku**

Epson web-stranica za tehničku podršku nudi pomoć za probleme koje nije moguće riješiti pomoću informacija navedenih u dokumentaciji proizvoda. Ako imate web preglednik i imate vezu s Internetom, pristupite stranici:

<http://support.epson.net/>

Ako su vam potrebni najnoviji upravljački programi, često postavljana pitanja ili drugi materijali za preuzimanje, pristupite stranici:

<http://www.epson.com>

Zatim odaberite odjel podrške lokalne Epson web-stranice.

### **Služba za pomoć korisnicima**

### **Prije no što se obratite u Epson**

Ako Epson proizvod ne radi ispravno, a problem ne možete riješiti pomoću uputa za rješavanje problema u dokumentaciji proizvoda, obratite se za pomoć službi za pomoć korisnicima. Ako služba za pomoć korisnicima za vaše područje nije navedena u nastavku, obratite se trgovini u kojoj ste kupili proizvod.

Služba za pomoć korisnicima moći će vam mnogo brže pružiti pomoć ako imate pripremljene dostavite sljedeće informacije:

- ❏ Serijski broj pisača (Naljepnica sa serijskim brojem obično se nalazi na stražnjoj strani proizvoda.)
- ❏ Model pisača
- ❏ Inačica softvera pisača (Kliknite na **O pisaču**, **Informacije o inačici** ili sličnu tipku u softveru proizvoda.)
- ❏ Marka i model računala
- ❏ Naziv i verzija operacijskog sustava na računalu
- ❏ Nazivi i verzije softverskih programa koje inače koristite s pisačem

### **Pomoć korisnicima u Australiji**

Epson Australija pruža pomoć korisnicima na visokoj razini. Uz dokumentaciju proizvoda, donosimo vam sljedeće izvore informacija:

#### **Prodavač**

Ne zaboravite da vam prodavač često može pomoći u otkrivanju i rješavanju problema. Najprije potražite savjet od prodavača, oni često rješavaju problem brzo i lako, a mogu vam i dati savjet o tome što sljedeće treba učiniti.

#### **Internetska adresa <http://www.epson.com.au>**

Pristupite web-stranicama Epson Australia. Isplati se povremeno surfati po ovim stranicama! Na ovoj stranici ćete naći područje za preuzimanje upravljačkih programa, mjesta na kojima se možete obratiti u Epson, podatke o novim proizvodima i tehničku podršku (elektroničku poštu).

#### **Epson služba za pomoć**

Epson služba za pomoć služi kao konačna podrška kojoj se naši klijenti mogu obratiti za savjet. Telefonisti službe za pomoć pomažu pri instaliranju, podešavanju i radu s Epson proizvodima. Osoblje službe za pomoć ponudit će vam prije kupnje literaturu o novim Epson proizvodima i obavijestiti vas gdje se nalazi najbliži prodajni centar ili servis. Ovdje možete dobiti odgovore na mnoga pitanja.

Brojevi službe za pomoć su:

Telefon: 1300 361 054 Faks: (02) 8899 3789

Savjetujemo vam da prije poziva pripremite sve potrebne informacije. Što više informacija pripremite, brže ćemo vam moći pomoći riješiti problem. Informacije obuhvaćaju dokumentaciju Epson proizvoda, vrstu računala, operacijski sustav, aplikacijske programe, kao i sve druge informacije koje smatrate potrebnima.

### **Pomoć korisnicima u Singapuru**

Izvori informacija, podrška i servisi koji su dostupni u Epson u Singapuru su:

#### **World Wide Web (<http://www.epson.com.sg>)**

Dostupni su specifikacije proizvoda, skidanje upravljačkih mehanizama, služba za česta pitanja (FAQ), upiti o prodaji i tehnička podrška putem elektronske pošte.

### **Pomoć korisnicima na Tajlandu**

Kontakti za informacije, podršku i usluge su:

#### **World Wide Web ([http://www.epson.co.th\)](http://www.epson.co.th)**

Dostupni su specifikacije proizvoda, skidanje upravljačkih programa, služba za česta pitanja (FAQ), kao i elektronska pošta.

### **Pomoć korisnicima u Indoneziji**

Kontakti za informacije, podršku i usluge su:

#### **World Wide Web ([http://www.epson.co.id\)](http://www.epson.co.id)**

- ❏ Informacije o specifikacijama proizvoda, skidanje upravljačkih programa
- ❏ Česta pitanja (FAQ), upiti o prodaji, upiti putem elektronske pošte

### **Pomoć korisnicima u Hong Kongu**

Za dobivanje tehničke podrške i drugih usluga nakon kupnje, korisnici se mogu slobodno obratiti tvrtki Epson Hong Kong Limited.

#### **Internetska naslovnica**

Epson Hong Kong je uspostavio internetsku stranicu za to područje na kineskom i na engleskom jeziku kako bi korisnici dobili sljedeće informacije:

❏ informacije o proizvodu

❏ odgovori na često postavljana pitanja (FAQ)

❏ najnovije verzije upravljačkih programa za Epson

Korisnicima je dostupna naša internetska naslovnica na:

<http://www.epson.com.hk>

### **Pomoć korisnicima u Maleziji**

Kontakti za informacije, podršku i usluge su:

#### **World Wide Web ([http://www.epson.com.my\)](http://www.epson.com.my)**

- ❏ Informacije o specifikacijama proizvoda, skidanje upravljačkih programa
- ❏ Česta pitanja (FAQ), upiti o prodaji, upiti putem elektronske pošte

### **Pomoć korisnicima u Indiji**

Kontakti za informacije, podršku i usluge su:

#### **World Wide Web ([http://www.epson.co.in\)](http://www.epson.co.in)**

Dostupne su specifikacije o proizvodi, skidanje upravljačkih programa i upiti o proizvodima.

### **Pomoć korisnicima na Filipinima**

Za dobivanje tehničke podrške kao i drugih usluga nakon kupnje, korisnici se mogu slobodno obratiti tvrtki Epson Philippines Corporation.

#### **World Wide Web (<http://www.epson.com.ph>)**

Dostupni su specifikacije proizvoda, skidanje upravljačkih programa, služba za česta pitanja (FAQ), kao i elektronska pošta.

### **Pomoć korisnicima u Europi**

Informacije o tome kako se obratiti Epson službi za podršku kupcima možete pronaći u dokumentu **Pan-European Warranty Document (Jamstvo u europskim zemljama)**.

### **Pomoć korisnicima u Latinskoj Americi**

Epson pruža usluge tehničke podrške koje su navedene u nastavku.

#### **Internetska podrška**

Posjetite web-stranicu podrške Epson na adresi http://global.latin.epson.com/Soporte koja će ponuditi rješenja čestih problema. Možete preuzeti upravljačke programe i dokumentaciju, dobiti odgovore na često postavljana pitanja i savjete u svezi rješavanja problema ili poslati e-poštu za Epson s pitanjima. (Web stranica je dostupna samo na španjolskom i portugalskom jeziku.)

#### **Razgovor s predstavnikom podrške**

Prije no što nazovete Epson radi podrške, pripremite sljedeće podatke:

- ❏ Naziv proizvoda
- ❏ Serijski broj proizvoda (nalazi se na njegovoj stražnjoj strani)
- ❏ Dokaz o kupnji (kao što je račun iz trgovine) te datum kupnje
- ❏ Konfiguracija računala
- ❏ Opis problema

Zatim nazovite:

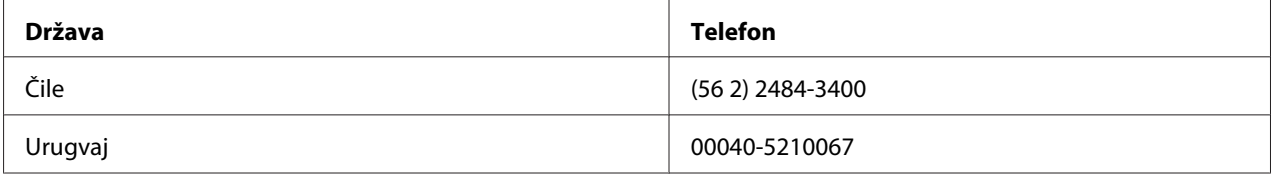

Ako vaša država nije na popisu obratite se vama najbližem prodajnom uredu u drugoj zemlji. Mogući su troškovi međunarodnih poziva.

#### **Kupnja potrošnog materijala i dodatnog pribora**

Originalnu tintu i papir Epson možete kupiti kod ovlaštenog prodavača Epson. Kako biste pronašli najbližeg prodavača posjetite http://global.latin.epson.com ili zovite najbliži Epson prodajni ured. (Web stranica je dostupna samo na španjolskom i portugalskom jeziku.) Nadređena tema: Rješavanje problema

# Poglavlje 6 **Dodatni pribor i potrošni materijal**

# **Instaliranje i korištenje dodatnog pribora**

# **Držač papira u kolutu**

Dodatni držač papira u kolutu (C81114\*) omogućava korištenje 8,5-inčnog koluta papira poput onog koji se koristi na teleks aparatima. To je alternativa za primjene u kojima je potrebna promjenjiva duljina papira. Prije ugradnje i korištenja, držač papira u kolutu potrebno je sastaviti.

### **Sastavljanje držača papira u kolutu**

Postupak sastavljanja držača papira u kolutu:

1. Ležajeve u obliku slova U uvucite u otvore na držaču, kako je prikazano na crtežu.

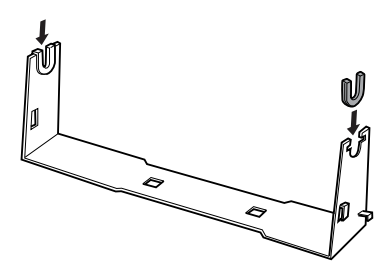

2. Na držač postavite nosivu ploču i pričvrstite je plastičnim kvačicama. Držač i nosiva ploča moraju biti postavljeni prema donjem crtežu.

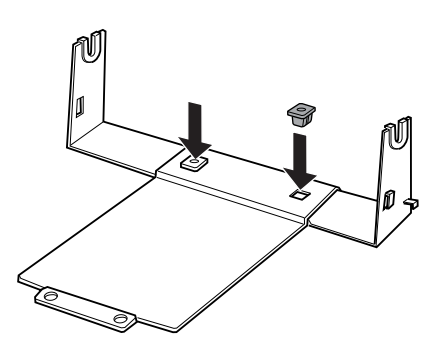

3. Ručicu za napinjanje zakvačite na oba kraja držača, kako je prikazano na donjem crtežu. Dok povlačite ručicu za napinjanje, žičane krajeve ručice uvucite u otvore na držaču. Držač papira u kolutu sada je sastavljen.

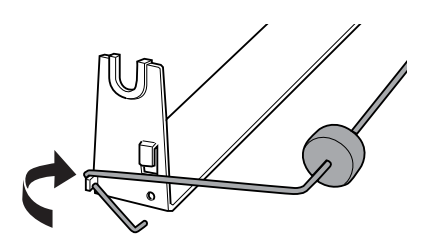

#### **Ugradnja držača papira u kolutu**

Slijedite niže navedene korake kako biste ugradili držač papira u kolutu na pisač:

- 1. Provjerite je li pisač isključen.
- 2. Držač papira u kolutu postavite ispod pisača, kako je prikazano na donjem crtežu. Otvore na nosivoj ploči namjestite ispod dva klina s donje strane pisača.

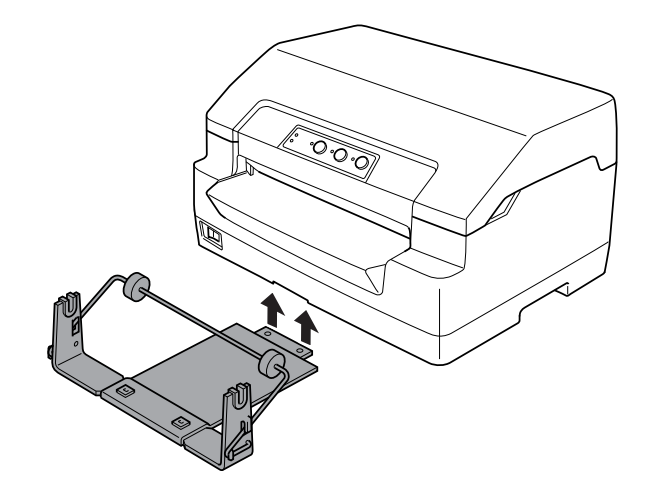

!**Oprez:**

Držač papira u kolutu nije čvrsto pričvršćen za pisač; na mjestu ga drži samo težina pisača i klinovi. Podignete li pisač, pazite da vam ne ispadne držač papira u kolutu.

#### **Ulaganje papira u kolutu**

Postupak ulaganja papira u kolutu nakon ugradnje držača:

1. Provjerite je li pisač isključen.

2. Odrežite početni dio papira u kolutu.

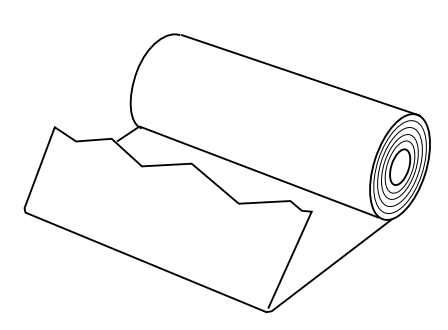

3. Osovinu držača papira uvucite u kolut papira, kako je prikazano na crtežu.

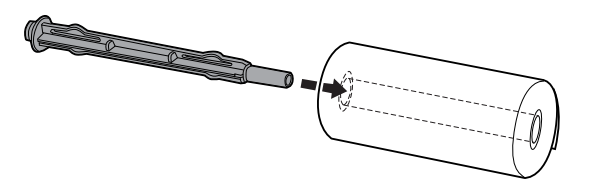

4. Osovinu i kolut postavite na držač papira, tako da se papir uvlači sa dna koluta. Nakon toga uključite pisač.

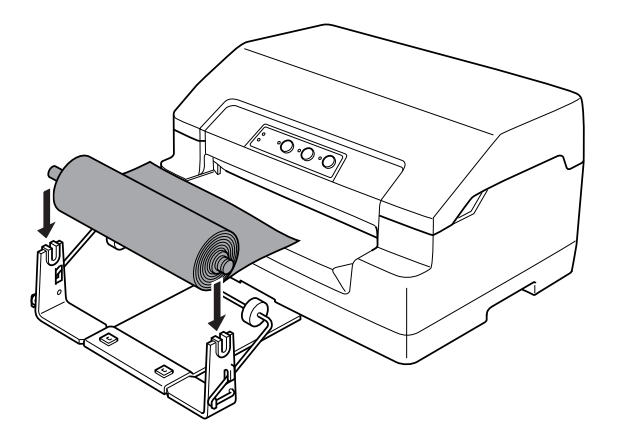

5. Početni dio papira provucite kroz prednju stranu pisača i umetnite ga prednji otvor dok ne osjetite otpor. Pisač će automatski uvući papir u kolutu.

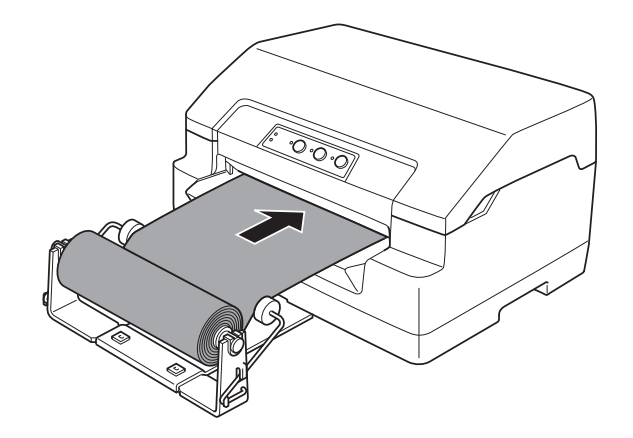

Pisač je spreman za ispis. Kad završavate ispis, povucite ga unaprijed izdavanjem naredbe za povlačenje papira (u načinu rada PR2), pritiskom na gumb **F1/Eject** (u načinu rada WNI4915 ili EPSON Mode) ili pritiskom gumba **Offline** i zatim **F1/Eject** (u načinu rada IBM4722). Zatim izrežite papir u kolutu na mjestu gdje izlazi iz pisača.

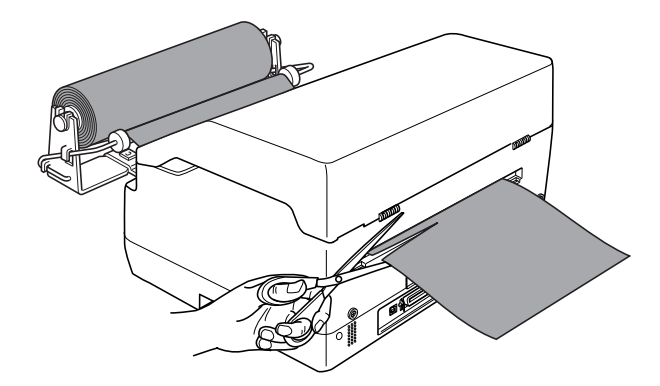

#### <span id="page-95-0"></span>**Vađenje papira u kolutu**

Papir u kolutu nije moguće povlačiti unatrag. Papir u kolutu možete skinuti tako da ga odrežete iza mjesta ulaza u pisač. Zatim izbacite preostali papir izdavanjem naredbe za povlačenje papira (u načinu rada PR2), pritiskom na gumb **F1/Eject** (u načinu rada WNI4915 ili EPSON Mode) ili pritiskom gumba **Offline** i zatim **F1/Eject** (u načinu rada IBM4722).

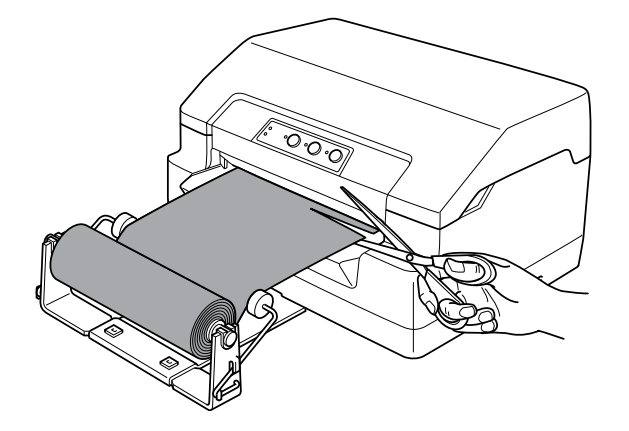

### **Zamjena pisaće vrpce**

### **Originalna Epson kaseta s vrpcom**

Kada uočite da je ispis postao blijed, potrebno je zamijeniti pisaću vrpcu. Originalne Epson kasete s vrpcom oblikovane su i proizvedene za besprijekorni rad s Epson pisačem. Samo one jamče ispravan rad i dugi vijek trajanja ispisne glave i ostalih dijelova pisača. Drugi proizvodi koje nije proizveo Epson mogu uzrokovati štetu na pisaču, što nije obuhvaćeno jamstvima tvrtke Epson.

Pisač koristi sljedeću pisaću vrpcu:

Epson crna kaseta s vrpcom: S015592

### **Zamjena pisaće vrpce**

Postupak instaliranja ili zamjene pisaće vrpce:

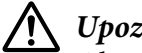

### !**Upozorenje:**

Ako ste upravo koristili pisač, ispisna je glava vjerojatno zagrijana; ostavite neka se ohladi nekoliko minuta prije zamjene pisaće vrpce.

- 1. Provjerite je li pisač isključen.
- 2. Držite obje strane poklopca pisača i podignite ga kako biste ga otvorili.

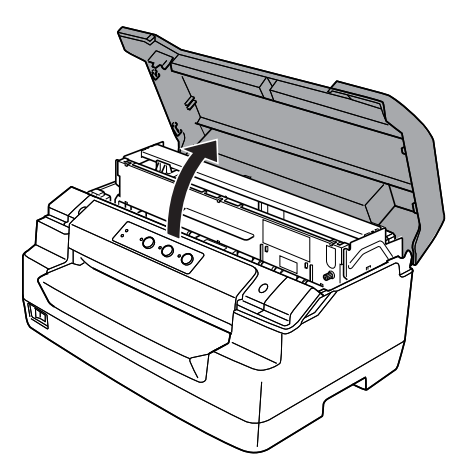

3. Gurnite ručicu za oslobađanje papira za pomak gornjeg mehanizma prema naprijed. Ručicu gurajte dok ne klikne.

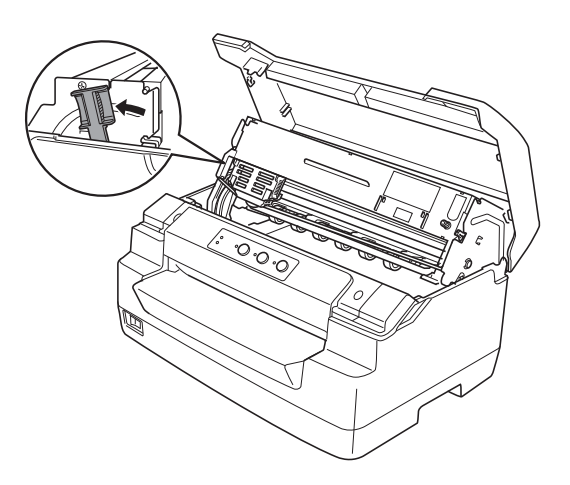

4. Provjerite nalazi li se ispisna glava u sredini pisača. Ako se ne nalazi, uključite pisač kako bi se ispisna glava pomaknula na položaj za zamjenu, zatim isključite pisač i odvojite ga od napajanja.

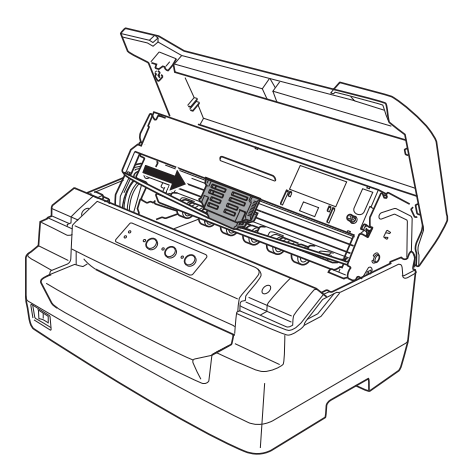

5. Pridržite obje strane vodilice pisaće vrpce i izvucite je dok ne izađe iz ispisne glave.

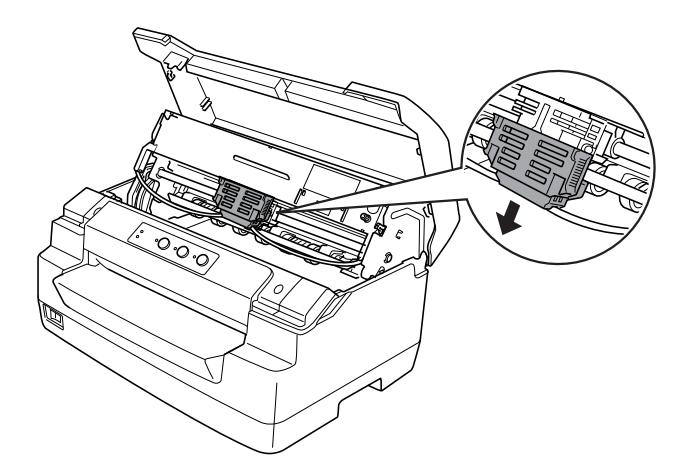

6. Pridržite obje strane pisaće vrpce i zakrenite je na plastičnim kukicama. Zatim je povucite prema gore dok je ne izvadite iz pisača.

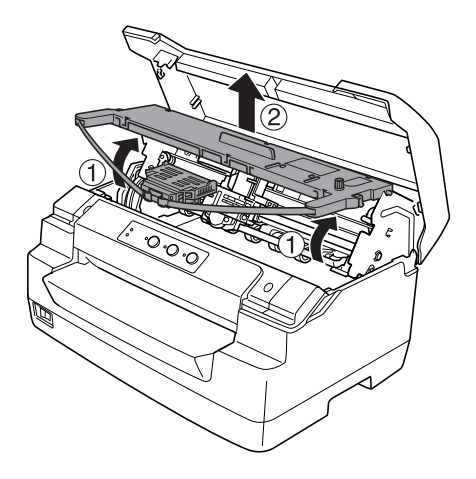

!**Oprez:**

Ne dodirujte bijeli kabel unutar pisača.

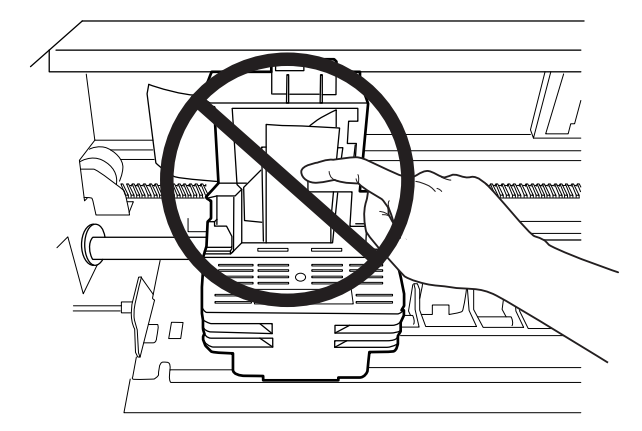

7. Izvadite novu pisaću vrpcu iz pakiranja.

8. Stavite plastične kukice na pisaćoj vrpci u otvore pisača. Zatim pritisnite zaštitni spremnik dok ne klikne na svoje mjesto.

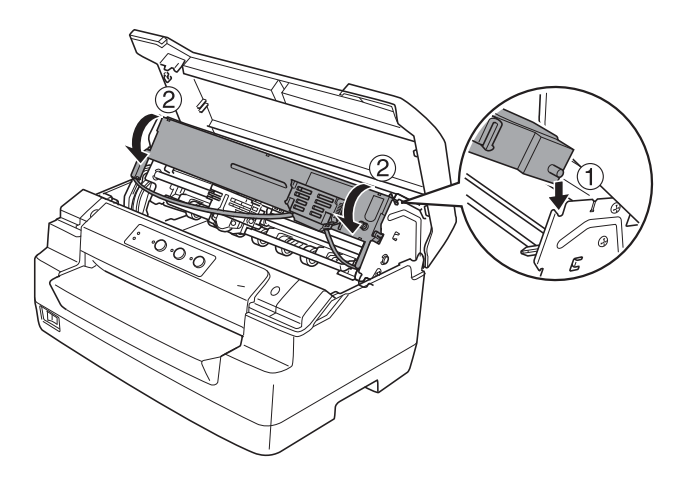

9. Pridržite obje strane vodilice pisaće vrpce i pritisnite je prema dolje dok ne izađe iz zaštitnog spremnika.

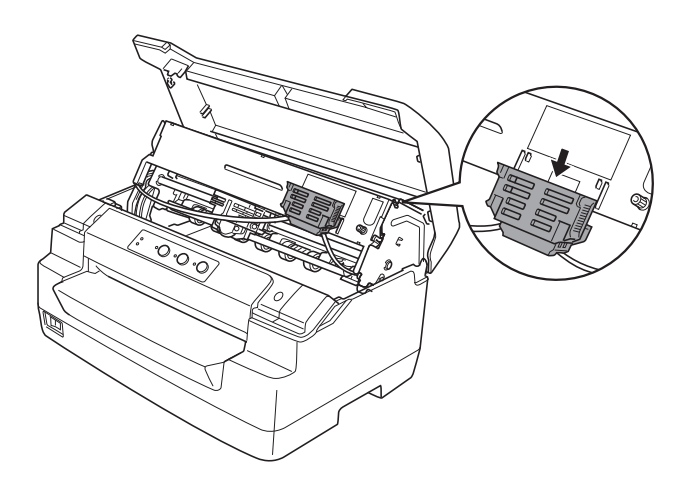

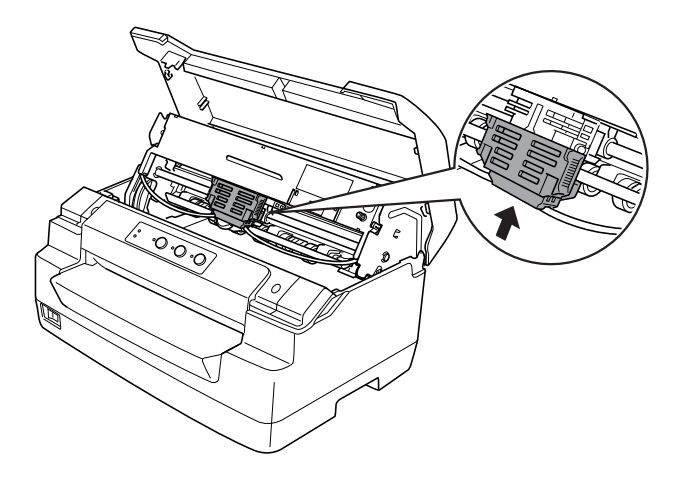

10. Stavite vodilicu pisaće vrpce na dno ispisne glave i gurnite je prema gore dok ne klikne.

11. Okrenite dugme za napinjanje vrpce kako bi ona lakše ušla na svoje mjesto.

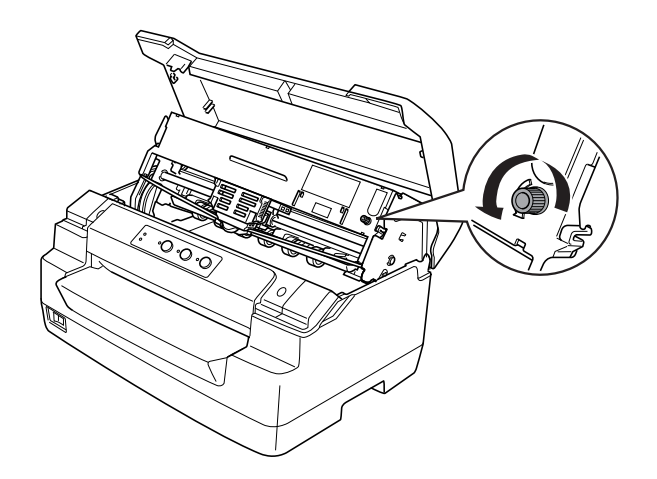

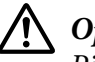

!**Oprez:** Pisaća vrpca ne smije biti savijena niti naborana. 12. Povucite ručicu za oslobađanje papira unatrag kako biste pomaknuli gornji mehanizam na početni položaj. Ručicu povlačite dok ne klikne.

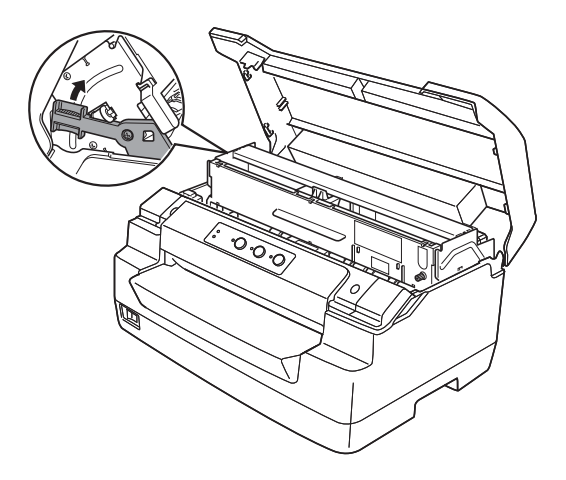

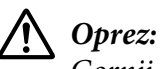

Gornji mehanizam pomičite povlačeći isključivo za ručicu za oslobađanje papira. Mehanizam ne povlačite rukom. To može oštetiti pisač.

13. Zatvorite poklopac pisača.

# Poglavlje 7 **Informacije o proizvodu**

# **Dijelovi pisača**

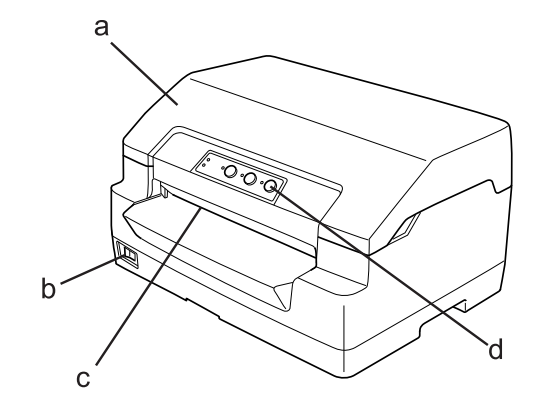

- a. poklopac pisača
- b. prekidač za napajanje
- c. prednji ulazni otvor
- d. upravljačka ploča

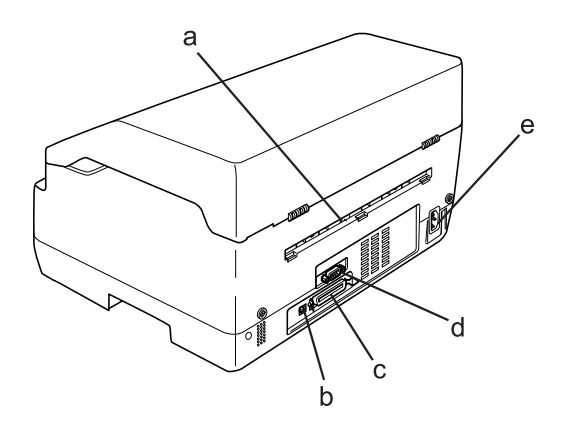

a. stražnji izlaz

#### b. USB sučelje

- c. paralelno sučelje
- d. serijsko sučelje
- e. priključak izmjenične struje

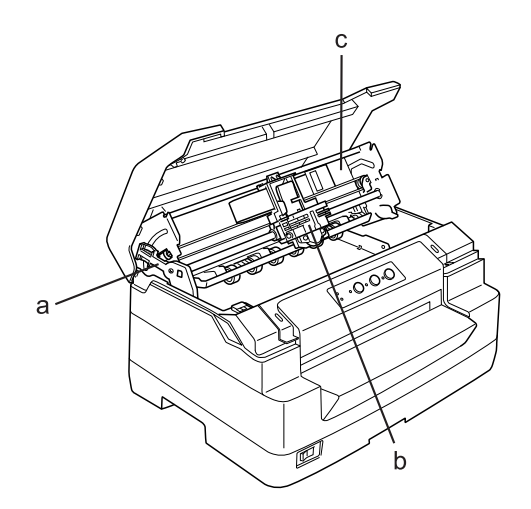

- a. ručica za oslobađanje papira
- b. ispisna glava
- c. gornji mehanizam

# **Podaci pisača**

### **Mehaničke**

Način ispisa: 24-iglični matrični ispis

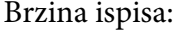

#### PR2:

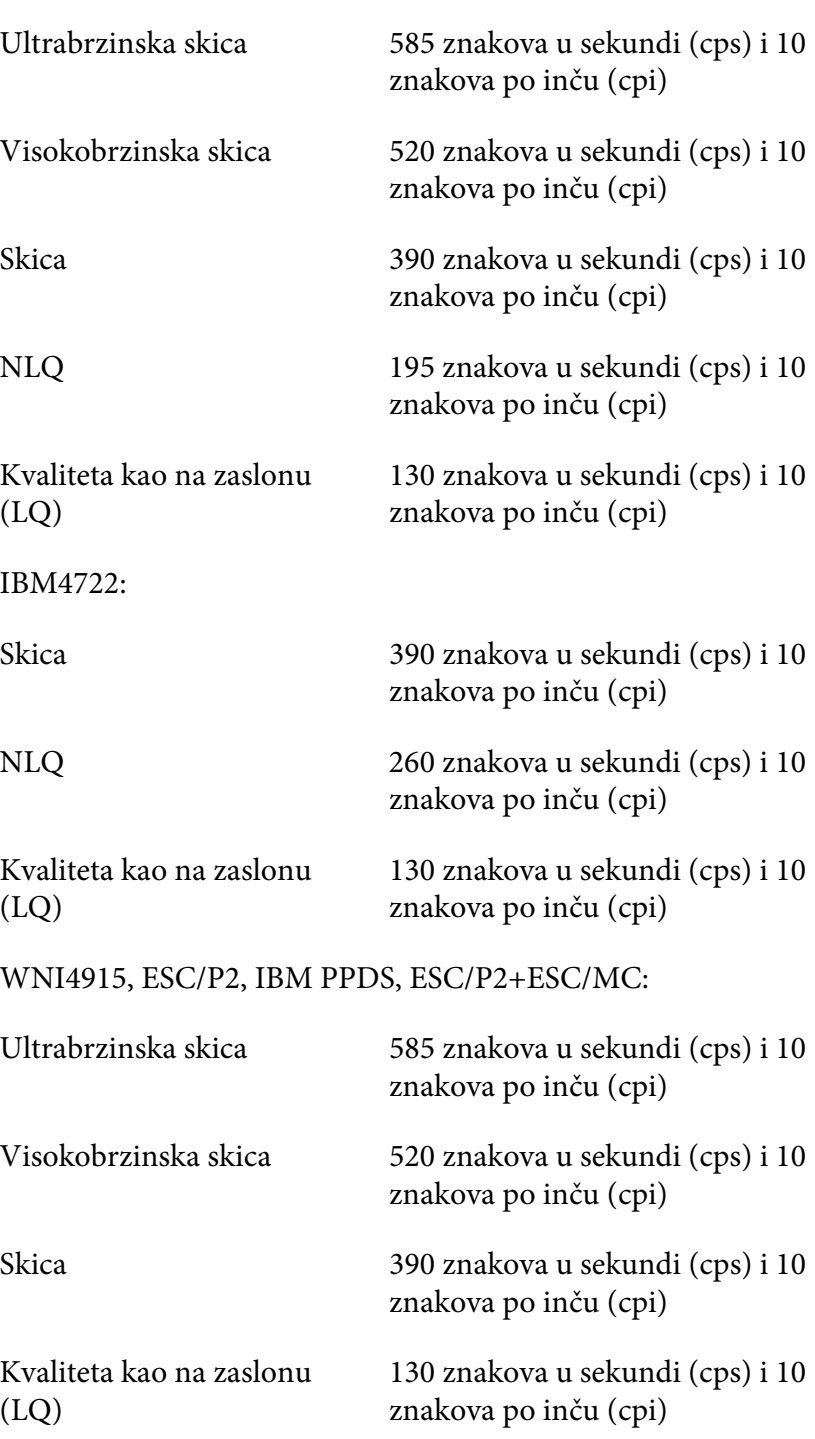

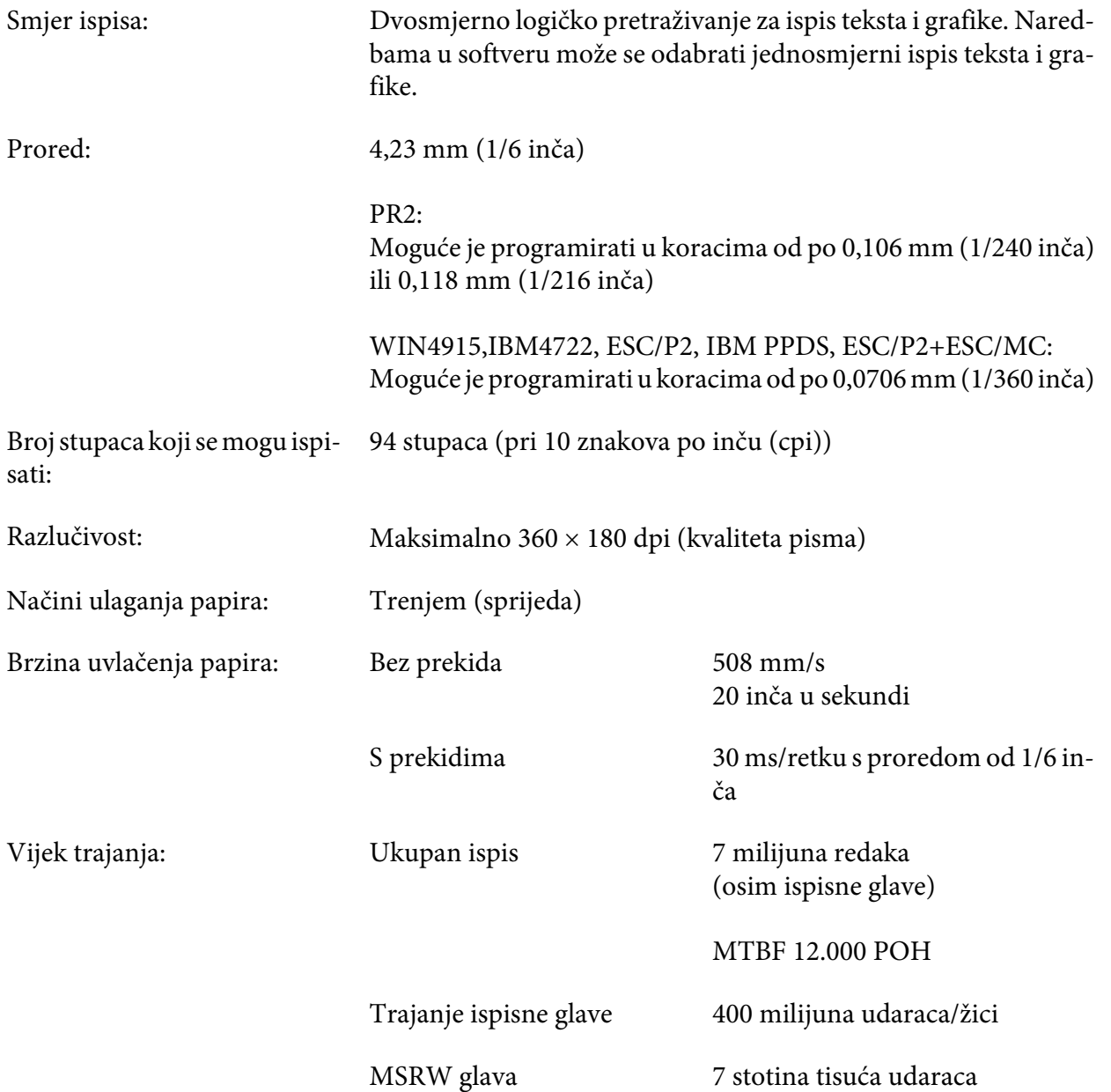

<span id="page-106-0"></span>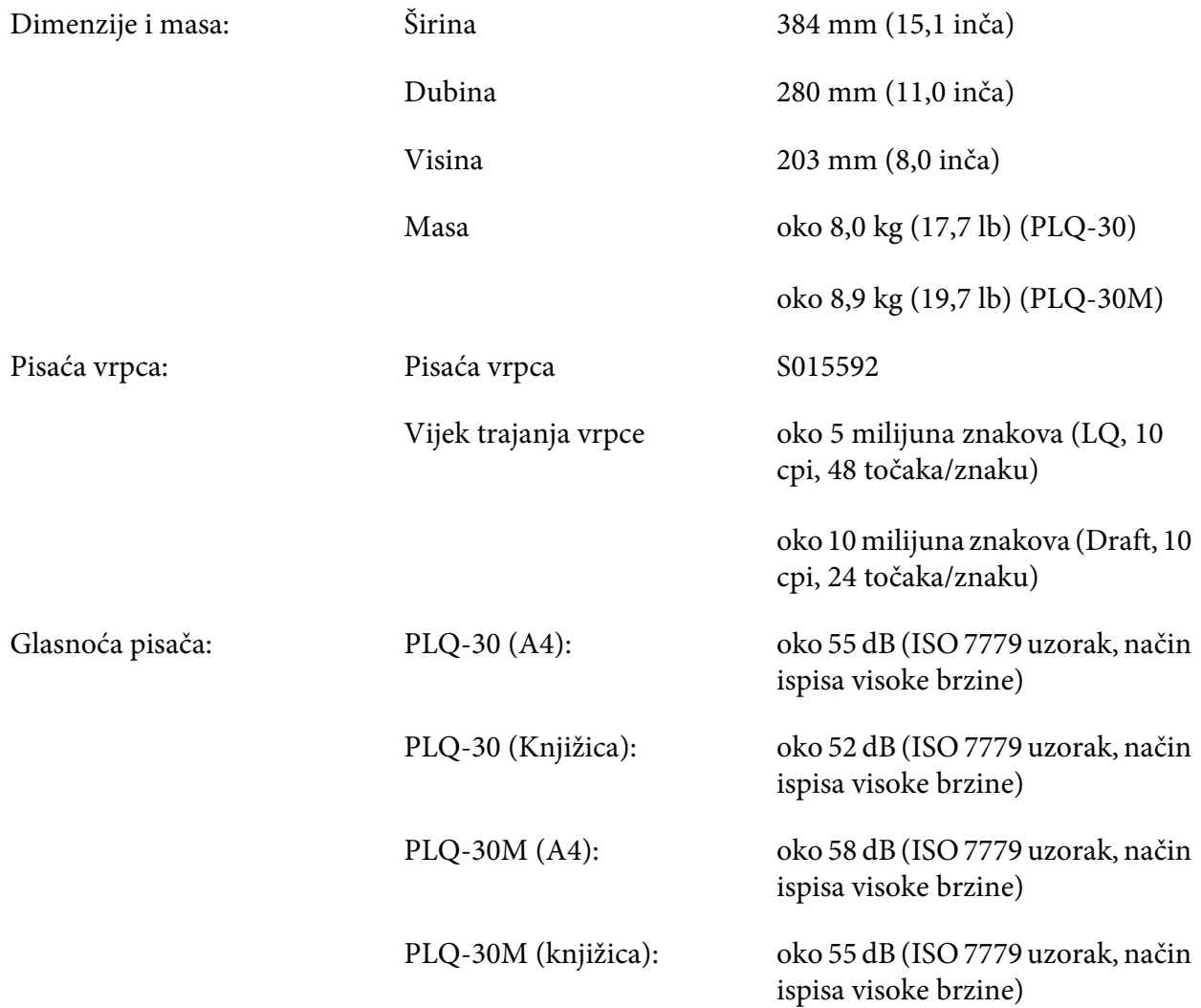

# **Elektroničke**

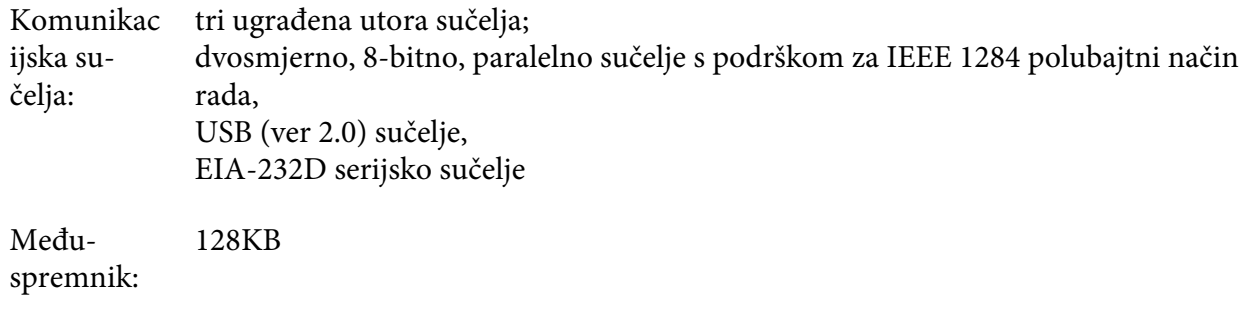

Fontovi: PR2 emulacija

Točkasti fontovi:

EPSON Super Draft 10 znakova po inču (cpi), proporcionalni EPSON Draft 10 znakova po inču (cpi), proporcionalni EPSON Roman 10, 12, 15 znakova po inču (cpi), proporcionalni EPSON Sans Serif 10 znakova po inču (cpi), proporcionalni EPSON OCR-B 10 cpi

Skalabilni fontovi:

Nije podržano

Fontovi crtičnog koda:

EAN-13, EAN-8, Isprepleteno 2 od 5, UPC-A, UPC-E, Code 39, Coda bar (NW-7), Industrijski 2 od 5

#### WNI4915, ESC/P2, IBM PPDS, ESC/P2+ESC/MC emulacije

Točkasti fontovi:

EPSON Draft 10, 12, 15 znakova po inču (cpi) EPSON Roman 10, 12, 15 znakova po inču (cpi), proporcionalni EPSON Sans Serif 10, 12, 15 znakova po inču (cpi), proporcionalni EPSON Courier 10, 12, 15 cpi EPSON Prestige 10, 12 cpi EPSON Script 10 cpi EPSON OCR-B 10 cpi EPSON Orator 10 cpi EPSON Orator-S 10 cpi EPSON Script C proporcionalni

Skalabilni fontovi:

EPSON Roman 10.5 pt., 8-32 pt. (svake 2 točke) EPSON Sans Serif 10.5 pt., 8-32 pt. (svake 2 točke) EPSON Roman T 10.5 pt., 8-32 pt. (svake 2 točke) EPSON Sans Serif H 10.5 pt., 8-32 pt. (svake 2 točke)
Fontovi crtičnog koda:

EAN-13, EAN-8, Interleaved 2 od 5, UPC-A, UPC-E, Code 39, Code 128, POSTNET

IBM4722 emulacija

Točkasti fontovi:

EPSON Draft 10 cpi EPSON Roman 10, 12, 15 cpi EPSON Sans Serif 10, 12, 15 cpi EPSON Courier 10, 12, 15 cpi EPSON Prestige 10, 12 cpi EPSON OCR-B 10 cpi

Skalabilni fontovi:

Nije podržano

Fontovi crtičnog koda:

Nije podržano

Tablice znakova: PR2 emulacija

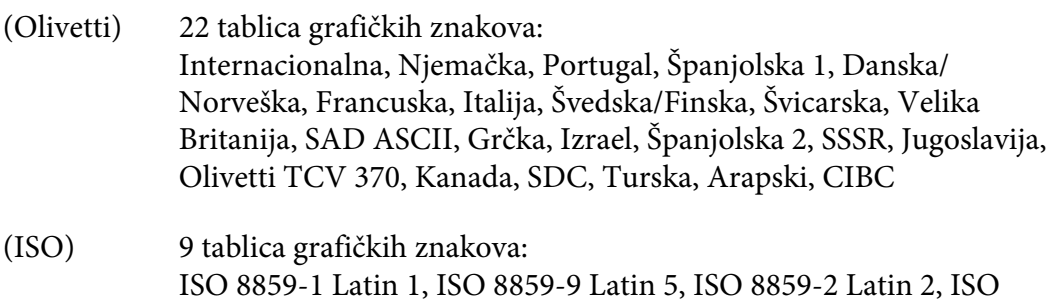

8859-5 Cyrillic, ISO 8859-15, ISO 8859-6 Latin Arabic, ISO 8859-7 Greek, ISO 8859-8 Hebrew, OLI-UNIX

(PC) 19 tablica grafičkih znakova: PC-437 Internacionalna, PC-220 Španjolska 2, PC-865 Nordijska, PC-Danska/Norveška, PC-Danska OPE, PC-860 Portugal, PC-863 Kanadski francuski, PC-850 Latin 1, PC-858 Latin Euro, PC-857 Turski Latin 5, PC-852 Latin 2, PC-851 Grčki, PC-210 Grčki, PC-855 Cyrillic, PC-862 Israel, PC-864 Arabic, PC-866 Cyrillic, PC-1252 PC-WIN Latin 1, PC-1250 PC-WIN Latin 2

WNI4915 emulacija

Tablica kurziva, PC 437 (SAD, Standardna europska), PC 850 (višejezična), ISO 8859-2, ISO 8859-5, ISO 8859-7, ISO 8859-8, ISO 8859-9, ISO 8859-15

IBM4722 emulacija

35 tablica grafičkih znakova:

CP 437 (standardna), CP808 (ruski), CP813 (grčki), CP819 (Latin 1), CP850 (SAD višejezična), CP851 (grčki), CP852 (Latin 2), CP855 (Cyrillic 1), CP857 (turski Latin 5), CP858 (višejezična), CP860 (portugalski), CP862 (hebrejski), CP863 (kanadski francuski), CP864 (arapski), CP865 (Nordijska), CP866 (turski :Cyrillic 2), CP867 (hebrejski), CP869 (grčki), CP872 (Cyrillic 1), CP874 (tajski s TIS proširenjem), CP876 (OCR A), CP877 (OCR B), CP912 (Latin 2), CP913 (Latin 3), CP915 (Cyrillic), CP916 (hebrejski), CP920 (Latin 5 :turski), CP923 (Latin 9 :Latin 1 s Euro), CP1161 (tajski), CP1250 (Latin 2), CP1251 (Cyrillic), CP1252 (Latin 1), CP1253 (grčki), CP1254 (turski), CP1257 (Baltički pojas)

ESC/P2, IBM PPDS i ESC/P2+ESC/MC emulacije

Standard‐ ne Jedna tablica kurziva i 12 grafičkih tablica znakova: Tablica kurziva, PC 437 (SAD, standardna europska), PC 850 (višejezična), PC 860 (portugalska), PC 861 (islandska), PC 865 (Nordijska), PC 863 (kanadska-francuska), BRASCII, Abicomp, ISO Latin 1, Roman 8, PC 858, ISO 8859-15

<span id="page-110-0"></span>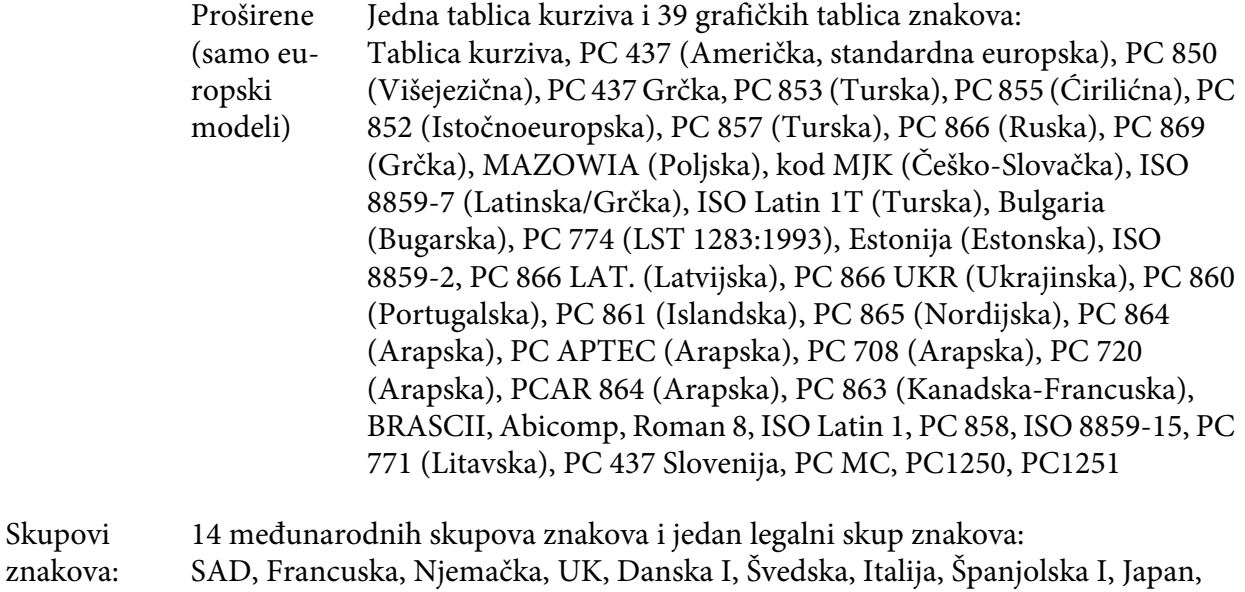

Norveška, Danska II, Španjolska II, Latinska Amerika, Koreja, legalni

# **Električne**

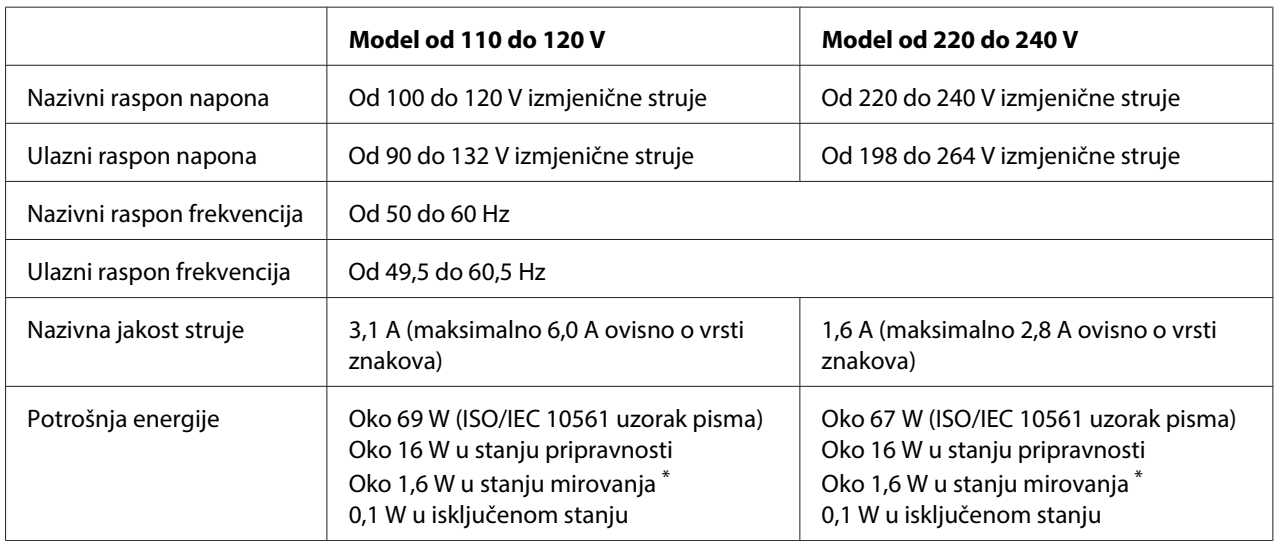

\* Nakon 4 minute i 30 sekundi u sljedećem stanju, pisač će pokrenuti stanje potpunog mirovanja.

- nema pogreške

- nema pauze.

- nema podataka u ulaznom međuspremniku.

#### **Napomena:**

Ispravan napon naznačen je na naljepnici koja se nalazi na stražnjoj strani pisača.

# <span id="page-111-0"></span>**Radni uvjeti**

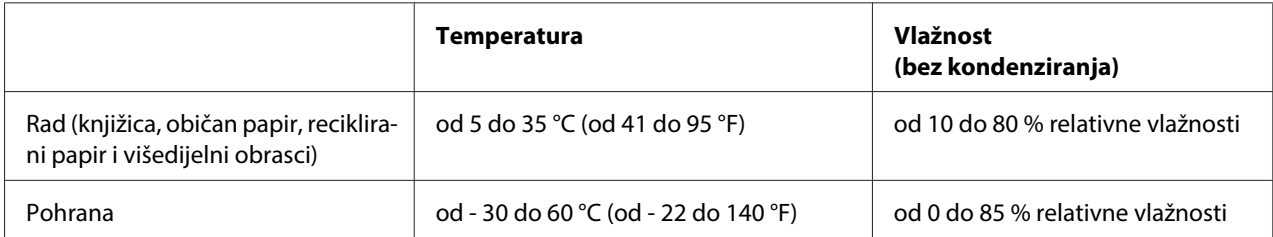

# **Papir/Medij**

### **Dostupni papir**

### **Napomena:**

- ❏ Knjižice, obični papir, reciklirani papir i višedijelne obrasce koristite na niže navedenoj temperaturi i uvjetima vlage: Temperatura: od 5 do 35 °C (od 41 do 95 °F) Vlažnost: od 10 do 80 % relativne vlažnosti
- ❏ Koristite knjižice i papir koji imaju refleksiju veću od 60%.
- ❏ Nemojte ulagati knjižice koje su naborane ili imaju poderane spojeve.
- ❏ Ne koristite knjižice koje imaju metalne dijelove poput spajalica ili metalnih kvačica.
- ❏ Ne koristite knjižice koje imaju ljepljive dijelove poput poštanskih marki ili pečata.
- ❏ Ne koristite knjižice koje imaju bilo koju stranicu manju od korica.
- ❏ Ne ispisujte na stražnje ili prednje korice knjižice. Ispisivanje je moguće samo kada je knjižica otvorena.
- ❏ Ako koristite papir kraći od 110,0 mm, postavite sprijeda za smjer izbacivanja papira. Tvornički zadana postavka je sprijeda. Informacije potražite na [http://www.epson.com.](http://www.epson.com)
- ❏ Nemojte ulagati naborani, presavijeni ili zgužvani papir.

❏ Ne bušite rupe u području od 25,0 do 40,0 mm od lijevog ruba papira. Pogledajte donji crtež.

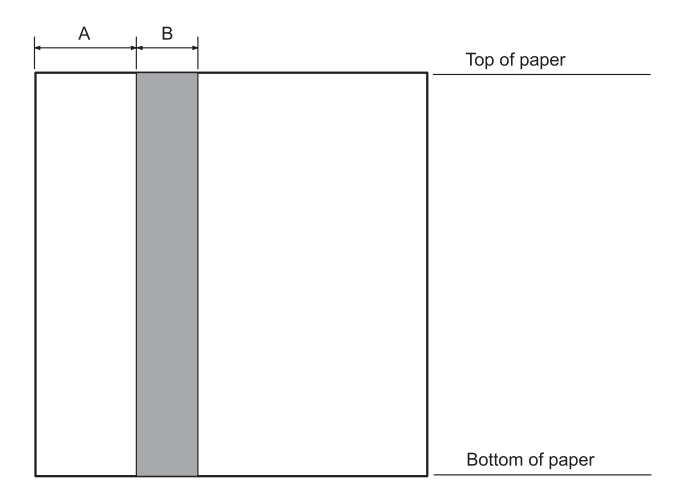

- A 25,0 mm
- B 15,0 mm
- C Ne bušite rupe u tom području.
- ❏ Prilikom upotrebe upravljačkog programa pisača, minimalna gornja i donja margina koju je moguće postići su 1,0 mm (0,04 inča) odnosno 9,0 mm (0,36 inča).

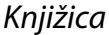

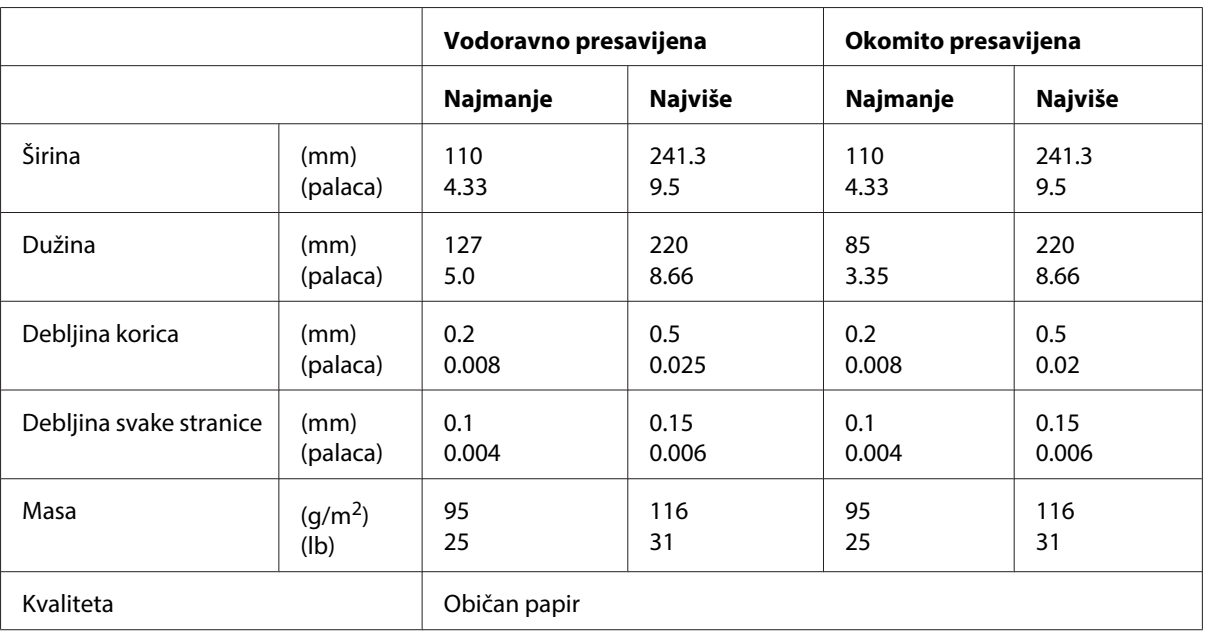

### Debljina knjižice

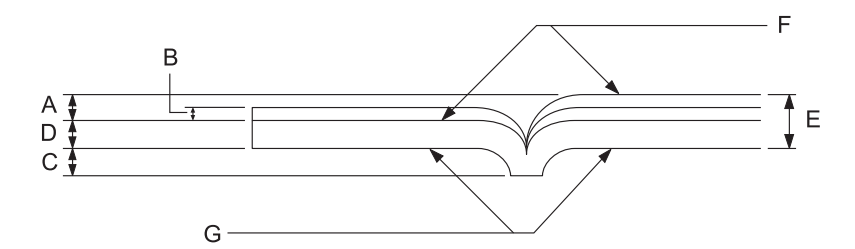

- A Manje od 1,5 mm
- B 0,1 do 0,15 mm
- C Manje od 0,6 mm
- D 0,2 do 0,5 mm
- E Manje od 2,0 mm
- F strana za ispis
- G Ne ispisujte na toj strani.

### Zakrivljenost knjižice

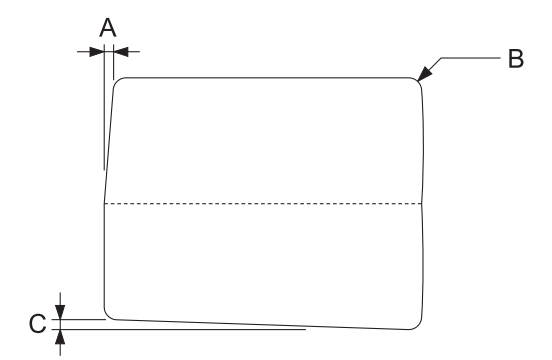

- A Manje od 0,3 mm
- B R2 do 5 mm
- C Manje od 0,3 mm

### Položaj magnetske trake

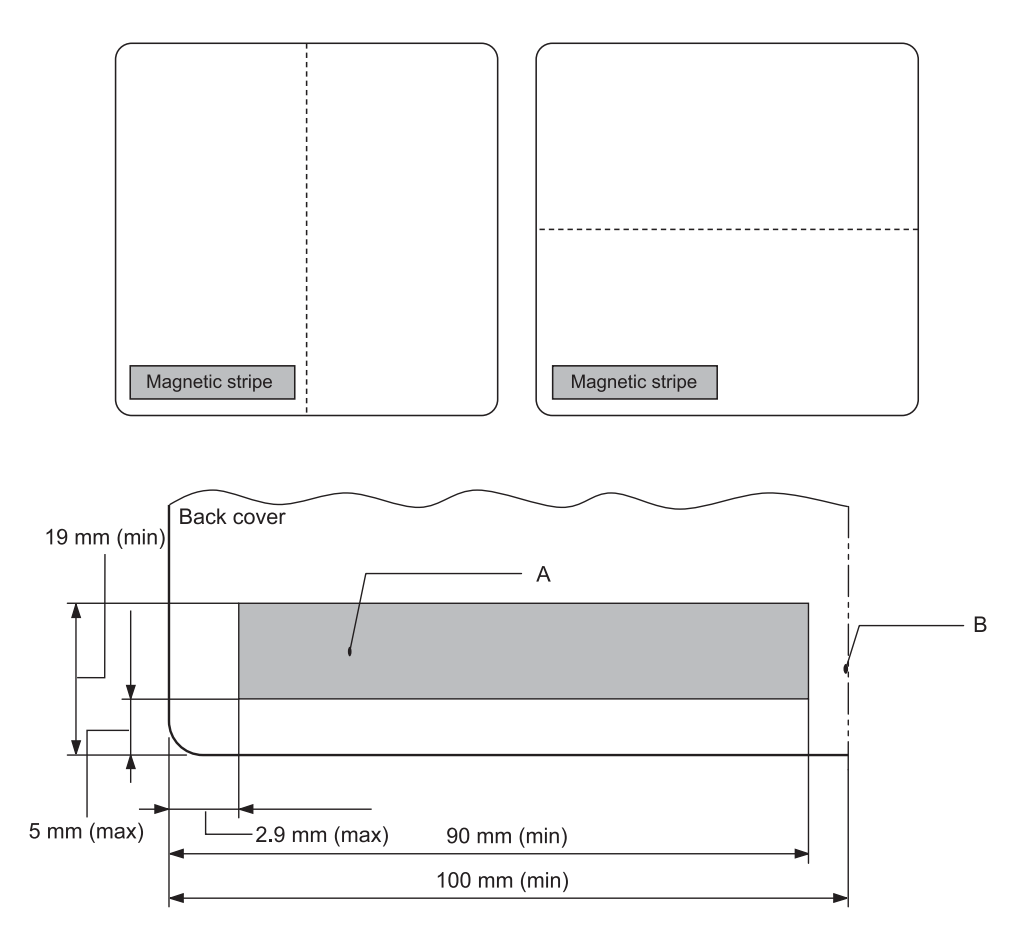

- A Minimalno područje magnetske trake
- B Spoj ili desni rub

### Pojedinačni listovi

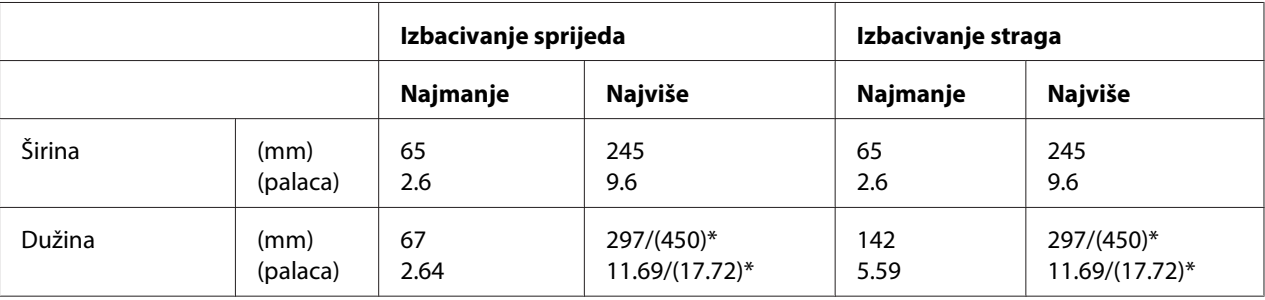

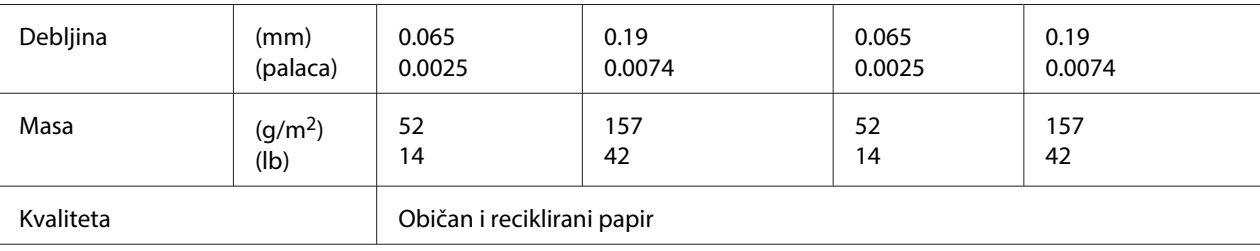

\* Brojke u zagradi ( ) maksimalne su moguće duljine.

### Višedijelni obrasci s pojedinačnim listovima

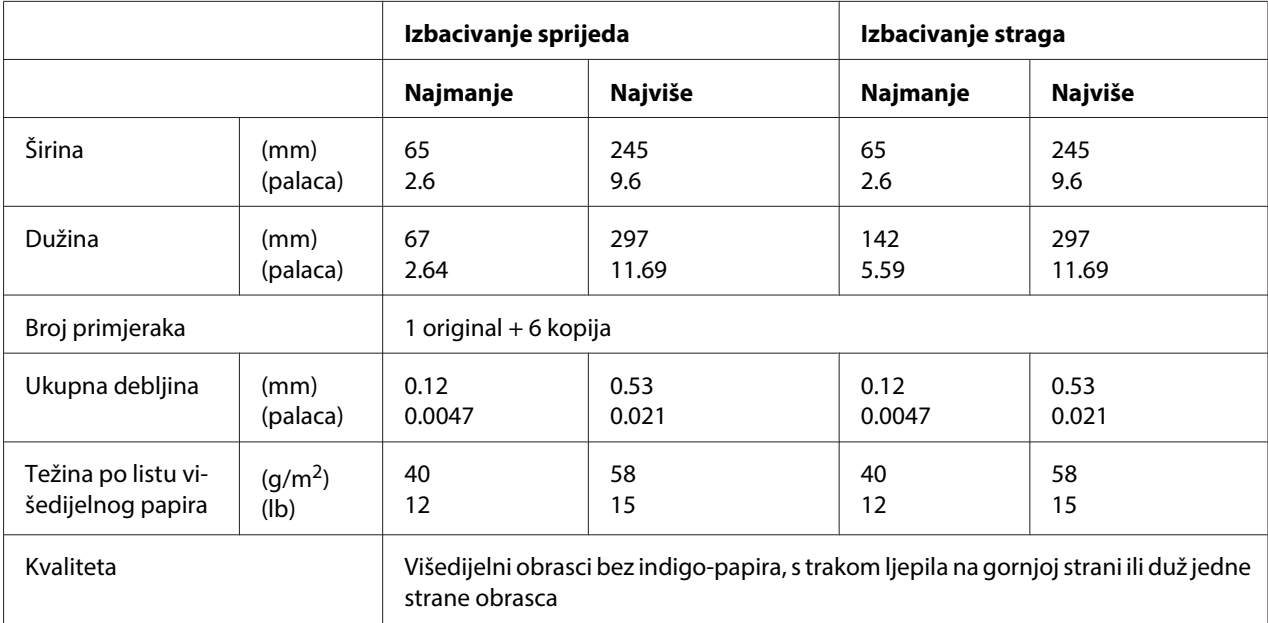

### Papir u kolutu

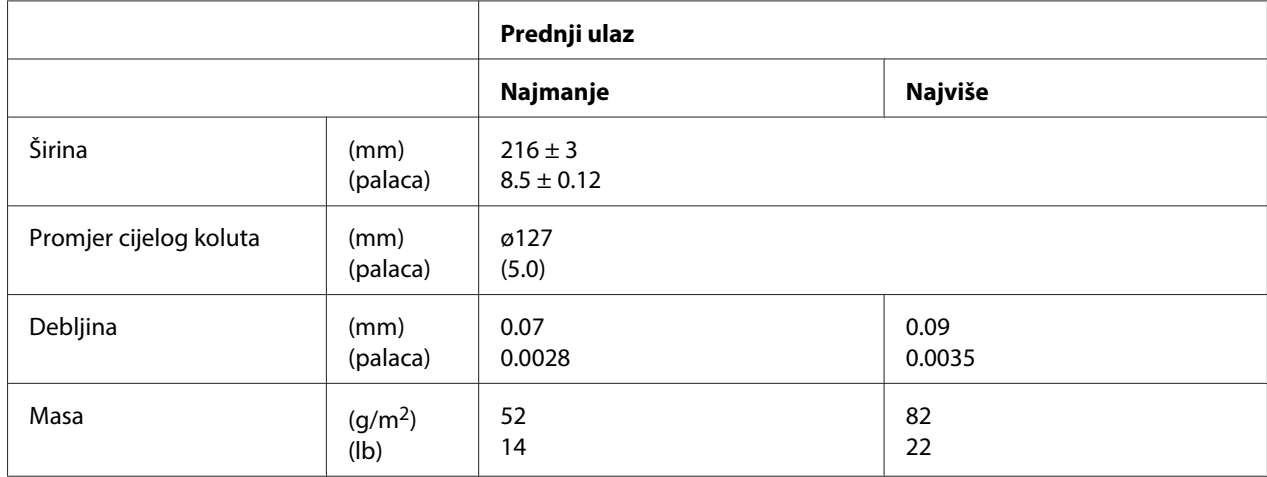

<span id="page-116-0"></span>Kvaliteta **Običan papir** 

### **Preporučeno područje ispisa**

Knjižice (vodoravno presavijene)

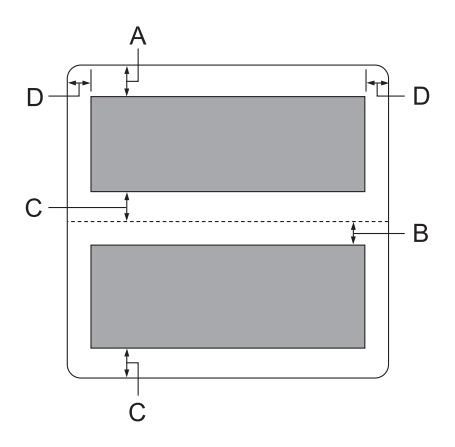

- A Gornja margina gornje stranice mora biti najmanje 1,0 mm (0,04 inča).
- B Gornja margina donje stranice mora biti najmanje 4,7 mm (0,19 inča).
- C Donje margina gornjih i donjih stranica moraju biti najmanje 5,0 mm (0,2 inča)
- D Lijeve i desne margine moraju biti najmanje 3,0 mm (0,12 inča). \*Najmanje 2,54 mm (0,1 inča) za emulaciju WNI4915.

Knjižice (okomito presavijene)

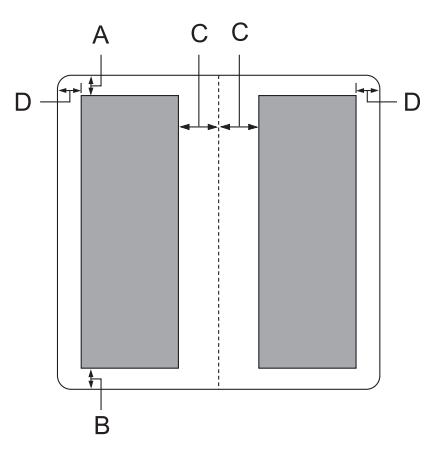

- A Gornja margina mora biti najmanje 1,0 mm (0,04 inča).
- B Donja margina mora biti najmanje 5,0 mm (0,2 inča).
- C Lijeva i desna margina unutar ispisnih područja moraju biti najmanje 3,8 mm (0,15 inča).
- D Lijeva i desna margina izvan ispisnih područja moraju biti najmanje 3,0 mm (0,12 inča). \*Najmanje 2,54 mm (0,1 inča) za emulaciju WNI4915.

Pojedinačni listovi (uključujući višedijelne obrasce)

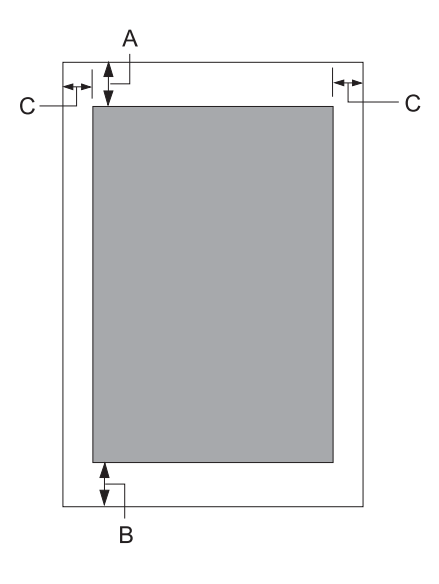

- A Gornja margina mora biti najmanje 1,0 mm (0,04 inča).
- B Minimalna donja margina je 3,1 mm (0,12 inča).
- C Lijeva i desna margina moraju iznositi najmanje 3 mm (0,12 inča). \*Najmanje 2,54 mm (0,1 inča) za emulaciju WNI4915.

<span id="page-118-0"></span>Papir u kolutu

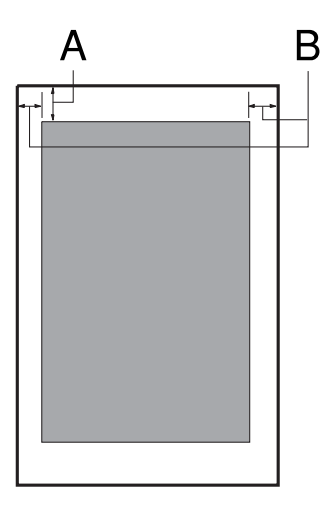

- A Gornja margina mora biti najmanje 1,0 mm (0,04 inča).
- B Lijeva i desna margina moraju iznositi najmanje 3 mm (0,12 inča).

# **Čitač/pisač magnetske trake (samo vodoravno postavljen)**

Čitač/pisač vodoravne magnetske trake koristi se za čitanje i upis podataka na magnetsku traku na bankovnim knjižicama. Za pojedinosti pogledajte sljedeće podatke o tom uređaju.

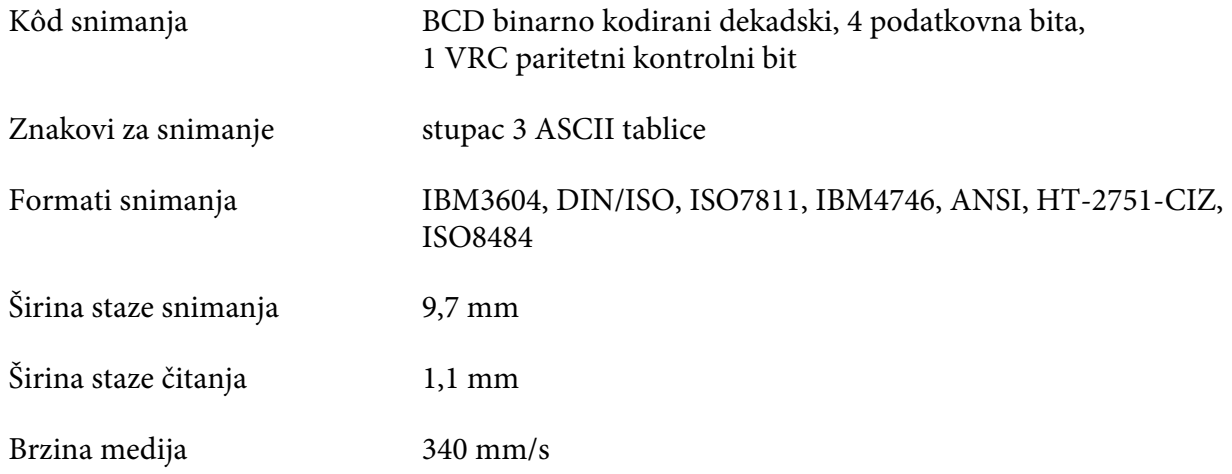

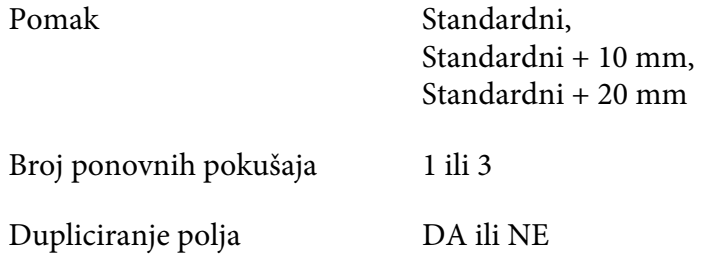

### **Područje snimanja**

Stražnji poklopac:

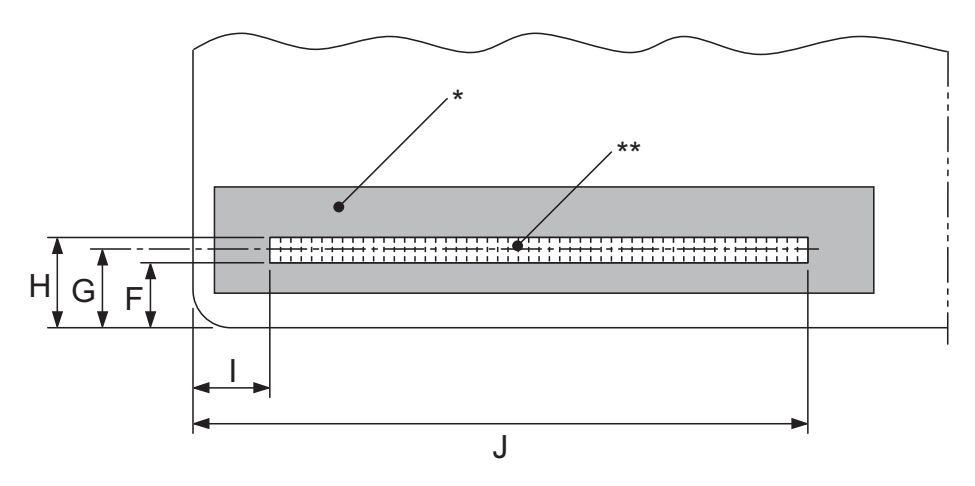

\*: Područje magnetske trake

\*\*: Područje snimanja

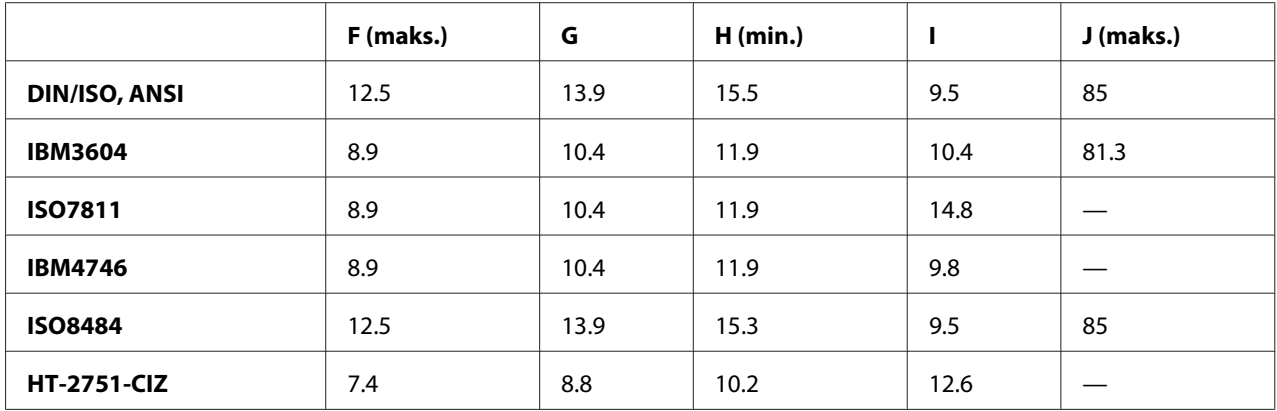

### **Podaci formata snimanja**

PR2 emulacija i način rada ESC/P2+ESC/MC

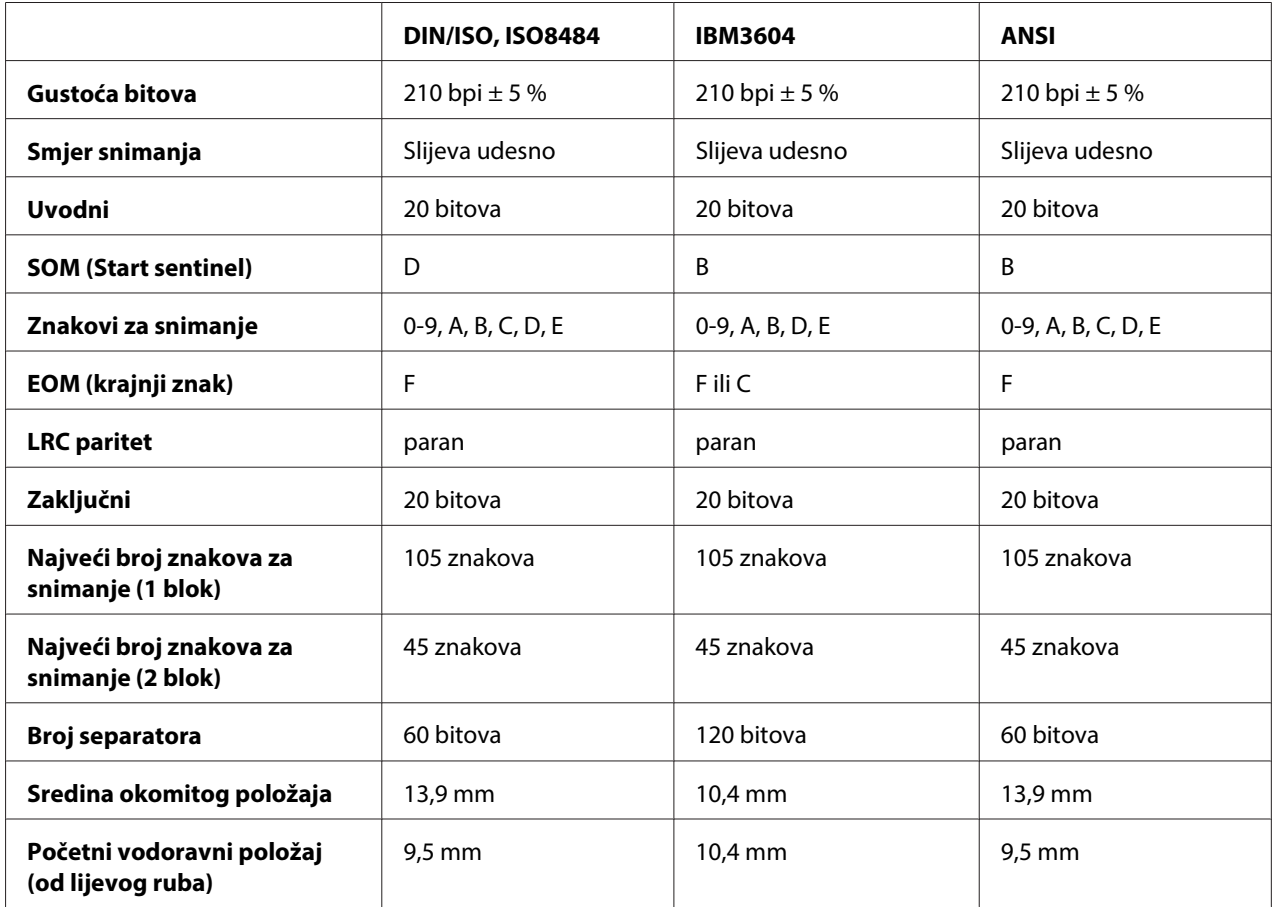

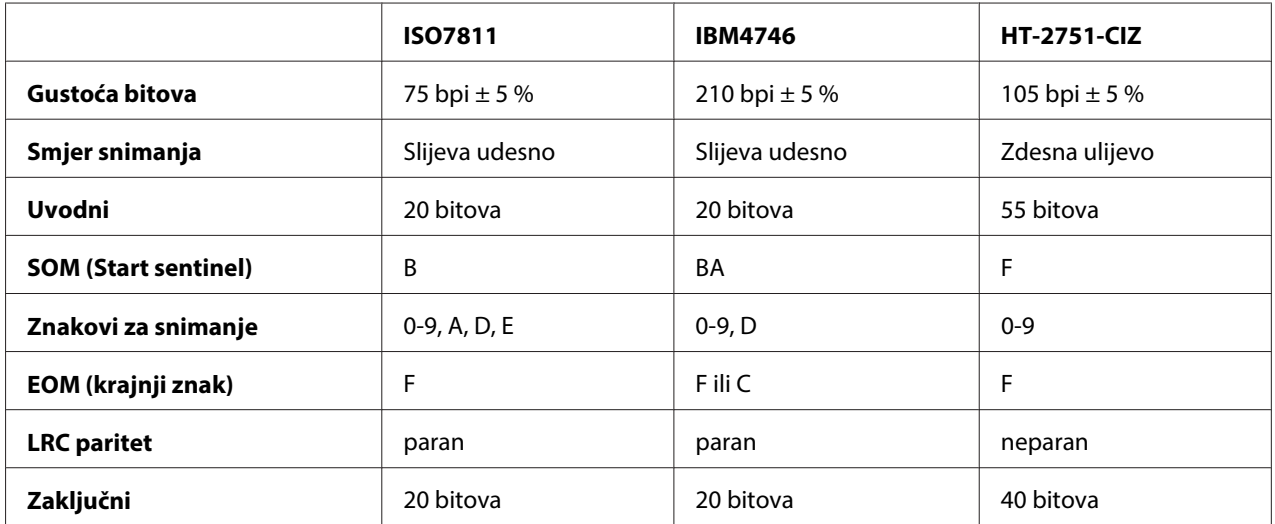

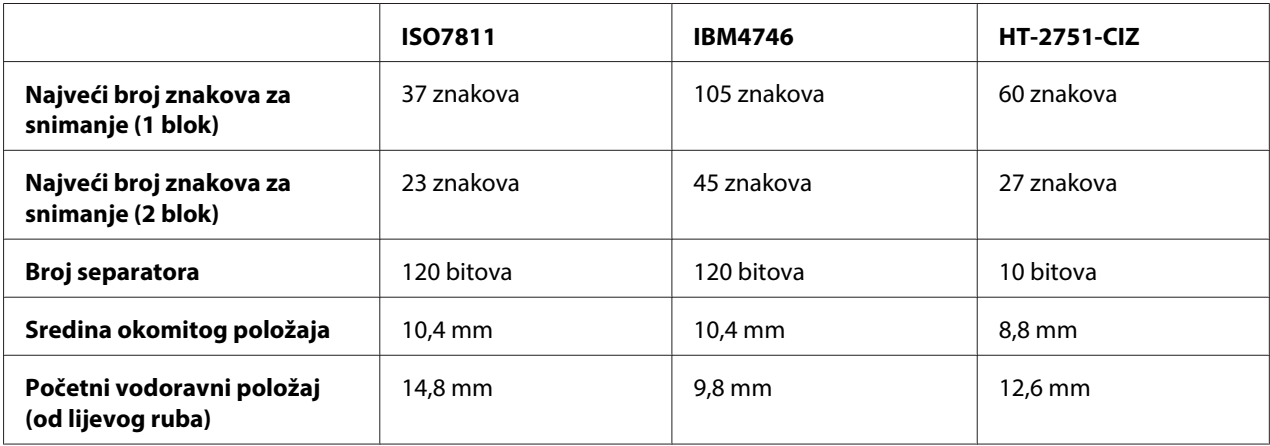

### WNI4915 emulacija

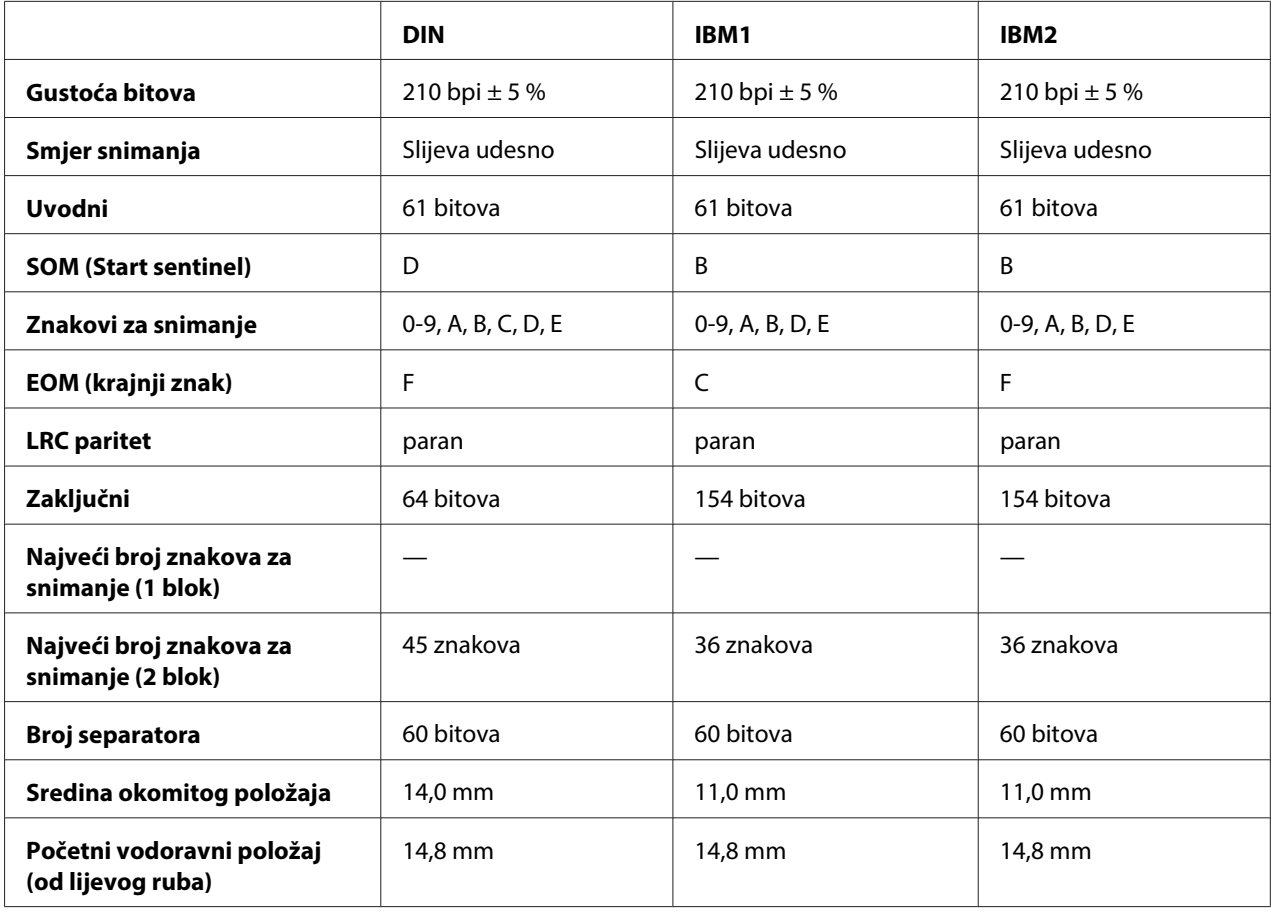

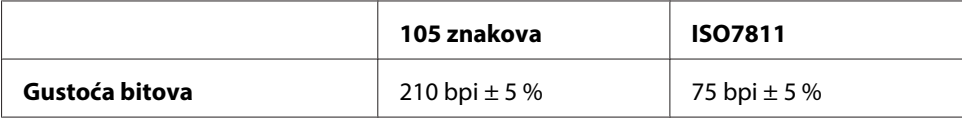

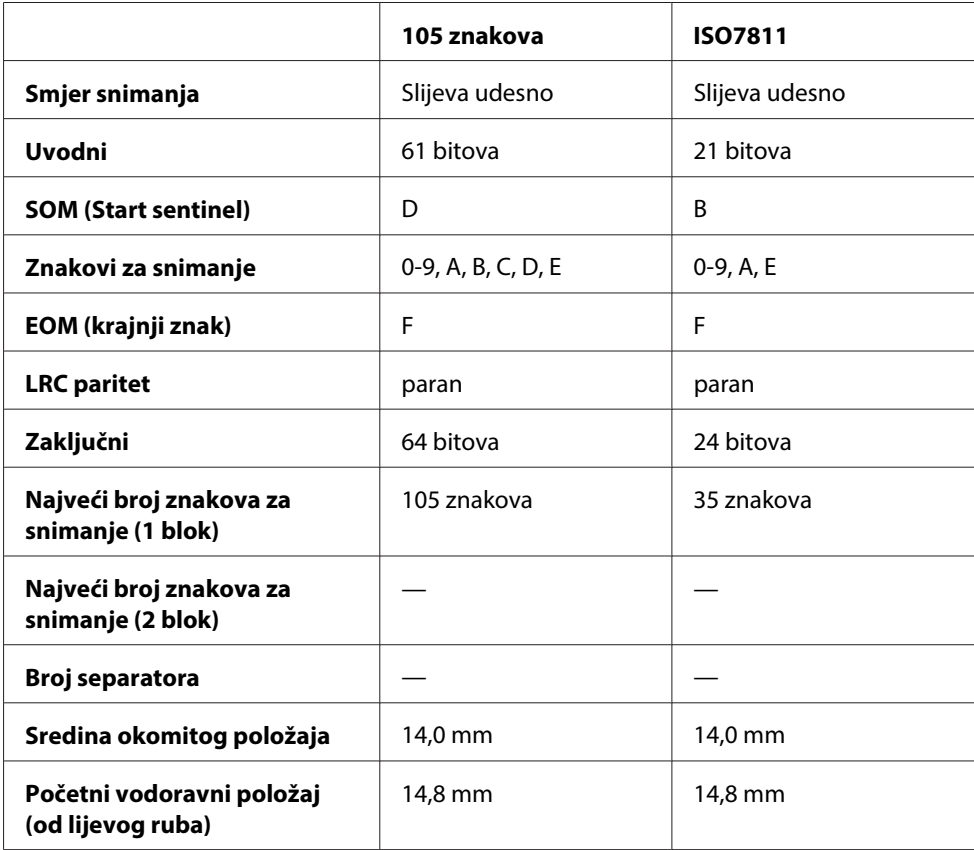

### **Tablica pretvorbe znakova**

### PR2emulacija i način rada ESC/P2+ESC/MC

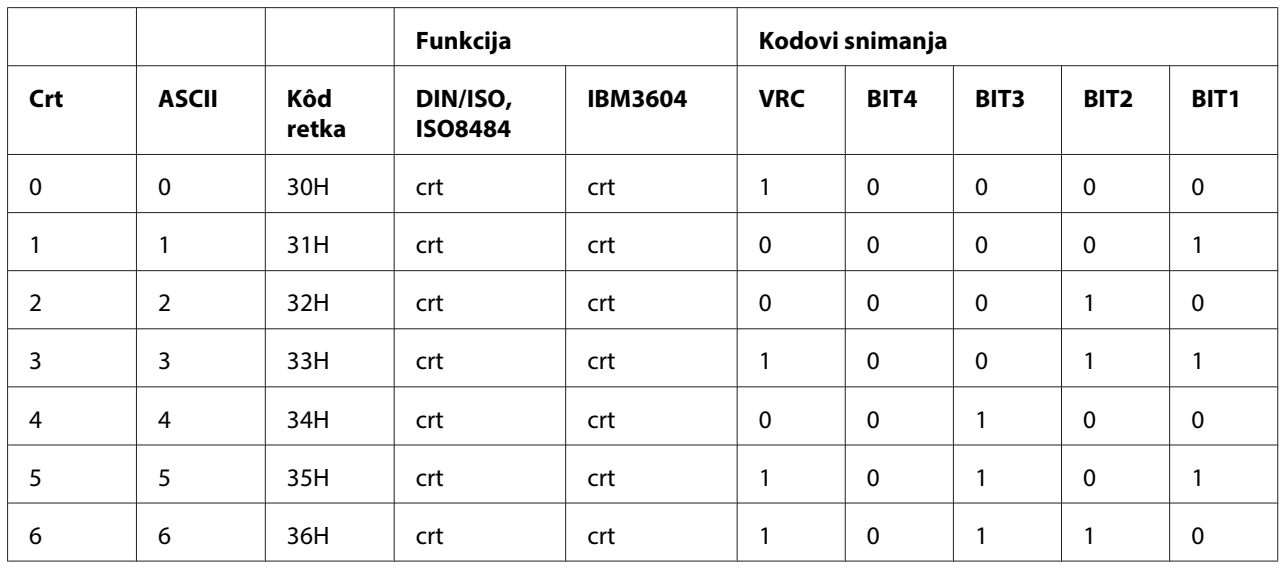

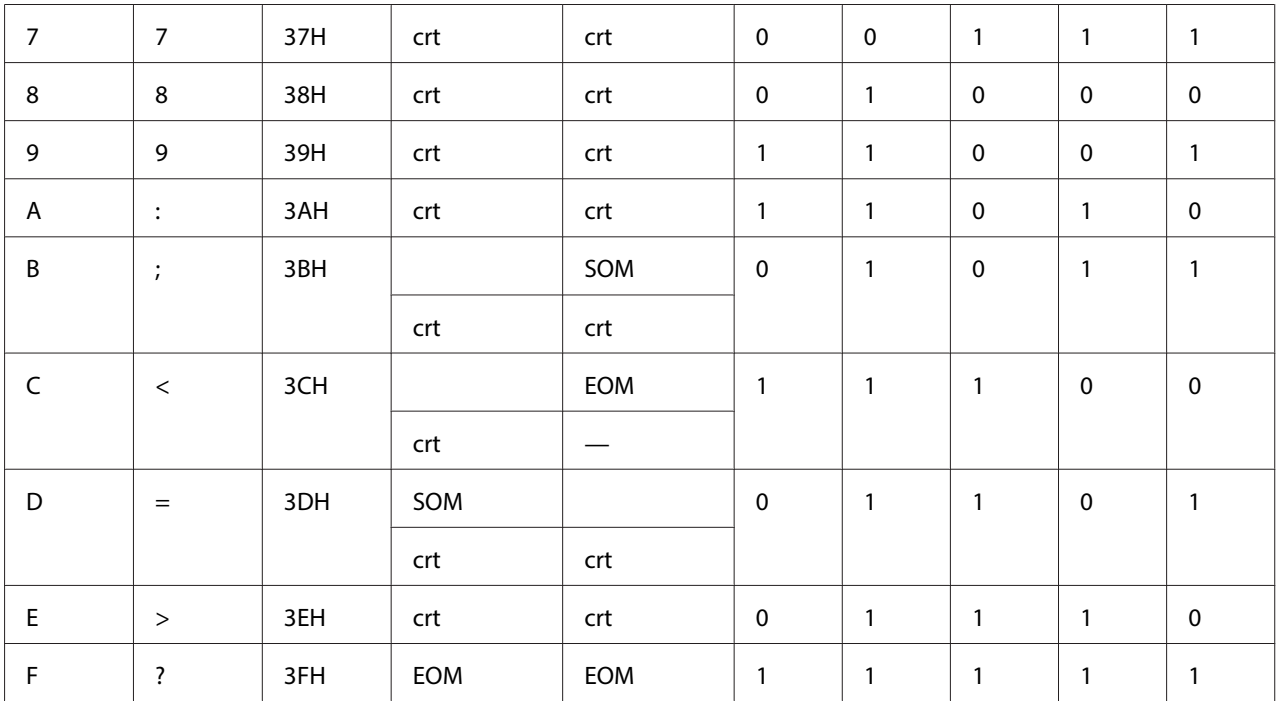

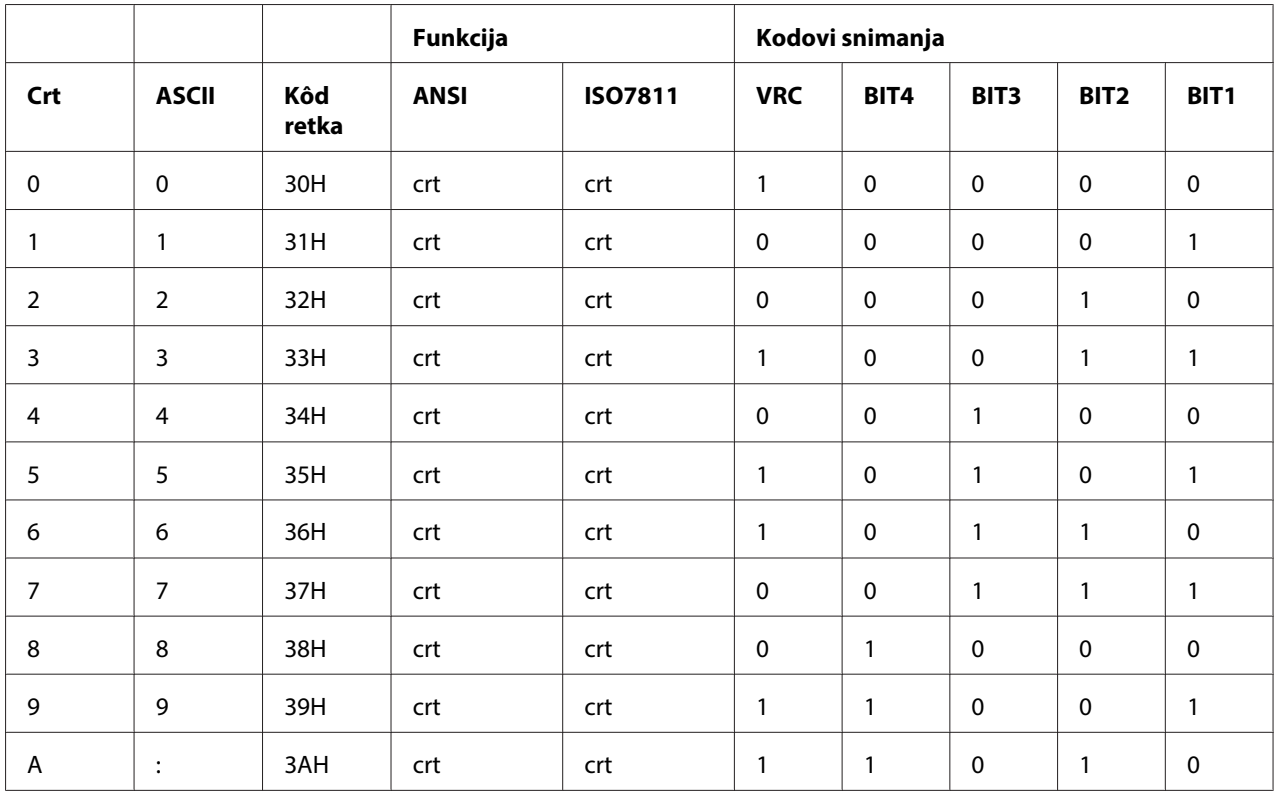

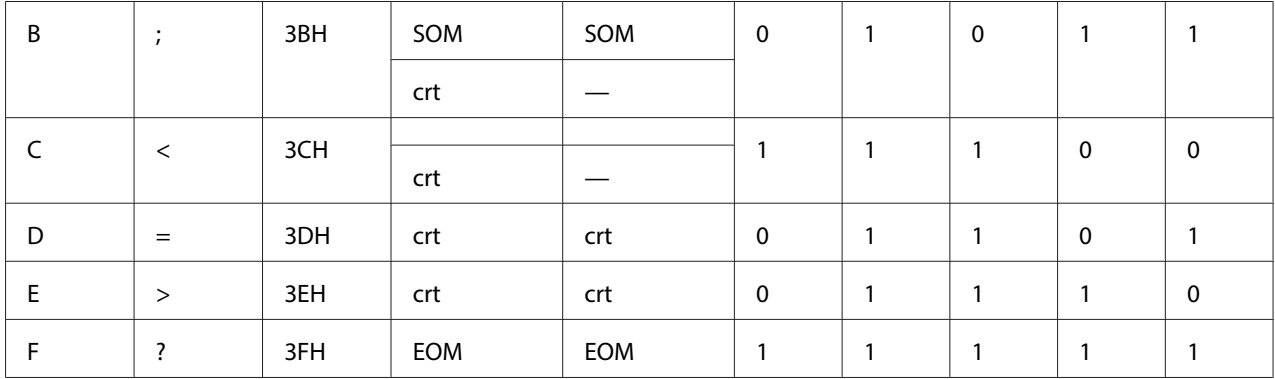

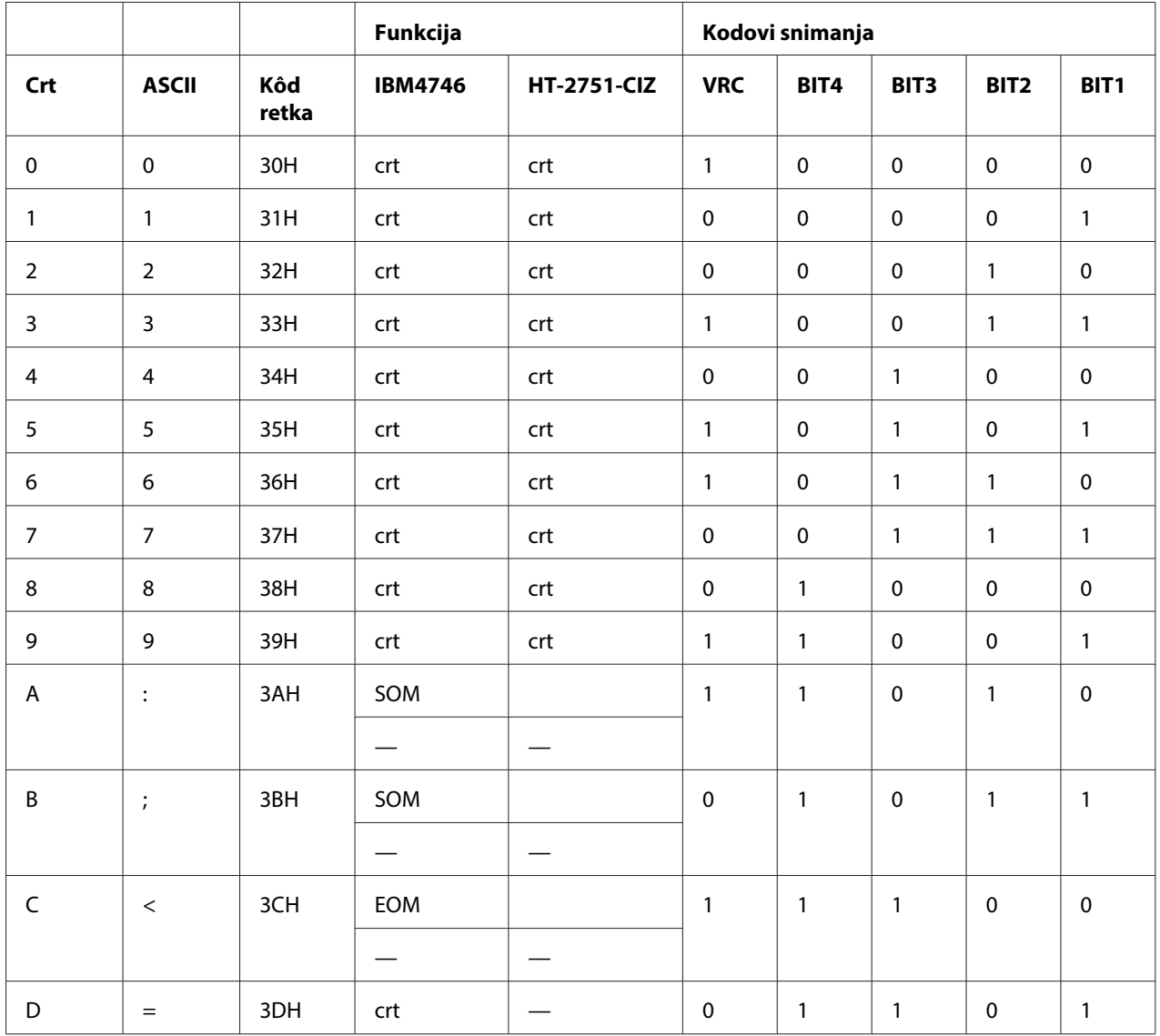

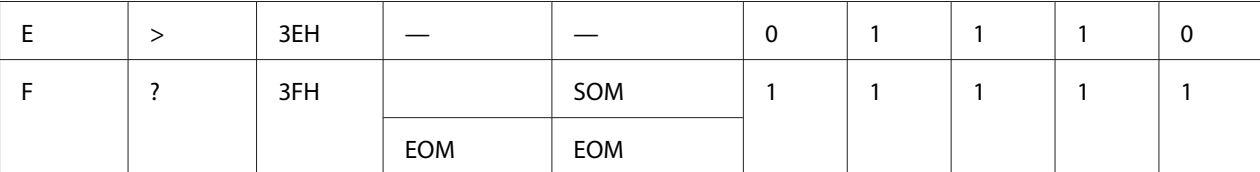

### WNI4915 emulacija

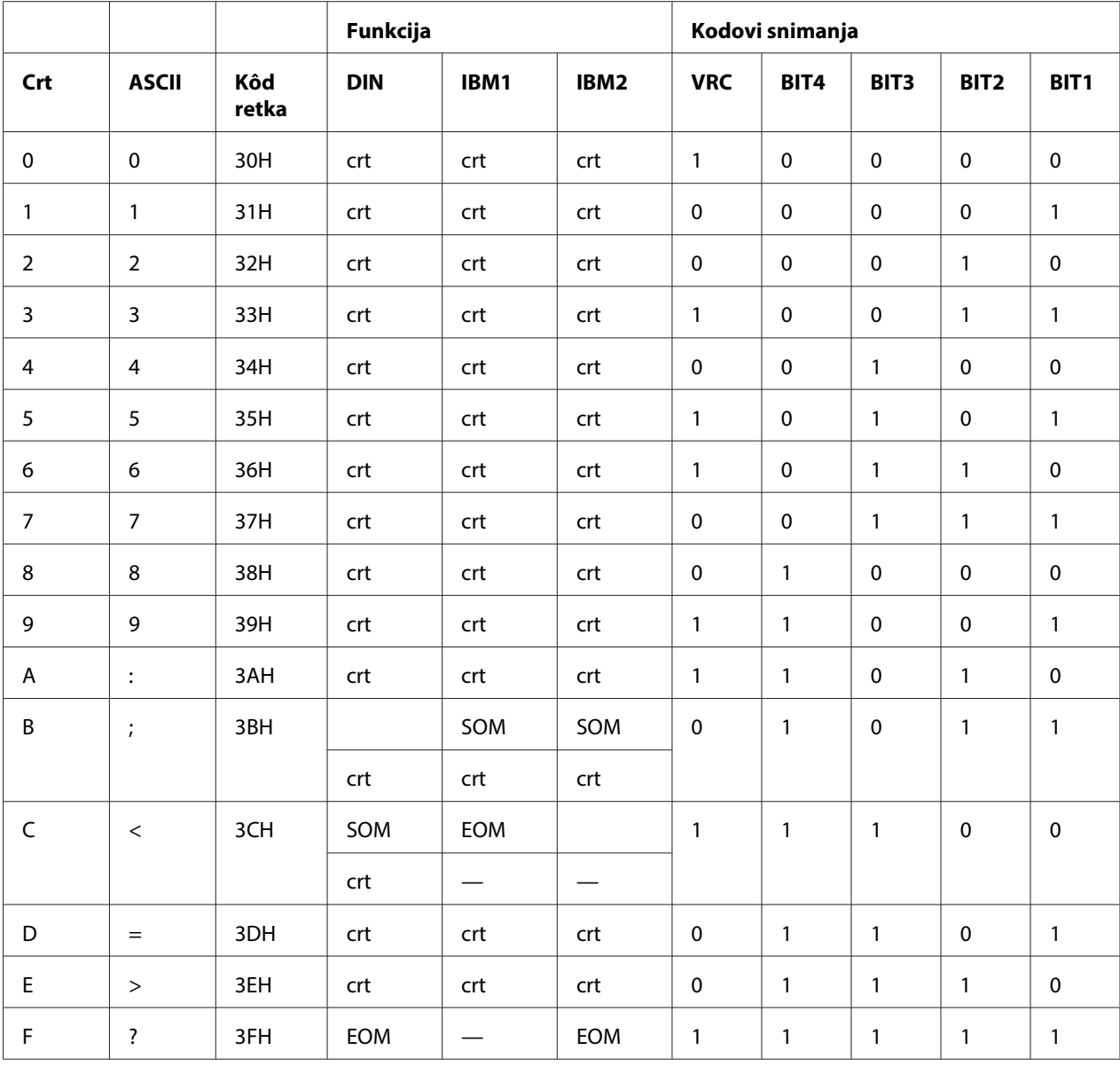

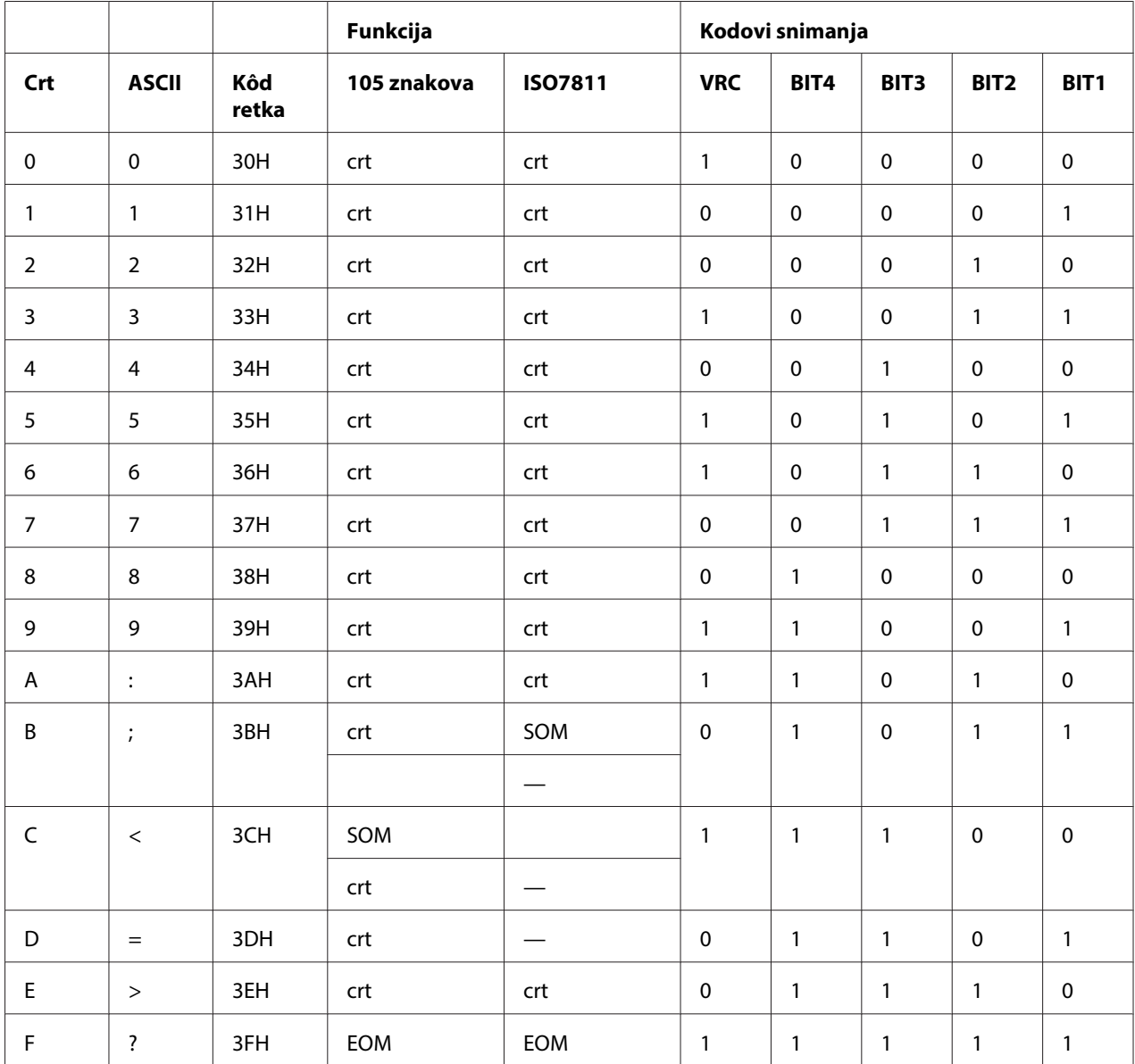

### **Izgled snimanja magnetske trake**

### DIN/ISO, IBM3604, ANSI, ISO7811, IBM4746 i ISO8484

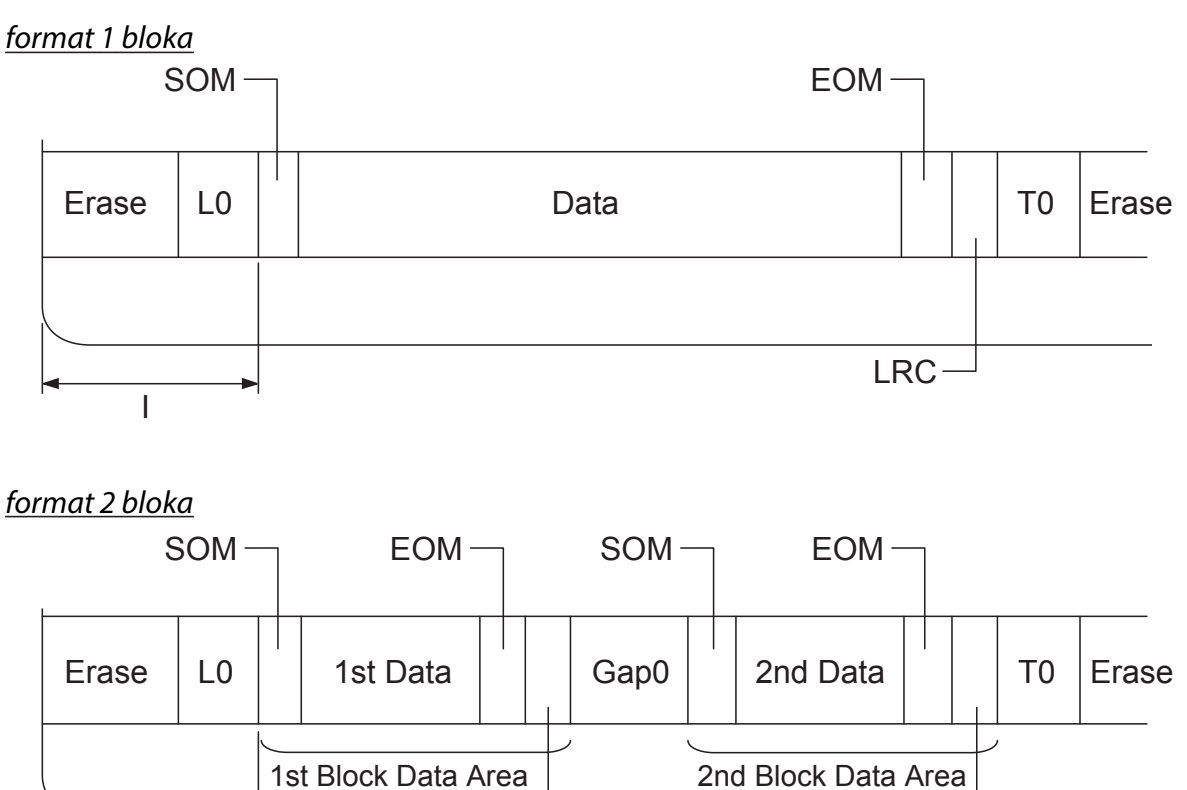

Smjer uzorka bita

I

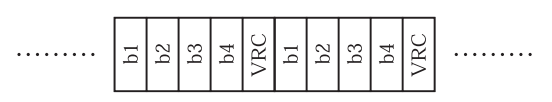

 $LRC -$ 

### HT-2751-CIZ

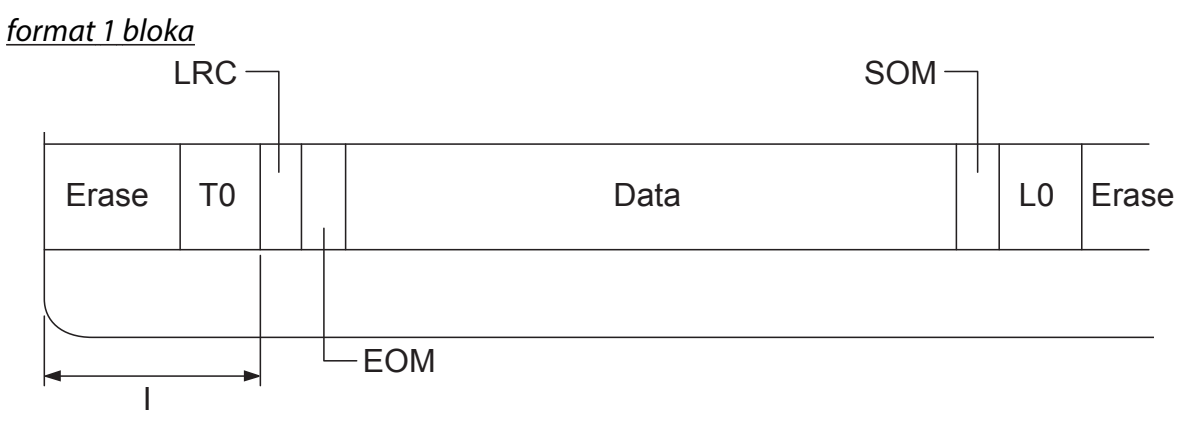

format 2 bloka

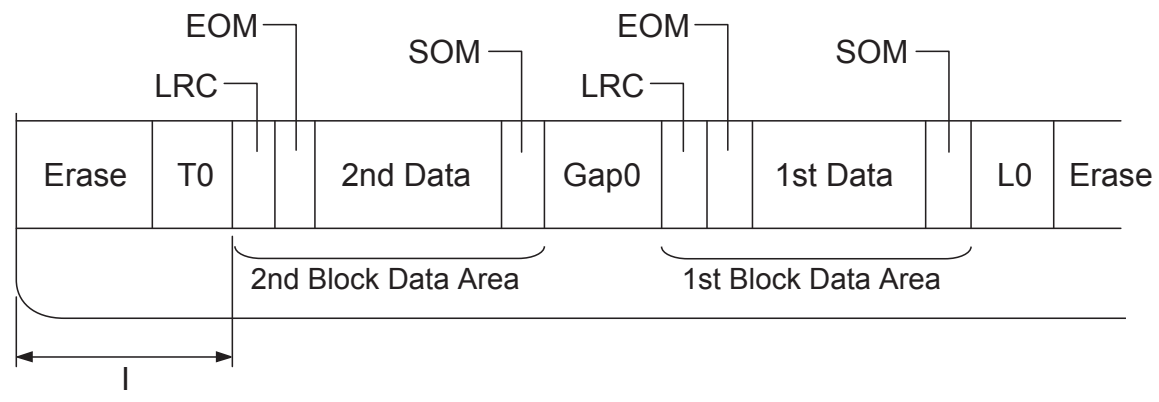

Smjer uzorka bita

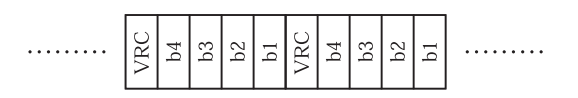

# <span id="page-129-0"></span>**Standardi i odobrenja**

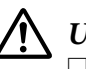

### !**Upozorenje:**

❏ Ovo je proizvod klase A. U kućnom okruženju ovaj proizvod može stvoriti radio smetnje i u tom slučaju bit će potrebno poduzeti odgovarajuće mjere.

- ❏ Spajanje nezaštićenog kabela sučelja pisača na ovaj pisač poništit će EMC standarde ovog uređaja.
- ❏ Upozoravamo vas da promjene ili izmjene koje izričito nije odobrila tvrtka Seiko Epson Corporation mogu poništiti vaše ovlaštenje za rukovanje opremom.

## **Sigurnosna odobrenja**

230V model:

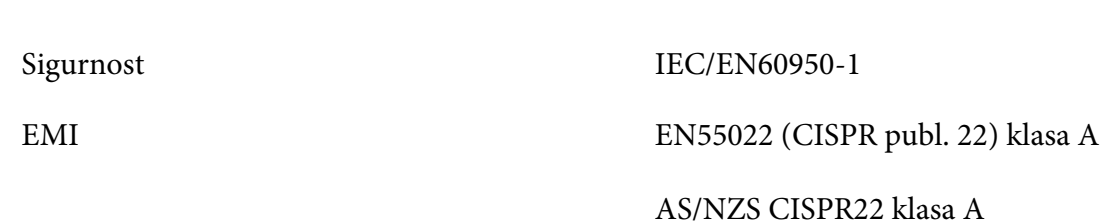

# **CE oznaka**

230V model:

Niskonaponska direktiva 2006/95/EZ EN60950-1 EMC direktiva 2004/108/EZ EN55022 klasa A EN55024 EN61000-3- 2 EN61000-3-3

# <span id="page-130-0"></span>**Čišćenje pisača**

Kako bi pisač mogao raditi bez problema, potrebno ga je nekoliko puta godišnje temeljito očistiti.

Postupak čišćenja pisača:

- 1. Isključite pisač i iz njega izvadite sav uloženi papir.
- 2. Ako je postavljena stražnja vodilica papira, uklonite je.
- 3. Mekom četkicom pažljivo očistite naslage prašine i prljavštine na vanjskom kućištu i vodilici papira.
- 4. Ako su vanjsko kućište ili vodilica papira i dalje prljavi ili prašnjavi, očistite ih mekom i čistom krpom navlaženom u blagu otopinu deterdženta. Poklopac pisača držite zatvorenim radi sprječavanja ulaska vode u pisač i pazite da voda ne uđe kroz prednji otvor.

# !**Oprez:**

- ❏ Za čišćenje pisača nemojte koristiti alkohol ili razrjeđivače; te kemikalije mogu oštetiti dijelove pisača kao i kućište.
- ❏ Pripazite da voda ne dospije do mehanizma unutar pisača ili na elektroničke dijelove.
- ❏ Nemojte koristiti tvrdu ili oštru četkicu.
- ❏ U unutrašnjost pisača nemojte raspršivati sredstva za podmazivanje; neprikladna maziva mogu oštetiti mehanizam unutar pisača. Smatrate li da je potrebno podmazivanje, obratite se prodavaču Epson-ove opreme.

# **Transport pisača**

Trebate li pisač transportirati na veću udaljenost, pažljivo ga zapakirajte u originalno pakiranje i ambalažni materijal.

Postupak pakiranja pisača u originalno pakiranje:

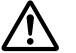

### !**Upozorenje:**

Prije vađenja pisaće vrpce rukom morate pomaknuti ispisnu glavu. Ako ste upravo koristili pisač, ispisna je glava vjerojatno zagrijana; ostavite neka se ohladi nekoliko minuta.

1. Izvadite papir koji se nalazi u pisaču.

- 2. Isključite pisač.
- 3. Iskopčajte kabel za napajanje iz električne utičnice, a zatim iskopčajte priključni kabel iz pisača.
- 4. Ako je ugrađena bilo kakva dodatna oprema, skinite je i zapakirajte u njihovo originalno pakiranje.
- 5. Provjerite da ispisna glava nije zagrijana. Zatim uklonite vrpcu na način opisan u odjeljku ["Zamjena pisaće vrpce" na strani 96](#page-95-0).
- 6. Provjerite je li poklopac pisača zatvoren.
- 7. Pisač, vodilicu papira, pisaću vrpcu i kabel za napajanje (ako je potrebno) zapakirajte u njihovo originalno pakiranje i stavite ih u originalnu kutiju pisača.

# **Pojmovnik**

#### **ASCII**

American Standard Code for Information Interchange (Standardni američki kod za informacijsku međurazmjenu). Standardizirani kodni sustav za dodjeljivanje numeričkih kodova slovima i simbolima.

#### **automatsko pomicanje papira prema naprijed**

Kad se ova postavka uključi u načinu rada za mijenjanje zadanih postavki, nakon svakog znaka za povrat valjka (CR) automatski će slijediti znak za uvlačenje papira za jedan redak (LF).

#### **dvosmjerni ispis**

Ispis u kojem ispisna glava ispisuje u oba smjera (dvosmjerno). Time se povećava brzina ispisa, ali se može smanjiti točnost okomitog poravnanja. Dvosmjerni ispis je standardni način ispisivanja pisača.

#### **međuspremnik**

Dio memorije pisača koji se koristi za pohranu podataka prije ispisa.

#### **tablica znakova**

Skup slova, brojeva i simbola koji čine skup znakova koji se koristi u nekome jeziku.

#### **znakova po inču (cpi)**

Mjera veličine tekstualnih znakova.

#### **komprimirani ispis**

Ova funkcija smanjuje veličinu podataka. Podatke za ispis možete komprimirati za 75%.

#### **beskonačni papir**

Papir s otvorima na obje bočne strane koji između stranica sadrži perforacije, te dolazi u obliku presavijenog snopa. Naziva se i presavijeni papir.

#### **kontrolni kod**

Posebni kod koji se koristi radi kontrole neke od funkcija pisača poput povrata valjka ili uvlačenja papira za jedan redak.

#### **cpi**

Mjera veličine tekstualnih znakova.

#### **uvlakač pojedinačnih listova**

Dodatni odvojivi uređaj koji automatski uvlači pojedinačne listove papira u pisač.

#### **provjera primanja podataka**

Postupak rješavanja problema koji pomaže pri otkrivanju uzroka komunikacijskih problema nastalih između pisača i računala. Kada se pisač nalazi u stanju heksadekadske provjere, ispisuje svaki kod koji prima u heksadekadskoj obavijesti i ASCII znakovima. Naziva se i heksadekadska provjera.

#### **zadane postavke**

Vrijednost koja stupa na snagu nakon uključivanja, poništavanja ili početnog pokretanja opreme.

#### **miješanje boja**

Način slaganja točaka na jednoj stranici za simulaciju sjene ili tona.

#### **matrični ispis**

Postupak ispisa u kojem je svaki znak ili simbol načinjen od niza (matrice) pojedinačnih točaka.

#### **dpi**

Točaka po inču. Mjera razlučivosti zaslona i ispisnih sustava.

#### **skica**

Način ispisa koji pisač koristi kada kao font odaberete Draft. Font Draft koristi manje točaka po znaku, što ubrzava ispis.

#### **upravljački program**

Softver koji upravlja određenom vrstom uređaja priključenog na računalo.

#### **ESC/P** ®

Kratica za Epson Standard Code for Printers (Epsonov standardni kod za pisače). To je sustav naredbi koje računalo koristi za upravljanje pisačem. Standardan je u svim Epsonovim pisačima, a podržava ga većina softverskih programa za osobna računala.

**ESC/P 2**™ Poboljšana inačica ESC/P jezika naredbi za pisač. Naredbe u ovom jeziku proizvode laserske rezultate, poput podesivih fontova i poboljšane grafike.

#### **presavijeni papir**

Papir s otvorima na obje bočne strane koji između stranica sadrži perforacije, te dolazi u obliku presavijenog snopa. Naziva se i beskonačni papir.

#### **font**

Oblik ispisa znakova, obilježen nazivom poput Roman ili Sans Serif.

#### **uvlačenje novog papira (form feed, FF)**

Upravljački kod i gumb na upravljačkoj ploči koji povlači papir do sljedećeg položaja gornje ispisne margine.

#### **skala sive boje**

Slike prikazane u različitim nijansama sive uz crnu i bijelu.

#### **nijansiranje točkama**

Postupak prikaza slike točkama. Nijansiranje omogućuje predočavanje promjenjivih nijansi sive boje koristeći samo crne točke, odnosno golemog broja boja koristeći samo nekoliko boja točaka.

#### **heksadekadska provjera stanja**

Postupak rješavanja problema koji pomaže pri otkrivanju uzroka komunikacijskih problema nastalih između pisača i računala. Kada se pisač nalazi u stanju heksadekadske provjere, ispisuje svaki kod koji prima u heksadekadskoj obavijesti i ASCII znakovima. Naziva se i provjerom primanja podataka.

#### **visokobrzinska skica**

Način ispisa skice koji možete odabrati u načinu rada za mijenjanje zadanih postavki. Visokobrzinska skica koristi minimalni broj točaka po znaku kako biste dobili izuzetno brzi ispis.

#### **sučelje**

Veza između računala i pisača preko koje se pisaču prenose podaci za ispis.

#### **pejzaž**

Ispis koji je bočno postavljen na stranici. Ovo usmjerenje omogućuje ispis stranice čija će širina biti veća od duljine, što je korisno za ispis proračunskih tablica.

#### **kvaliteta kao na zaslonu (LQ)**

Način ispisa koji pisač koristi kada je izabran bilo koji font osim Draft. Ispis fontovima kvalitete kao na zaslonu pruža bolju čitljivost i izgled uz smanjenu brzinu ispisa.

#### **uvlačenje papira za jedan redak (line feed, LF)**

Upravljački kod i gumb na upravljačkoj ploči koji uvlači papir za jedan redak.

#### **položaj ulaganja**

Položaj u kojem se papir automatski ulaže.

#### **magnetska traka**

Traka obložena magnetskim materijalom na koju se pohranjuju podaci. PLQ-30M je opremljen uređajem za čitanje i pisanje podataka na magnetske trake.

#### **micro adjust (mikro podešavanje)**

Funkcija pisača koja omogućuje točno podešavanje položaja otkidanja i gornje ispisne margine.

#### **položaji papira**

Moguća su tri položaja papira za ispis na beskonačnom papiru: mirovanje, otkidanje i gornja ispisna margina. Za ispis na pojedinačnom listu moguć je samo položaj gornje ispisne margine.

#### **širina fonta**

Veličina fonta, mjerena brojem znakova po inču (cpi). Standardna veličina je 10 znakova po inču (cpi).

#### **piksel**

Kratica za element slike (eng. picture element). Svaku sliku tvore brojni pikseli. Pikseli se izražavaju i u jedinicama točaka.

#### **portret**

Ispis usmjeren uspravno na stranici (za razliku od pejzažnog, u kojem je ispis usmjeren bočno po stranici). Standardno usmjerenje za ispis pisama i dokumenata.

#### **upravljački program pisača**

Softverski program koji šalje naredbe iz računala za korištenje funkcija određenog pisača.

#### **početni položaj ispisa**

Vodoravni položaj na papiru kojeg pisač prepoznaje kao prvi stupac u kojem je moguć ispis. Početni položaj ispisa možete prilagoditi pomoću upravljačke ploče.

#### **proporcionalni font**

Font čiji znakovi zauzimaju različitu količinu vodoravnog prostora, ovisno o njihovoj širini. Stoga veliko slovo M zauzima više vodoravnog prostora od malog slova l.

#### **preporučeno područje ispisa**

Područje stranice na koje pisač može ispisivati. Manje je od fizičke veličine stranice zbog margina.

#### **poništiti**

Vratiti pisač na njegove zadane postavke.

#### **razlučivost**

Mjera količine pojedinosti koja može biti prikazana. Razlučivost ispisanih slika mjeri se brojem točaka po inču (dpi).

#### **samoprovjera**

Postupak provjere rada pisača. Kada pokrenete samoprovjeru, pisač ispisuje znakove pohranjene u njegovoj ROM memoriji (stalna memorija).

#### **neutralni položaj**

Položaj beskonačnog papira dok je uložen na mehanizam za guranje, ali nije uvučen u pisač.

#### **otkidanje**

Gumb na upravljačkoj ploči koji uvlači perforacije beskonačnog papira na položaj otkidanja i zatim izvlači papir nazad na položaj gornje ispisne margine.

#### **položaj otkidanja**

Položaj u kojem pisač uvlači papir s uključenim stanjem automatskog otkidanja. Funkcijom mikro podešavanja moguće je namjestiti položaj otkidanja tako da je perforacija papira poravnata s rubom za otkidanje.

#### **prag**

Referentna točka koja se koristi za određivanje hoće li podaci biti obrađeni kao »uključeni« ili »isključeni«. U slučaju podataka slike u boji, »uključeni« znači da će se određena boja pojaviti u pikselu ili točki, a »isključeni« znači da se neće pojaviti.

#### **položaj gornje ispisne margine**

Položaj papira koji pisač prepoznaje kao prvi redak u kojem može ispisivati. To je zadani položaj gornje margine.

#### **jednosmjerni ispis**

Ispis u kojem ispisna glava ispisuje samo u jednom smjeru. Jednosmjerni je ispis koristan za ispis grafika, jer ostvaruje točnije okomito poravnanje. U načinu rada za mijenjanje zadanih postavki pisača možete odabrati jednosmjerni ispis.

#### **USB**

Univerzalna serijska sabirnica. Hardversko sučelje za priključivanje na računalo perifernih uređaja poput tipkovnice, miša, skenera ili pisača.

# **Kazalo**

# $\boldsymbol{A}$

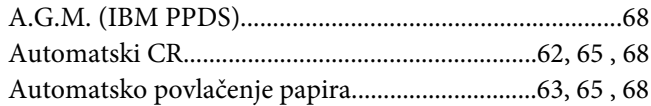

## $\pmb B$

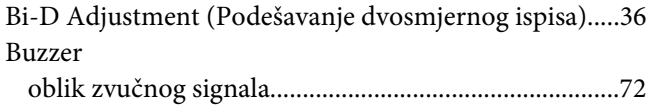

# Č

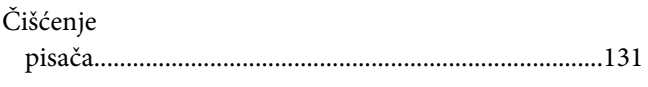

### D

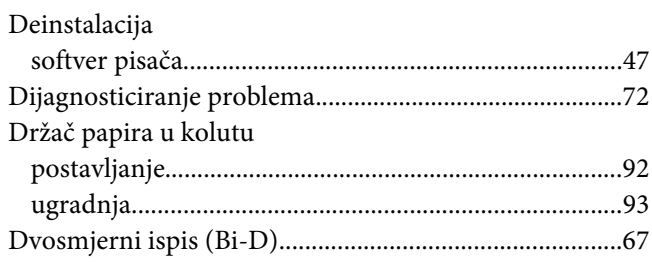

### $\pmb{E}$

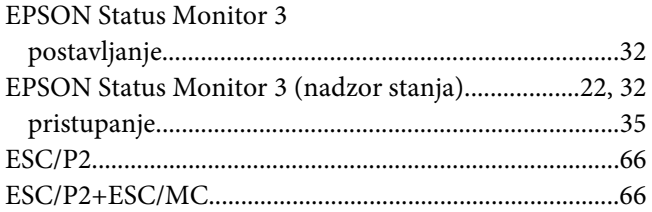

### G

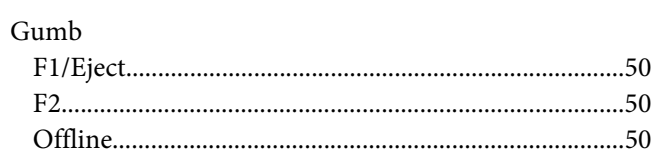

### 

# $H$

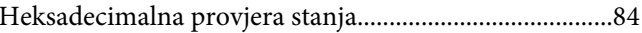

### $\overline{I}$

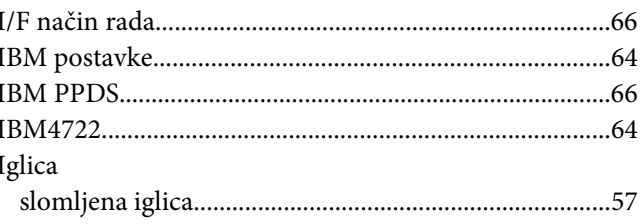

### $\pmb{J}$

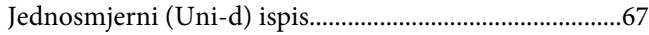

### $\pmb{K}$

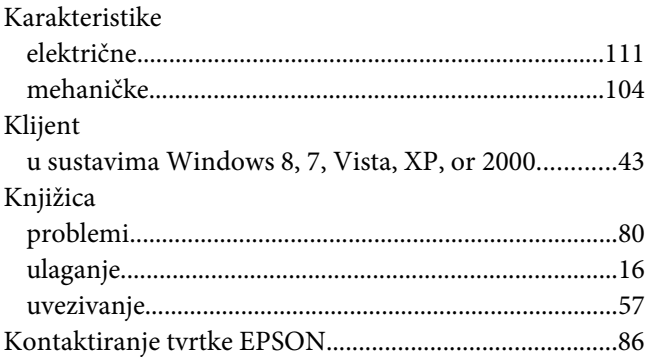

### $\boldsymbol{M}$

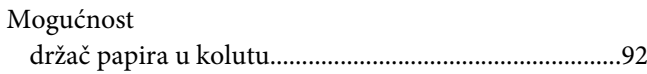

## $\pmb N$

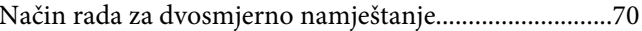

# $\boldsymbol{o}$

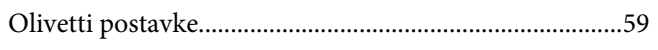

# $\boldsymbol{P}$

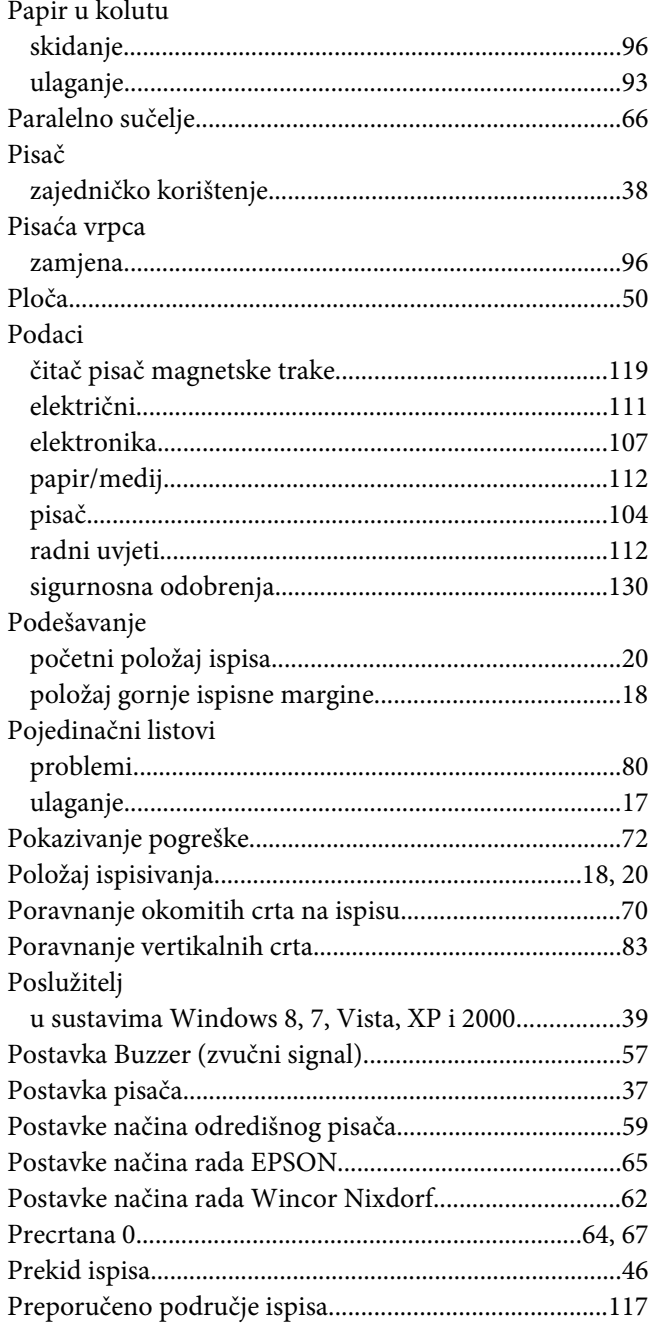

### $\boldsymbol{R}$

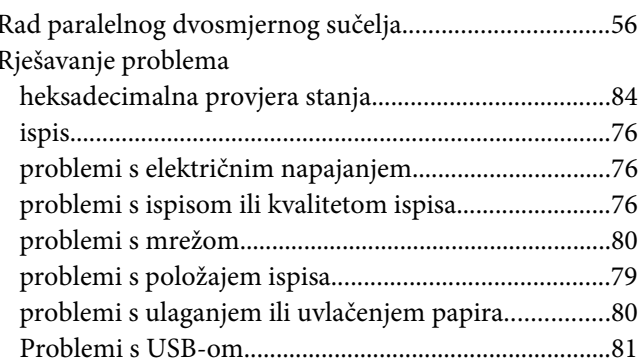

# $\mathsf{S}$

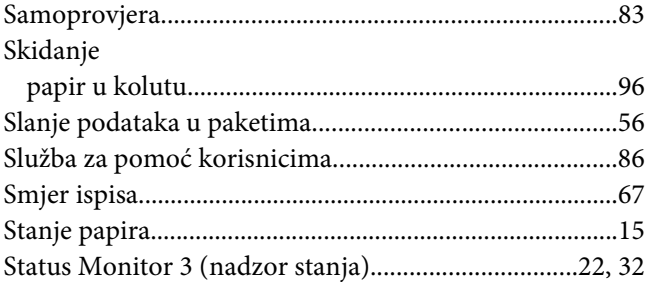

# $\overline{I}$

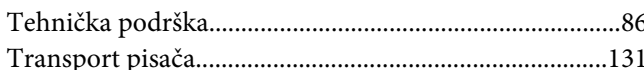

# $\boldsymbol{U}$

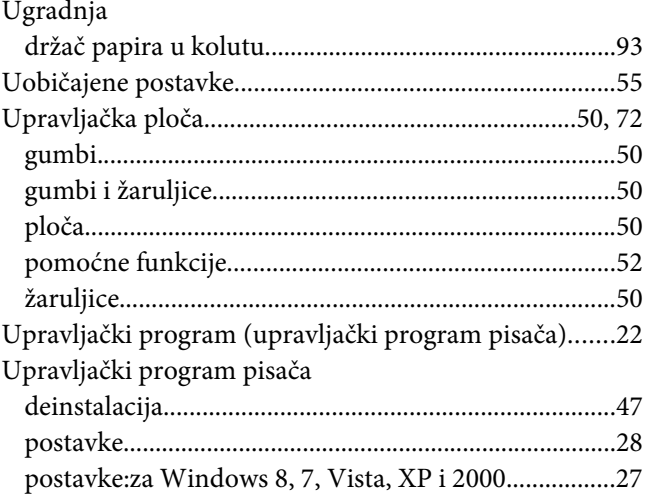

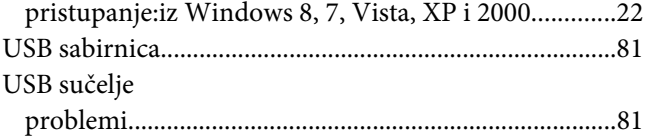

### **V**

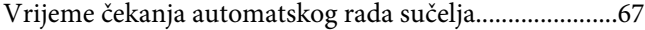

### **Z**

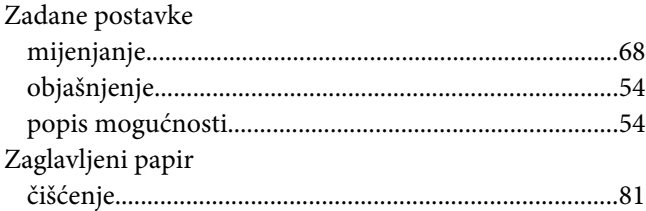

# **Ž**

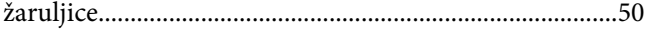